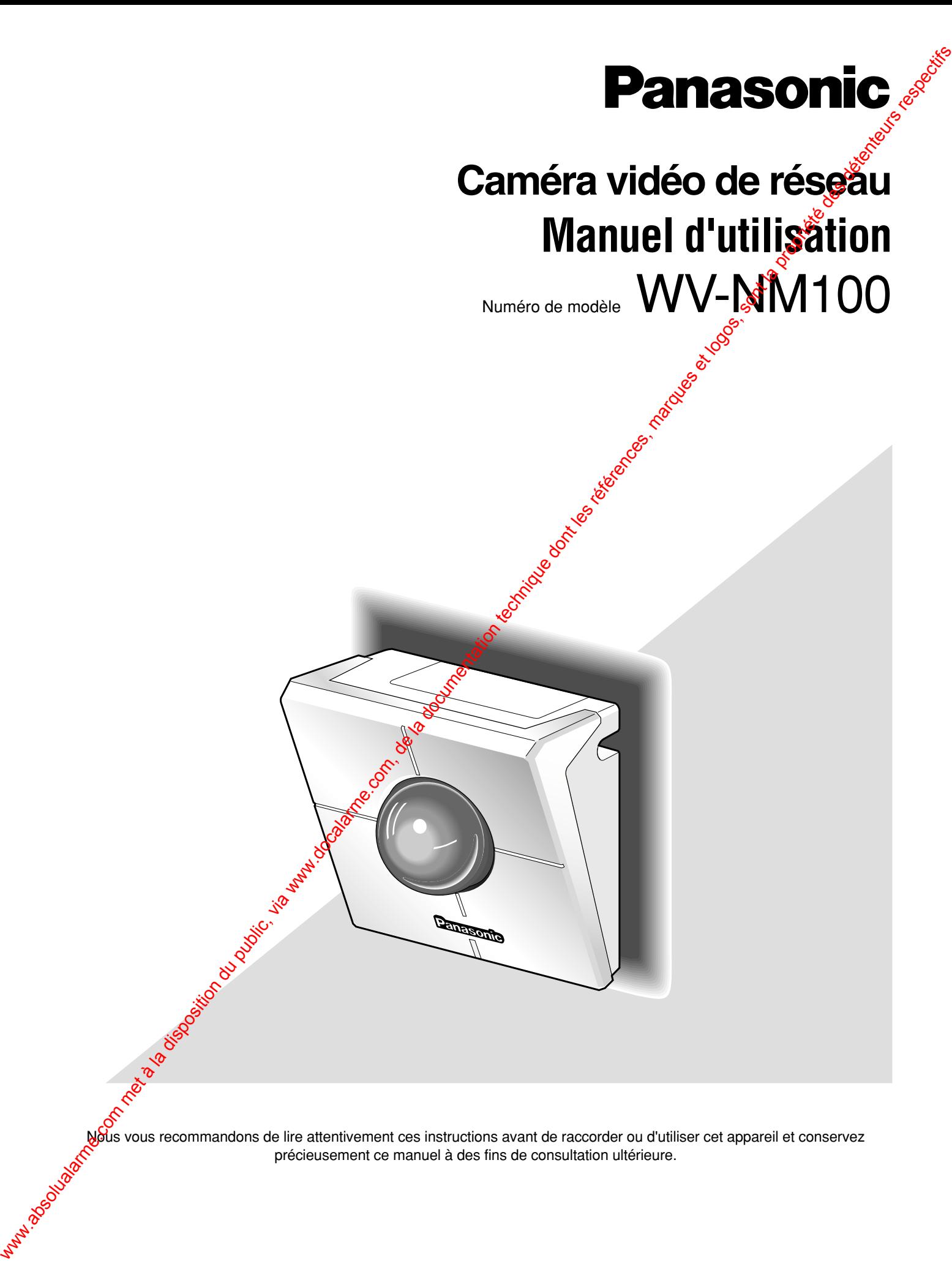

Nous vous recommandons de lire attentivement ces instructions avant de raccorder ou d'utiliser cet appareil et conservez précieusement ce manuel à des fins de consultation ultérieure.

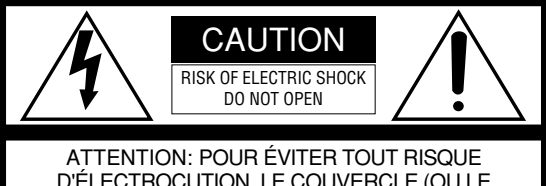

D'ÉLECTROCUTION, LE COUVERCLE (OU LE PANNEAU ARRIÈRE) NE DOIT JAMAIS ÊTRE DÉMONTÉ. AUCUNE PIÈCE DESTINÉE À L'UTILISATEUR NE SE TROUVE À L'INTÉRIEUR DE L'APPAREIL. CONFIER LES RÉGLAGES ET LES RÉPARATIONS À UN DEPAN-NEUR PROFESSIONNEL.

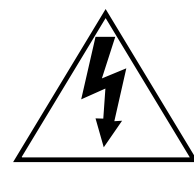

L'éclair à extrémité fléchée placé dans un triangle équilatéral est destiné à attirer l'attention de l'utilisateur sur la présence d'une "tension potentiellement dangereuse" et non isolée se trouvant dans les limites du coffret de l'appareil dont la puissance est suffisante pour constituer un disque important d'électrocution.

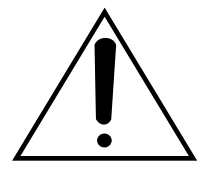

Le point d'exclamation placé dans un triangle équilatéral sett à attirer l'attention de l'utilisateur sur des instructions de fonctionnement et d'entretien (de dépannage) à caractère important dans la brochure qui accompagne l'appareil.

Coupure de l'alimentation. Les appareils munis ou non munis de commutateurs marche-arrêt sont mis sous tension à chaque fols que le cordon d'alimentation est **raccordé à la source d'alimentation;** toutefois, les appareils disposant de commutateurs marche-arrêt ne fonctionnent que lorsque le commutateur marche-arrêt est en position marche. Le cordon d'alimentation est la coupure d'alimentation principale pour tous les appareils. **When the componentation du public, via www.docalarme.com, de la documentation du public, via www.docalarme.com, de la documentation du public, via www.docalarme.com, de la documentation du public, via www.docalarme.com,** 

#### **Attentions:**

- Cet appareil est essentiellement conçu pour un usage en intérieur.
- Avant d'effectuer le branchement ou de mettre cet appareil en service, veuillez lire les instructions de l'étiquette collée dessous.

Nous déclarons sous note seule responsabilité que le produit auquel se réfère la présente déclaration est conforme aux normes ou autres documents normatifs conformément aux dispositions des directives CEE/73/ 23 et CEE/89/336.

Le numéro de série de l'appareil se trouve à arrière de l'appareil.

Nous vous conseillons de relever le numéro de série de votre appareil dans l'espace réservé ci-dessous et de conserver précieusement votre notice d'instructions en tant que justificatif d'achat aux fins d'identification en cas de vol.

No. de modèle WV-NM100

No. de série

**MISE EN GARDE:** Afin de prévenir tout risque d'incendie ou d'électrocution, éviter d'exposer cet appareil. à la pluie ou à une humidité excessive. Èviter d'exposer l'appareil aux égouttements d'eau et aux éclaboussures et s'assurer qu'aucun objet rempli de liquide, tels que des cases, ne soit placé sur l'appareil.

# **TABLE DES MATIÈRES**

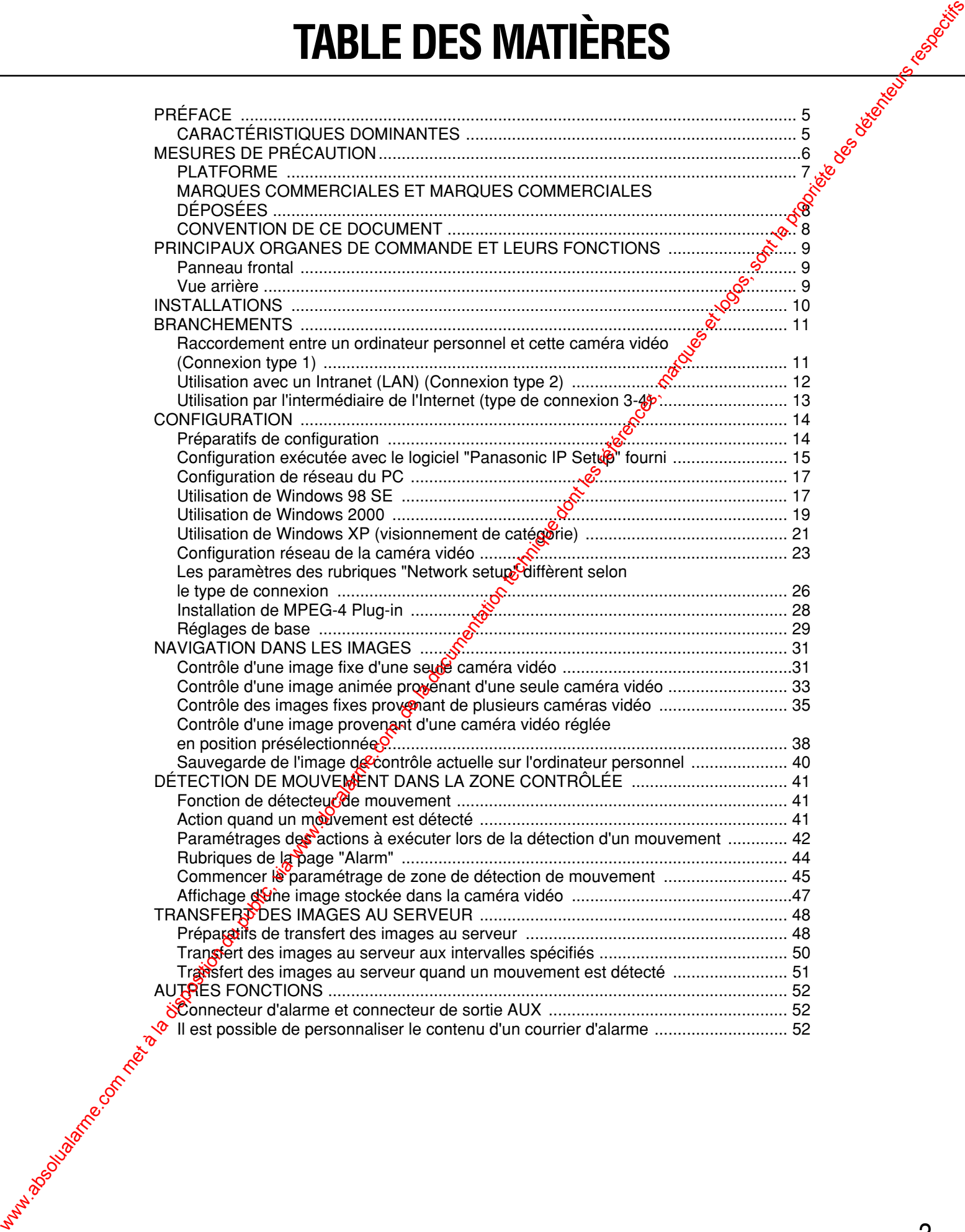

# **TABLE DES MATIÈRES**

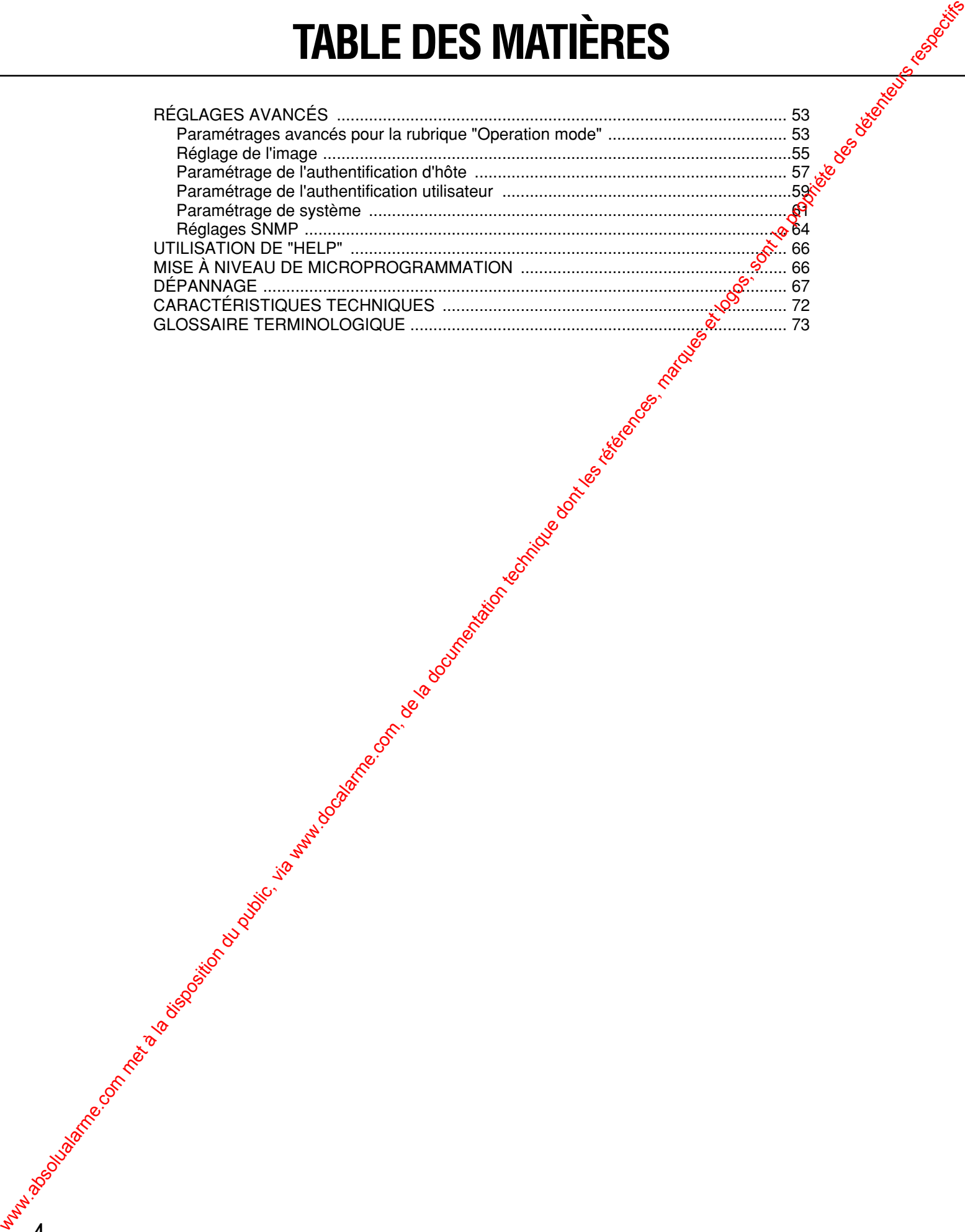

# **PRÉFACE**

Il s'agit ici d'une caméra vidéo qui peut être raccordée à un réseau.

Vous pouvez observer les images de caméra vidéo avec un navigateur Internet sur un ordinateur personnel en raccordant cette caméra vidéo à des réseaux tels qu'un réseau local (LAN) ou à l'Internet.

#### **CARACTÉRISTIQUES DOMINANTES**

Cette caméra vidéo est dotée des caractéristiques dominantes suivantes:

#### ● **Vous pouvez utiliser le navigateur Internet de votre ordinateur personnel.**

Vous pouvez observer les images de caméra vidéo, paramétrer les préférences de la caméra vidéo et actionner la caméra vidéo avec le navigateur Internet d'un ordinateur personnel en raccordant simplement la caméra vidéo à un réseau.

**Remarque:** Le paramétrage de l'environnement du réseau est nécessaire en fonction de l'ordinateur personnel utilisé.

#### ● Vous pouvez observer des images fixes et des images animées.

Vous pouvez observer les images de caméra vidéo en tant qu'image fixe (JPEG) ou une image animée (MPEG-4). Vous pouvez afficher ou couper les images de caméra vidéo avec un navigateur Internet.

Remarque: Pour contrôler les images animées (MPEG-4), il est nécessaire d'installer le plug-in fourni dans le navigateur Internet.

● **Vous pouvez observer simultanément les images de caméra vidéo provenant de plusieurs caméras vidéo sur le même écran du moniteur vidéo.**

Vous pouvez afficher des images fixes provenant d'un mombre maximum de quatre caméras vidéo sur le même écran de moniteur vidéo.

#### ● Vous pouvez spécifier des opératio**gs** quand un mouvement est détecté dans la zone **sous surveillance.**

Quand un mouvement est détecté dans la zone sous surveillance, vous pouvez spécifier des opérations telles que le stockage des images, l'envoi automatique de courriers électroniques, etc.

Ne pas commander de balayage panoramique, réglage d'inclinaison ou de préréglage après avoir paramétré la zone de détection de mouvement.

La zone de détection de mouvement deviendra imprécise et il pourrait être impossible qu'un mouvement soit détecté dans la zone sous surveillance.

#### ● **Vous pouvez imposer des limitations à des utilisateurs.**

En paramétrant les noms d'utilisateur et les mots de passe à l'avance, vous pouvez limiter l'accès aux utilisateurs non enregistrés à l'observation des images de caméra vidéo. Vous pouvez aussi spécifier le niveau opératoire de chaque utilisateur, par exemple, en limitant l'autorité d'utilisateur pour commander la caméra vidéo, effectuer des réglages, etc.<br>En la década de la década de la década de la década de la década de la década de la década de la década de la **PRÉFACE**<br>
We also use a la disposition du public de la disposition du public, via un public, via met à la disposition du<br>
CARACTÉRISTIQUES DOMINANTES<br>
Com, candra video site via was absolued sus consistents accounts and c

# **MESURES DE PRÉCAUTION**

- **Tous les travaux d'installation pour cet produit doivent être confiés à des techniciens qualifiés ou des installateurs de système confirmés.**
- **L'appareil ne doit pas être mis en service dans des conditions qui dépassent les limites d'utilisation définies en termes de température, d'humidité ou de puissance d'alimentation.**

Utilisez l'appareil dans des limites de températures comprises entre 0 °C et +40 °C et un taux d'humidité égal ou inférieur à 90 %. La source d'alimentation doit être de 230 V de courant alternatif et à fréquence de 50 Hz.

#### ● **Manipuler l'appareil délicatement.**

Lui éviter tout choc ou secousse sous peine de l'endommager.

#### ● **La caméra vidéo ne doit jamais être dirigée vers des sources lumineuses intenses.**

Si une source lumineuse telle qu'un projecteur d'éclairage est présente sur l'écran du moniteur vidéo, un léger reflet (flou autour des zones où l'intensité lumineuse est excessive) ou des taches lumineuses (apparition de lignes verticales audessus et en dessous d'un sujet lumineux) risquent d'apparaître.

#### ● **Utiliser uniquement la caméra vidéo à l'intérieur.**

N'installez pas la caméra vidéo dans les endroits où elle risque d'être exposée aux rayons du soleil pendant de longs moments ou près d'un équipement de climatisation. Ceci provoquera une déformation, une décoloration, une parthe ou une anomalie de fonctionnement.

#### ● **Utiliser uniquement l'adaptateur** d'alimentation secteur fourni avec cette **caméra vidéo pour raccorder la source d'alimentation.**

Ne pas raccorder dans une prise de sortie secteur accueillant également des appareils consommant une grande quantité d'énergie électrique (tel qu'un copieur ou un appaceil de climatisation).

#### ● **Ne pas toucher directement le couvercle en dôme.**

Une accum**ot**ation de saletés sur le couvercle en dôme risgue de réduire la qualité de l'image. Saisir pa<sup>p</sup>les bords quand la caméra vidéo est déplagée.

#### ● **Ne pas frapper la caméra vidéo ni la soumettre à des chocs violents.**

Cela peut l'endommager ou favoriser l'infiltration d'eau dans la caméra vidéo.

#### **Batterie d'alimentation auxiliaire incorporée**

Avant d'en faire usage pour la première fois, charger la batterie d'alimentation auxiliate incorporée en appliquant l'alimentation pendant au moins 48 heures.

Si la charge n'est pas suffisamment effectuée, dans le cas d'une panne de courant, l'horloge interne risque d'opérer un compte horaire erroné ou les conditions de fonctionnement risquent d'être différentes de celles qui existaient avant que la panne électrique se soit produite. La vie de la batterie d'almentation auxiliaire incorporée est d'environ 5 ans. Demandez au magasin qui vous a vendu la caméra vidéo de **MESURES DE PRÉCAUTION<br>
The last thermal du public, via www.docalarme.com, de la documentation du public, via www.docalarme.com, de la documentation du public, via www.docalarme.com, de la propriété des détentes, marques** 

remplacer la battere quand cela s'avère nécessaire.

#### ● Nettovage *☆*

Coupez l'almentation lors nettovage de la caméra vidéo. Dass le cas contraire, cela peut provoquer des blessures.

#### ● **Ne jamais se servir de produits détergents violents ou abrasifs pour nettoyer le coffret de la caméra vidéo.**

Se servir d'un morceau d'étoffe sèche pour nettoyer l'appareil quand il est sale. Si l'encrassement est particulièrement tenace, imbibé l'étoffe d'une solution détergente diluée et frotter délicatement.

#### ● **Pour obtenir des images nettes**

Nettoyer le couvercle en dôme environ une fois par mois pour obtenir des images nettes.

#### ● **Moniteur vidéo de PC**

L'affichage de la même image pendant de longs moments sur l'écran du moniteur vidéo risque d'endommager l'écran du moniteur vidéo. Il est recommandé d'utiliser un écran de veille.

#### ● **Routeur large bande**

Si la caméra vidéo est connectée par l'intermédiaire de l'Internet avec un routeur, utiliser un routeur large bande avec traduction d'adresse (NAT ou IP Masquerade). Se référer au mode d'emploi du routeur large bande en ce qui concerne la description de la traduction d'adresse.

#### ● **Redémarre automatiquement quand une erreur est détectée.**

La caméra vidéo redémarre automatiquement quand une erreur est détectée quelle qu'en soit la raison. La caméra vidéo est désactivée pendant deux minutes environ après son redémarrage et jusqu'à ce que son initialisation soit terminée car ceci se produit lorsque l'alimentation de la caméra vidéo ait été appliquée pour la première fois.

● **Nous vous recommandons de prendre note des paramétrages et de les sauvegarder. Une coupure d'alimentation ou une panne de batterie risque d'effacer les paramètres que vous avez introduits.**

# **PLATFORME**

Le réglage et la mise en fonction de cette caméra vidéo peuvent être exécutés avec les ordinateurs personnels conformes aux conditions du système décrites ci-dessous.

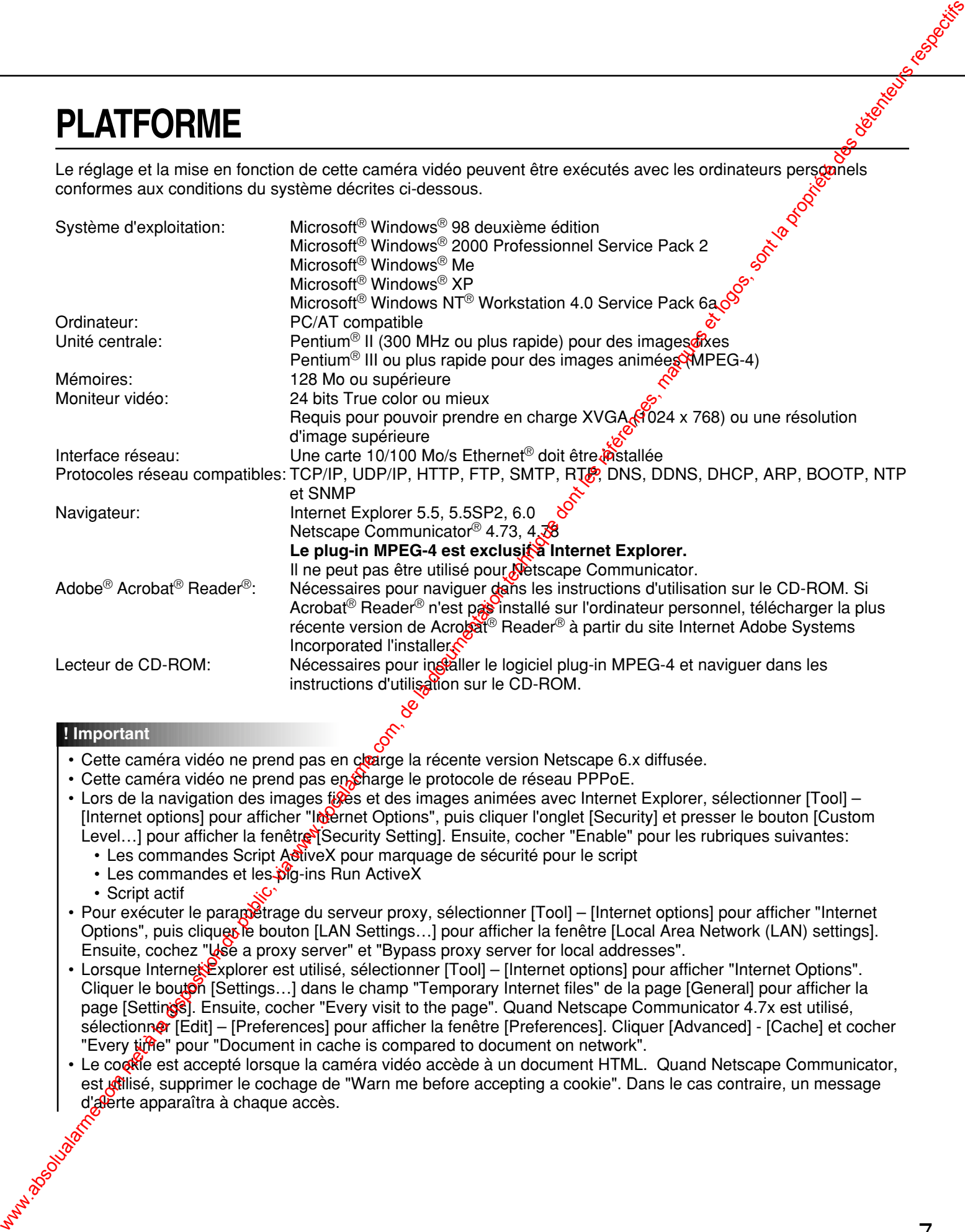

#### **! Important**

- Cette caméra vidéo ne prend pas en clarge la récente version Netscape 6.x diffusée.
- Cette caméra vidéo ne prend pas en charge le protocole de réseau PPPoE.
- Lors de la navigation des images fixes et des images animées avec Internet Explorer, sélectionner [Tool] [Internet options] pour afficher "Internet Options", puis cliquer l'onglet [Security] et presser le bouton [Custom Level...] pour afficher la fenêtre [Security Setting]. Ensuite, cocher "Enable" pour les rubriques suivantes:
	- Les commandes Script ActiveX pour marquage de sécurité pour le script
	- Les commandes et les plg-ins Run ActiveX
	- Script actif
- Pour exécuter le paramétrage du serveur proxy, sélectionner [Tool] [Internet options] pour afficher "Internet Options", puis cliques le bouton [LAN Settings...] pour afficher la fenêtre [Local Area Network (LAN) settings]. Ensuite, cochez "Use a proxy server" et "Bypass proxy server for local addresses".
- Lorsque Internet Explorer est utilisé, sélectionner [Tool] [Internet options] pour afficher "Internet Options". Cliquer le bouton [Settings...] dans le champ "Temporary Internet files" de la page [General] pour afficher la page [Settings]. Ensuite, cocher "Every visit to the page". Quand Netscape Communicator 4.7x est utilisé, sélectionner [Edit] – [Preferences] pour afficher la fenêtre [Preferences]. Cliquer [Advanced] - [Cache] et cocher "Every time" pour "Document in cache is compared to document on network".
- Le cookie est accepté lorsque la caméra vidéo accède à un document HTML. Quand Netscape Communicator, est **utilisé**, supprimer le cochage de "Warn me before accepting a cookie". Dans le cas contraire, un message d'alerte apparaîtra à chaque accès.

### **MARQUES COMMERCIALES ET MARQUES COMMERCIALES DÉPOSÉES**

- Microsoft, Windows, Windows NT et Windows XP sont des marques déposées de Microsoft Corporation aux États-Unis et / ou dans d'autres pays.
- Netscape, Netscape Navigator, Netscape ONE, les logos Netscape N et Ship's Wheel (barre de navigateur) sont des marques déposées de Netscape Communications Corporation aux États-Unis et dans d'autres pays. Les autres noms de produit Netscape utilisés dans ce document sont aussi des marques commerciales de Netscape Communications Corporation et peuvent être déposées à l'extérieur des États-Unis
- Ethernet est une marque déposée de Xerox Corporation.
- Les autres noms de compagnies et de produits contenus dans ce mode d'emploi peuvent être des marques commerciales ou des marques déposées de leurs propriétaires respectifs.
- La distribution, la copie, le démontage, l'inversion en conformité, l'inversion d'ingénierie et également l'exportation en violation aux lois de l'exportation du logiciel fourni avec ce produit sont formellement interdits.

# **CONVENTION DE CE DOCUMENT**

Les abréviations mentionnées ci-dessous sont utilisées dans ce manuel. Windows 98 SE correspond à Microsoft<sup>®</sup> Windows<sup>®</sup> 98 deuxième édition. Windows 2000 correspond à Microsoft® Windows® 2000 Professionnel Service Pack 2. Windows Me correspond à Microsoft<sup>®</sup> Windows<sup>®</sup> édition millenaire. Windows NT correspond à Microsoft<sup>®</sup> Windows NT<sup>®</sup> Workstation 4.0 Service Pack 6a. Windows XP correspond à Microsoft<sup>®</sup> Windows® XP. WESURES DE PRÉCAUTION MARQUES COMMERCIALES ET MARQUES<br>COMMERCIALES DÉPOSÉES<br>COMMERCIALES DE LOGOS, MARQUES<br>COMVENTION DE CE DOCUMENT<br>COMVENTION DE CE DOCUMENT<br>COMPERCIFS, marques respectively.

# **PRINCIPAUX ORGANES DE COMMANDE ET LEURS FONCTIONS**

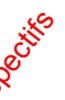

# **Panneau frontal**

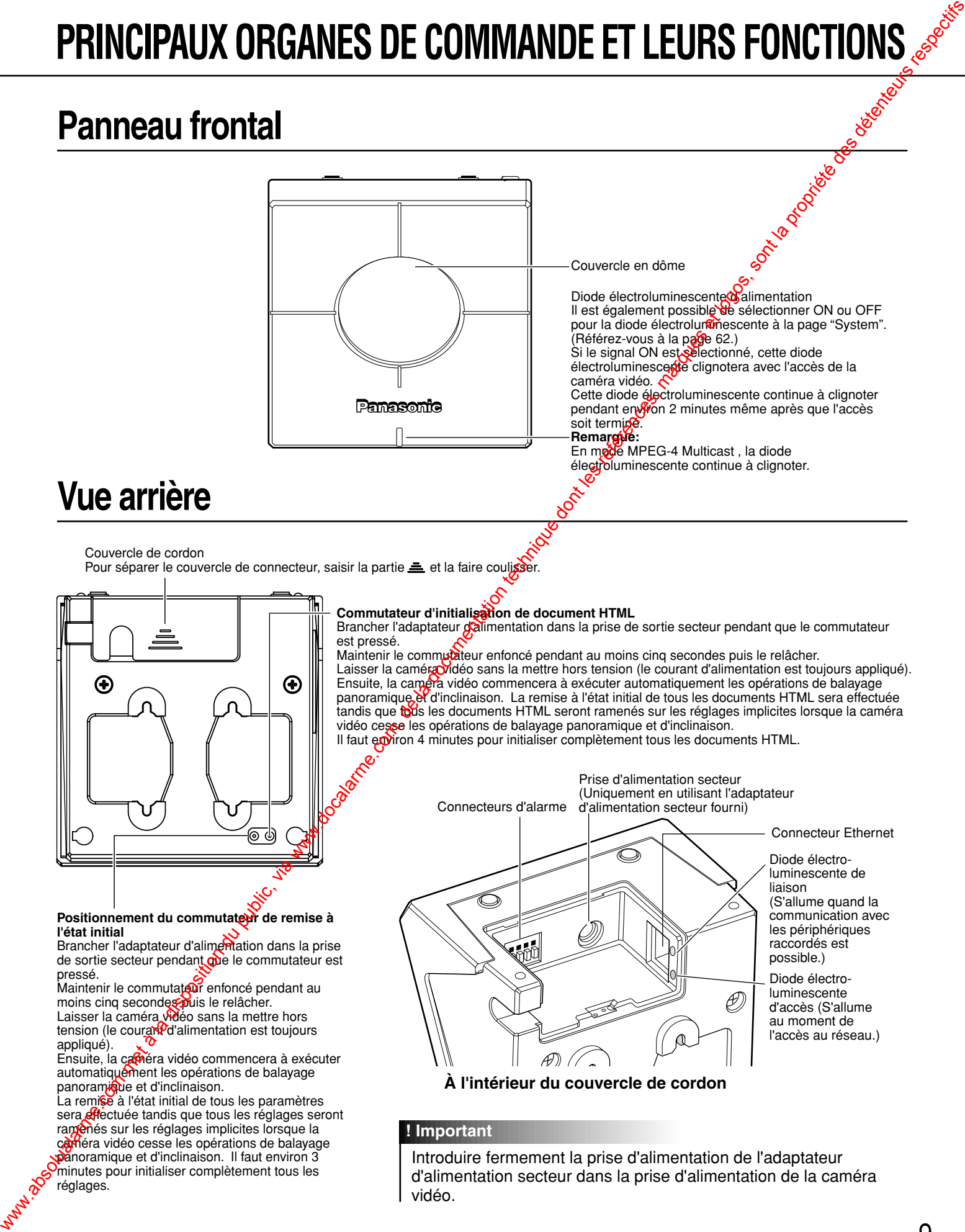

vidéo.

réglages.

**l'état initial**

pressé.

appliqué).

#### 9

# **INSTALLATIONS**

Voici un exemple d'installation murale.

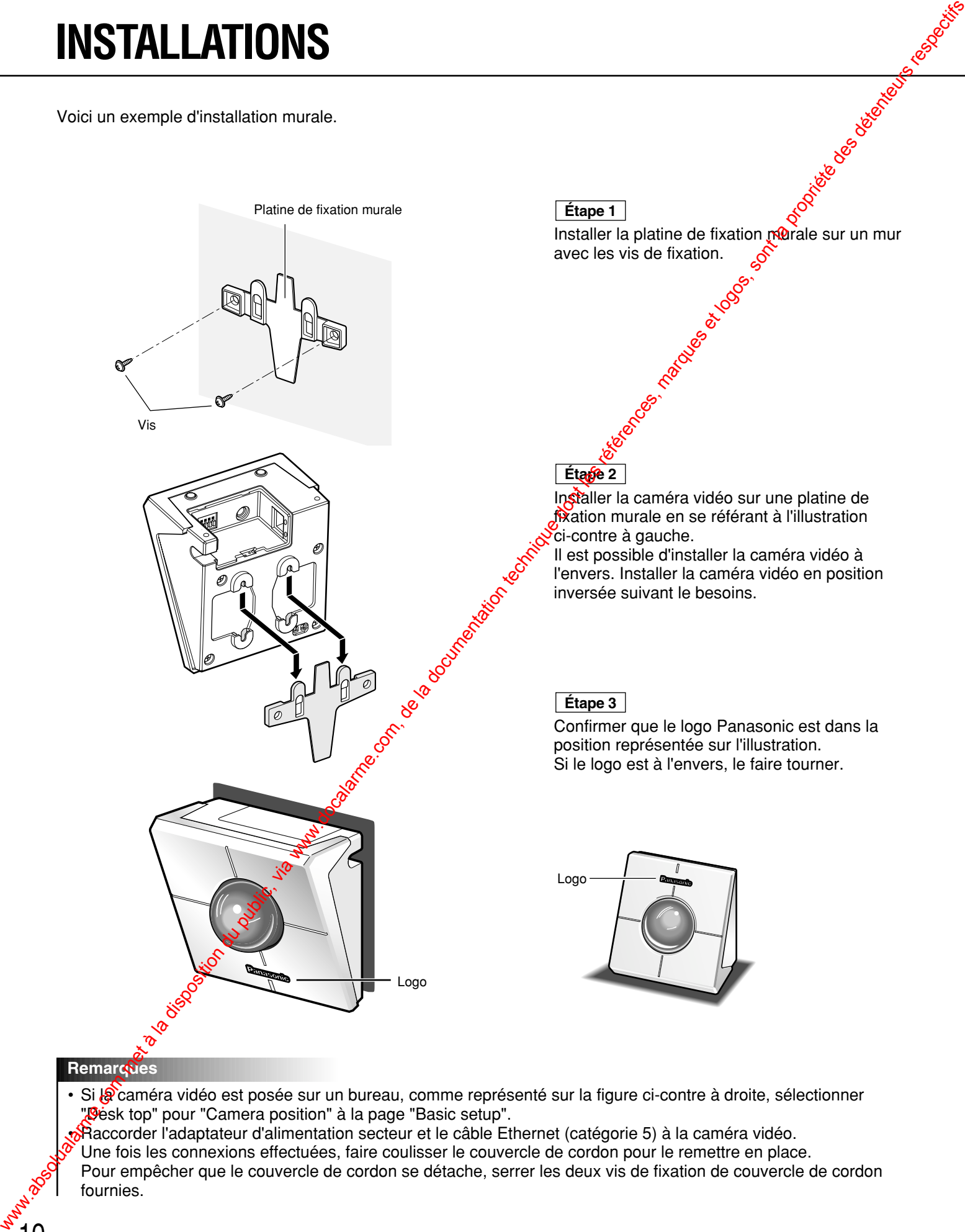

• Si *la* caméra vidéo est posée sur un bureau, comme représenté sur la figure ci-contre à droite, sélectionner **Desk top" pour "Camera position" à la page "Basic setup".** 

**• Raccorder l'adaptateur d'alimentation secteur et le câble Ethernet (catégorie 5) à la caméra vidéo.** 

Une fois les connexions effectuées, faire coulisser le couvercle de cordon pour le remettre en place.

Pour empêcher que le couvercle de cordon se détache, serrer les deux vis de fixation de couvercle de cordon fournies.

# **BRANCHEMENTS**

Avant de commencer à faire les branchements, confirmer le type de branchement qui correspond à vos besoing Les explications qui suivent sont fournies pour chaque type de connexion.

Avant d'effectuer les connexions pour le type de connexion spécifique et préparer le matériel correspondant et les câbles.

#### **! Important**

Avant de commencer à faire les branchements, confirmer que tous les interrupteurs d'alimentation de la caméra vidéo, du modem ADSL/réseau câblé, du centre nodal de commutation et de l'ordinateur personnel sont en position d'arrêt et qu'aucune prise d'alimentation n'est raccordée à une prise de sortie secteur murale.

# Raccordement entre un ordinateur personnel et cette **caméra vidéo (Connexion type 1)**

Raccorder directement la caméra vidéo et l'ordinateur personnel avec un câble Ethernet lors de la navigation dans les images de caméra vidéo ou de l'exécution des paramétrages de réseau de caméra vidéo.

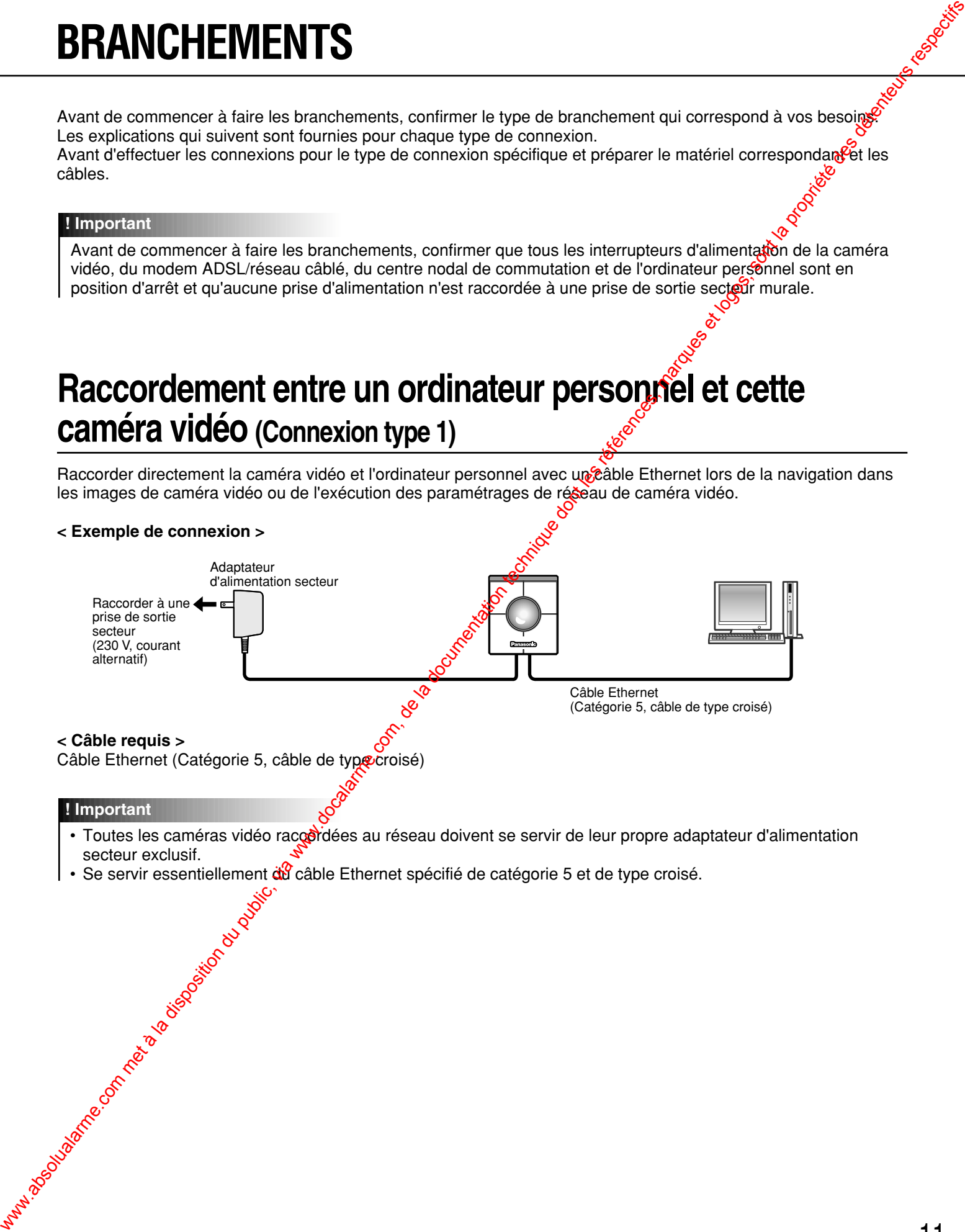

#### **! Important**

- Toutes les caméras vidéo raccordées au réseau doivent se servir de leur propre adaptateur d'alimentation secteur exclusif.
- Se servir essentiellement du câble Ethernet spécifié de catégorie 5 et de type croisé.<br>
Se servir essentiellement du câble Ethernet spécifié de catégorie 5 et de type croisé.<br>
Se servir essentiellement du câble Ethernet

# **BRANCHEMENTS**

# **Utilisation avec un Intranet (LAN) (Connexion type 2)**

Raccorder la caméra vidéo à un intranet (LAN) en utilisant un centre nodal de commutation Ethernet ou va routeur lors de la navigation dans les images de caméra vidéo d'une caméra vidéo installée dans le même réseau local LAN (l'Intranet d'une entreprise ou privé).

#### **< Exemple de branchement>**

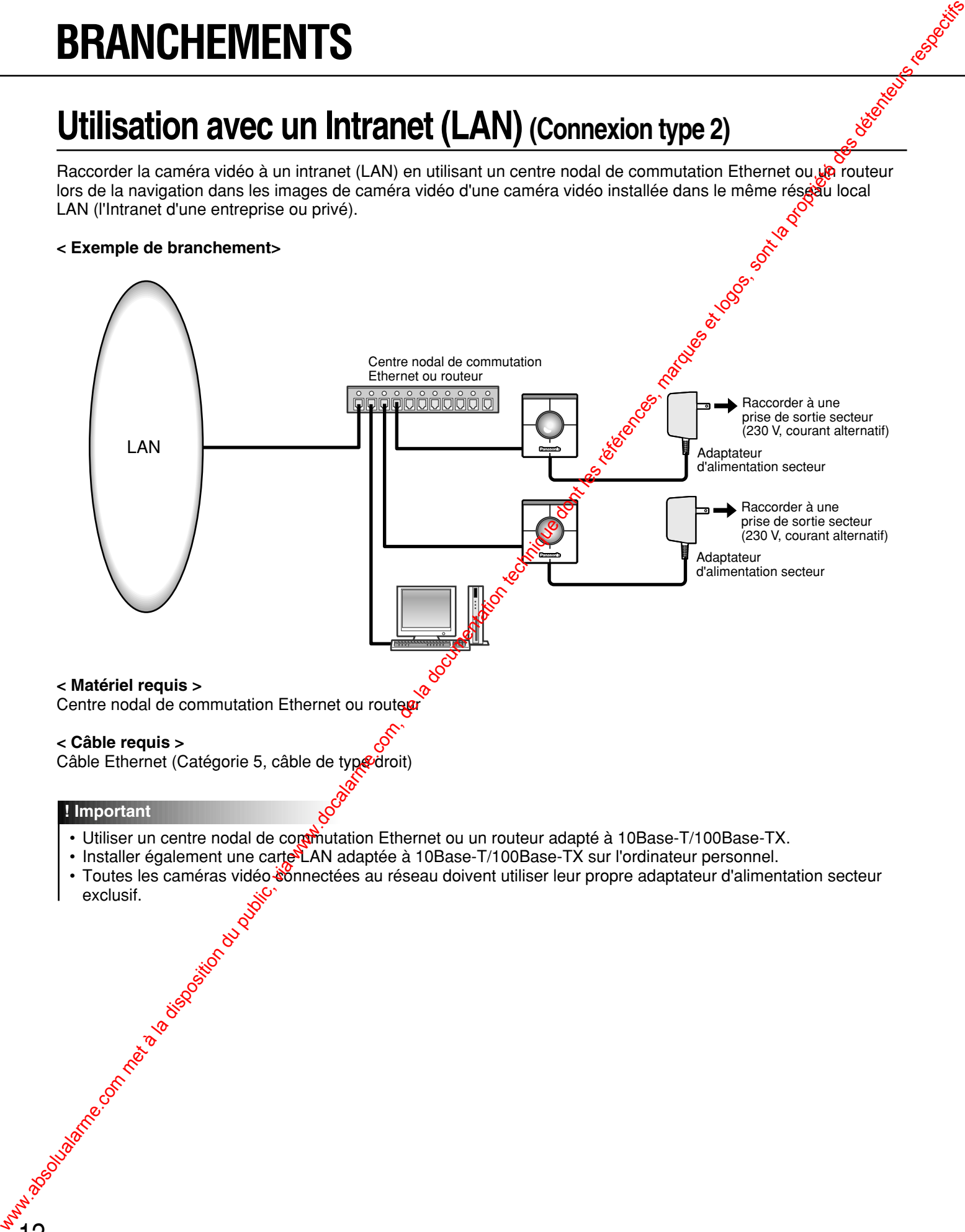

#### **< Câble requis >**

Câble Ethernet (Catégorie 5, câble de type droit)

#### **! Important**

- Utiliser un centre nodal de commutation Ethernet ou un routeur adapté à 10Base-T/100Base-TX.
- Installer également une carte LAN adaptée à 10Base-T/100Base-TX sur l'ordinateur personnel.
- Toutes les caméras vidéo connectées au réseau doivent utiliser leur propre adaptateur d'alimentation secteur to observation of the text of the control of the control of the control of the control of the control of the control of the control of the control of the control of the control of the control of the control of the control

12

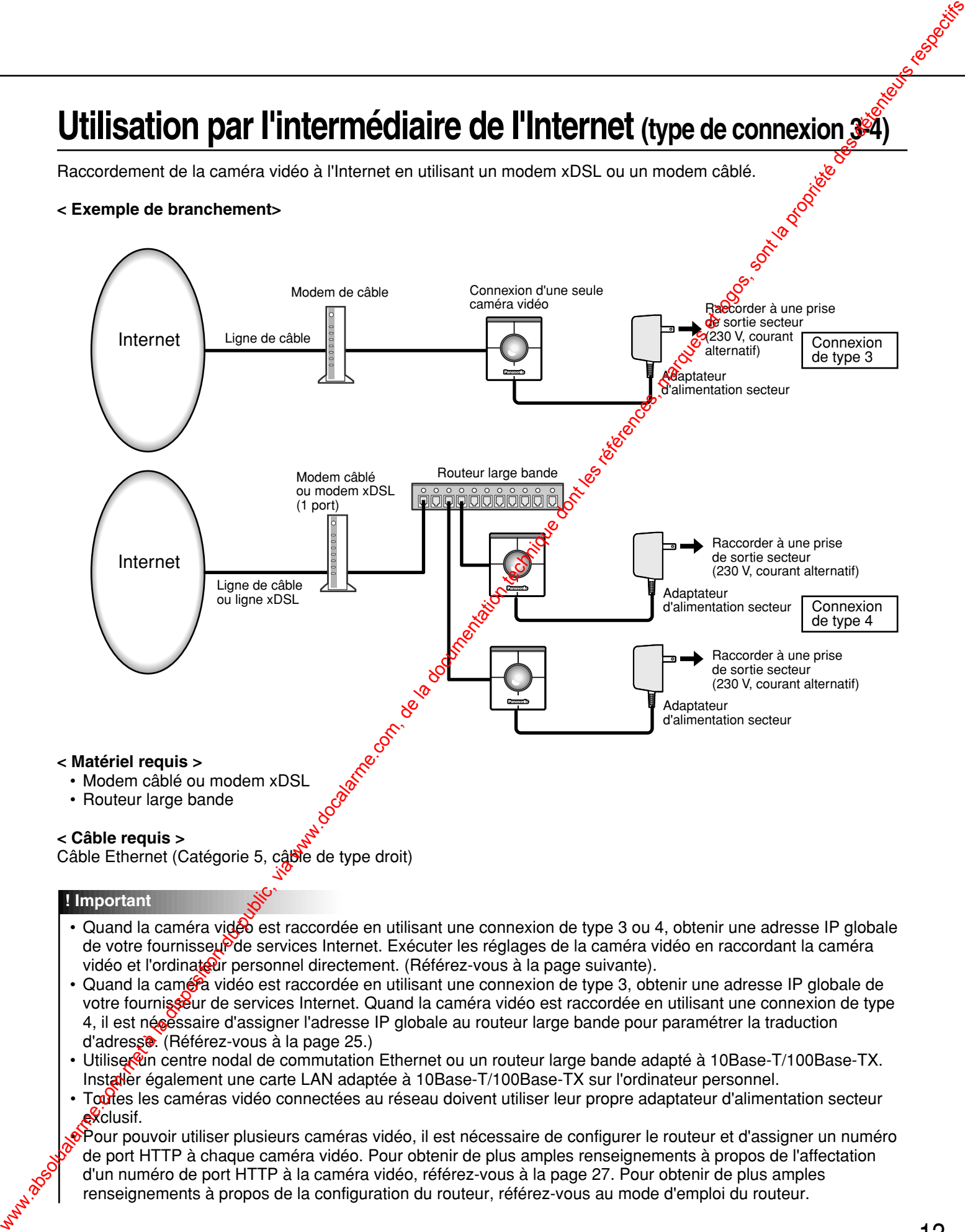

#### **< Câble requis >**

Câble Ethernet (Catégorie 5, câble de type droit)

#### **! Important**

- Quand la caméra vidéo est raccordée en utilisant une connexion de type 3 ou 4, obtenir une adresse IP globale de votre fournisseur de services Internet. Exécuter les réglages de la caméra vidéo en raccordant la caméra vidéo et l'ordinateur personnel directement. (Référez-vous à la page suivante).
- Quand la caméra vidéo est raccordée en utilisant une connexion de type 3, obtenir une adresse IP globale de votre fournisseur de services Internet. Quand la caméra vidéo est raccordée en utilisant une connexion de type 4, il est néoéssaire d'assigner l'adresse IP globale au routeur large bande pour paramétrer la traduction d'adresse. (Référez-vous à la page 25.)
- Utiliser un centre nodal de commutation Ethernet ou un routeur large bande adapté à 10Base-T/100Base-TX. Installer également une carte LAN adaptée à 10Base-T/100Base-TX sur l'ordinateur personnel.
- Toutes les caméras vidéo connectées au réseau doivent utiliser leur propre adaptateur d'alimentation secteur exclusif.

• Pour pouvoir utiliser plusieurs caméras vidéo, il est nécessaire de configurer le routeur et d'assigner un numéro de port HTTP à chaque caméra vidéo. Pour obtenir de plus amples renseignements à propos de l'affectation d'un numéro de port HTTP à la caméra vidéo, référez-vous à la page 27. Pour obtenir de plus amples renseignements à propos de la configuration du routeur, référez-vous au mode d'emploi du routeur.

Après la connexion des caméras vidéo, il est nécessaire de configurer le réseau de l'ordinateur personnel et de caméra vidéo.

Pour que la caméra vidéo puisse être mise en service dans un réseau local LAN ou Internet, il est nécessaire de configurer le réseau.

Utiliser le logiciel "Panasonic IP Setup" fourni pour configurer le réseau de la caméra vidéo. (Référez-vous à la page suivante).

Si la configuration faite avec le logiciel fourni échoue, configurer l'ordinateur personnel et la caméra vidéo séparément. Pour obtenir de plus amples renseignements, référez-vous aux pages 17 - 27.

#### **Préparatifs de configuration**

Avant de démarrer la configuration de réseau, se munir des éléments suivants.

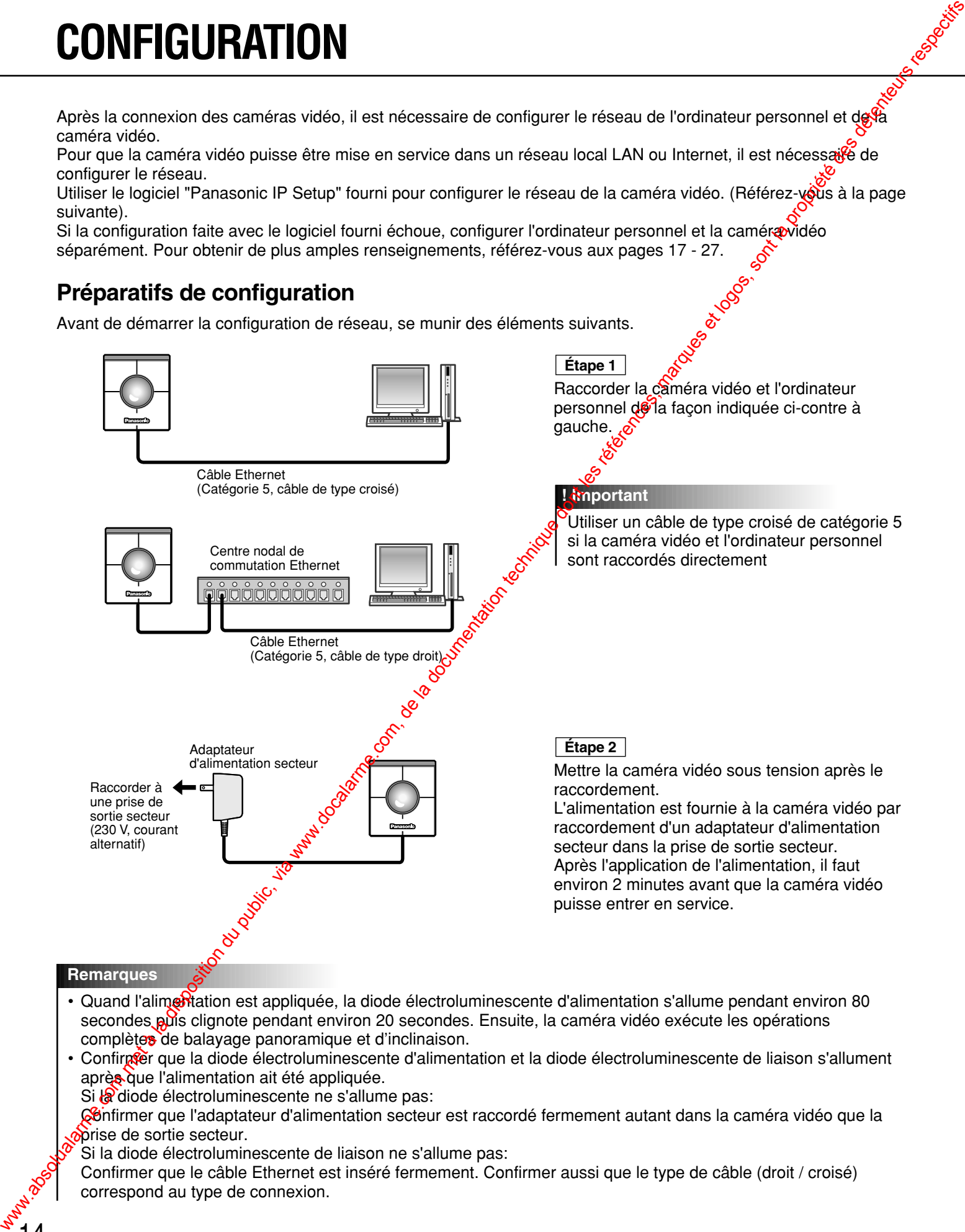

#### **Remarques**

- Quand l'alimertation est appliquée, la diode électroluminescente d'alimentation s'allume pendant environ 80 secondes puis clignote pendant environ 20 secondes. Ensuite, la caméra vidéo exécute les opérations complètes de balayage panoramique et d'inclinaison.
- Confirmet que la diode électroluminescente d'alimentation et la diode électroluminescente de liaison s'allument après que l'alimentation ait été appliquée.

Si la diode électroluminescente ne s'allume pas:

Génfirmer que l'adaptateur d'alimentation secteur est raccordé fermement autant dans la caméra vidéo que la prise de sortie secteur.

Si la diode électroluminescente de liaison ne s'allume pas:

Confirmer que le câble Ethernet est inséré fermement. Confirmer aussi que le type de câble (droit / croisé) correspond au type de connexion.

# **Configuration exécutée avec le logiciel "Panasonic IP Setup" fourni**

Configurer la configuration de réseau de caméra vidéo en utilisant le logiciel "Panasonic IP Setup" que se trouve sur le CD-ROM.

#### **Étape 1**

Lorsque le CD-ROM fourni est inéré dans le lecteur CD-ROM de l'ordinateur personnel, le Bgiciel de démarrage démarre et le fichier Lisez-moi est affiché.

#### **Rubriques comprises dans le logiciel**

- SETUP (CONFIGURATION)
- Instructions
- MPEG-4 Installation (Installation MPEG-4)

Après avoir lu le fichier Lisez-moi, cliquer le bouton [SETUP].

#### **Remarques**

- Double-cliquer "launch.exe" fourni sur le CD-ROM si le logiciel de démarrage ne démarre pas automatiquement.
- Si un pare-feu (logiciel inclus) existe, autoriser l'accès à tous les ports UDP. Sinon, il est impossible d'utiliser le logiciel "Panasonic IP Setup".

#### **Vue d'écran 1**

Démarrer le logiciel "Panasonic IP Setup"

L'adresse MAC et l'adresse IP de la caméra vidéo connectée seront affichées. (Cliquer le bouton [REFRESH] si elles ne sont pas affichées.)

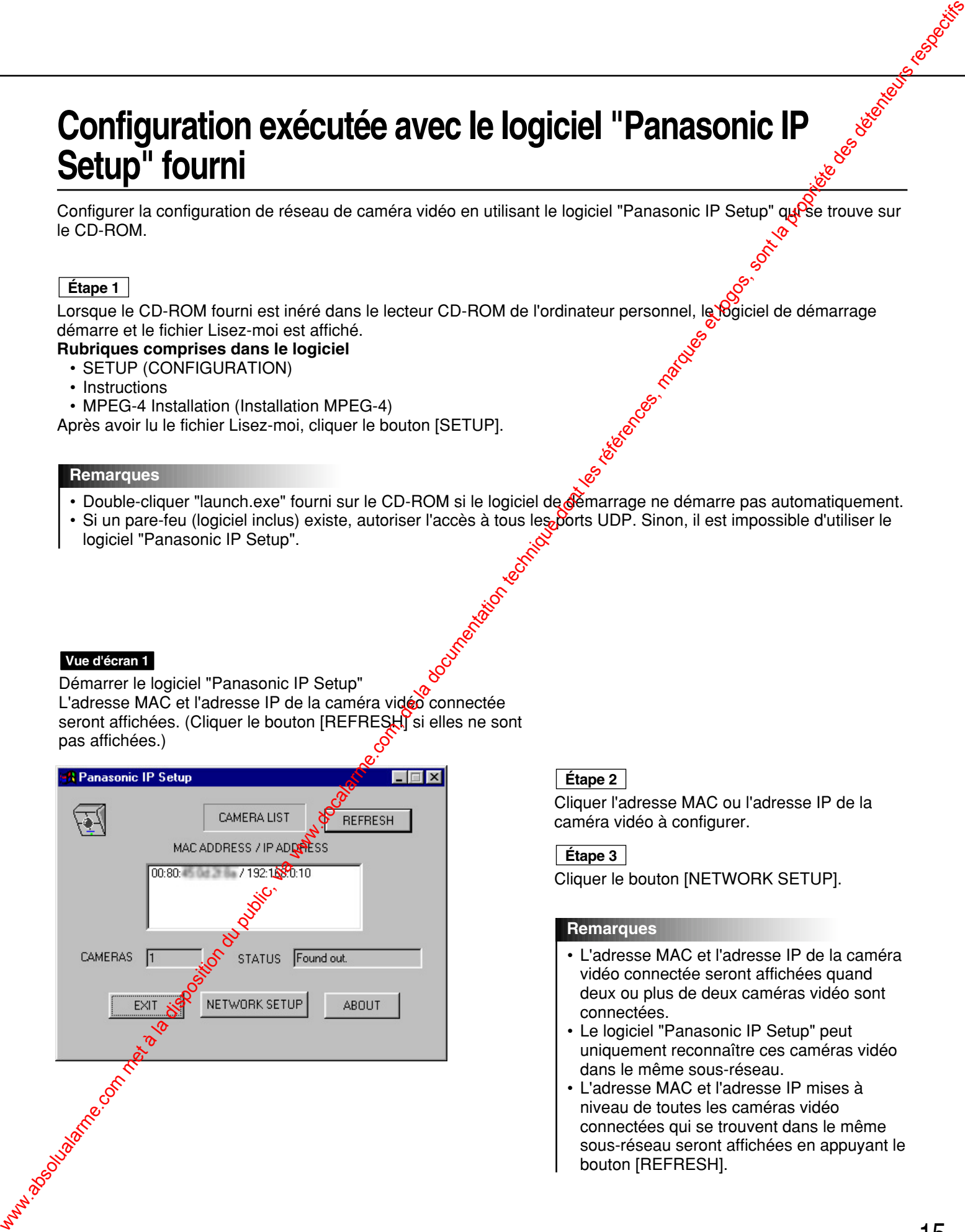

**Étape 2**

Cliquer l'adresse MAC ou l'adresse IP de la caméra vidéo à configurer.

**Étape 3**

Cliquer le bouton [NETWORK SETUP].

#### **Remarques**

- L'adresse MAC et l'adresse IP de la caméra vidéo connectée seront affichées quand deux ou plus de deux caméras vidéo sont connectées.
- Le logiciel "Panasonic IP Setup" peut uniquement reconnaître ces caméras vidéo dans le même sous-réseau.
- L'adresse MAC et l'adresse IP mises à niveau de toutes les caméras vidéo connectées qui se trouvent dans le même sous-réseau seront affichées en appuyant le bouton [REFRESH].

#### **Vue d'écran 2**

La fenêtre de configuration apparaît.

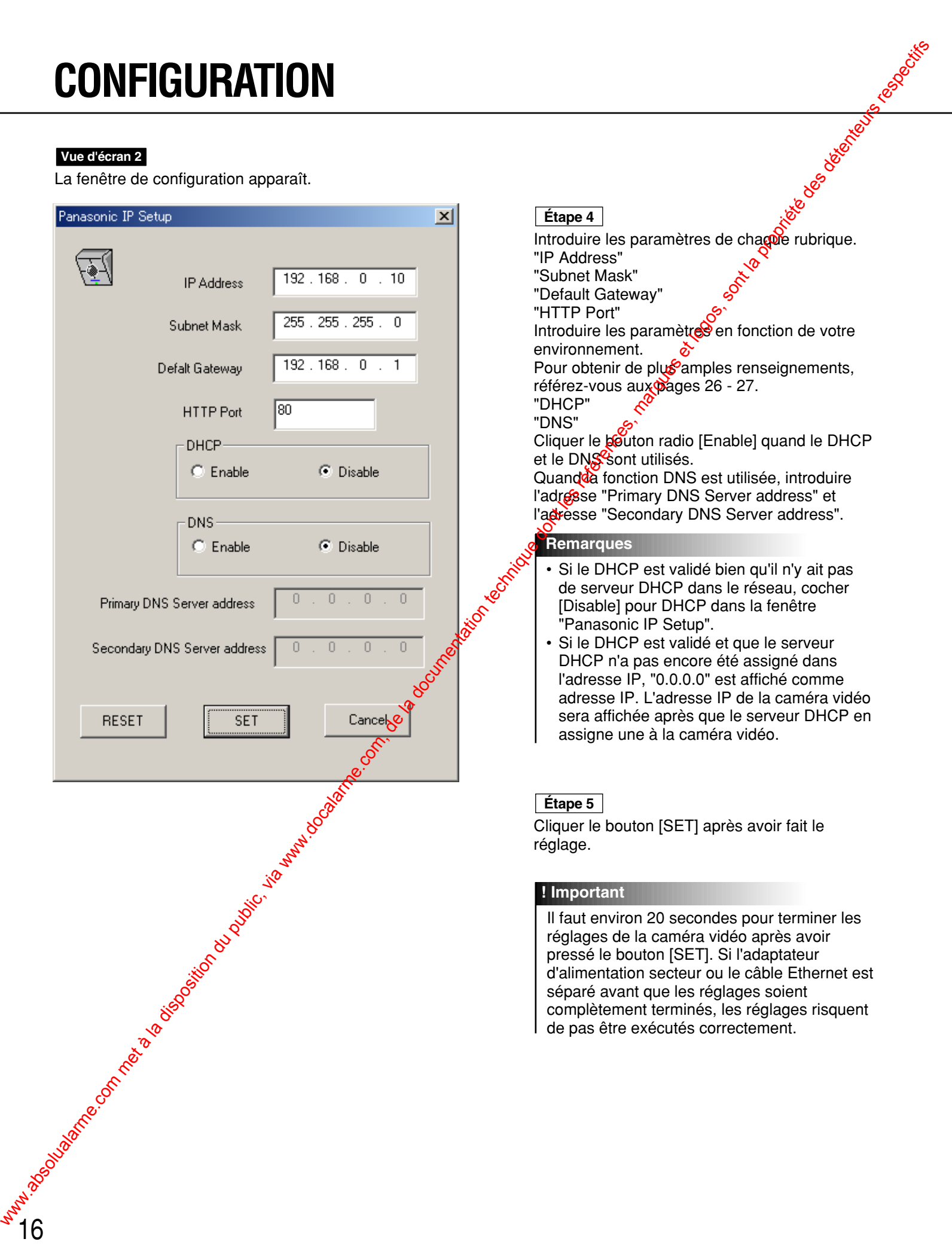

# **Configuration de réseau du PC**

Pour configurer le réseau du PC, changer tout d'abord les paramétrages TCP/IP du PC pour qu'ils correspondent aux paramètres par réglage implicite de la caméra vidéo. Les paramètres de réglage implicite de la camerã vidéo sont spécifiés comme suit.

- 
- Adresse IP: 192.168.0.10
- Masque de sous-réseau: • Passerelle par réglage implicite: 192.168.0.1

Pour accéder à la caméra vidéo, l'adresse IP de l'ordinateur personnel doit être "192.168.0.XXX" (où XXX doit être un nombre compris entre 2 et 254 à l'exception de 1 à 10). Dans le cas où l'adresse IP de la caméra vidéo est configurée avec le logiciel "Panasonic IP Setup", exécutez les paramétrages de réseau de cordinateur personnel en fonction des conditions de l'environnement réseau.

Les paramètres diffèrent en fonction du système d'exploitation installé sur l'ordinateur personnel. Confirmez quel système d'exploitation est installé sur votre ordinateur personnel et effectuez les paramétrages correspondant à votre système d'exploitation.

#### **Utilisation de Windows 98 SE**

Les procédures sont indiquées à titre d'exemple lors de l'utilisation de Windows 98 SE. Vous pouvez procéder de la même manière que lors de l'utilisation de Windows Me.

#### **Vue d'écran 1**

Commencer la configuration lorsque l'ordinateur personnel se trouvent dans les mêmes conditions que celles en vigueur après le démarrage.

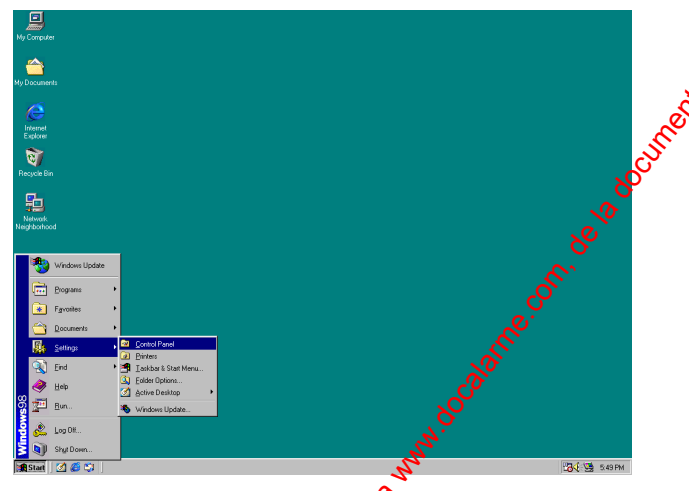

#### **Étape 1**

Sélectionner "Control Panel" ([Start] - [Settings] - [Control Panel]).

#### **Vue d'écran 2**

La fenêtre "Control Panel" apparaît.

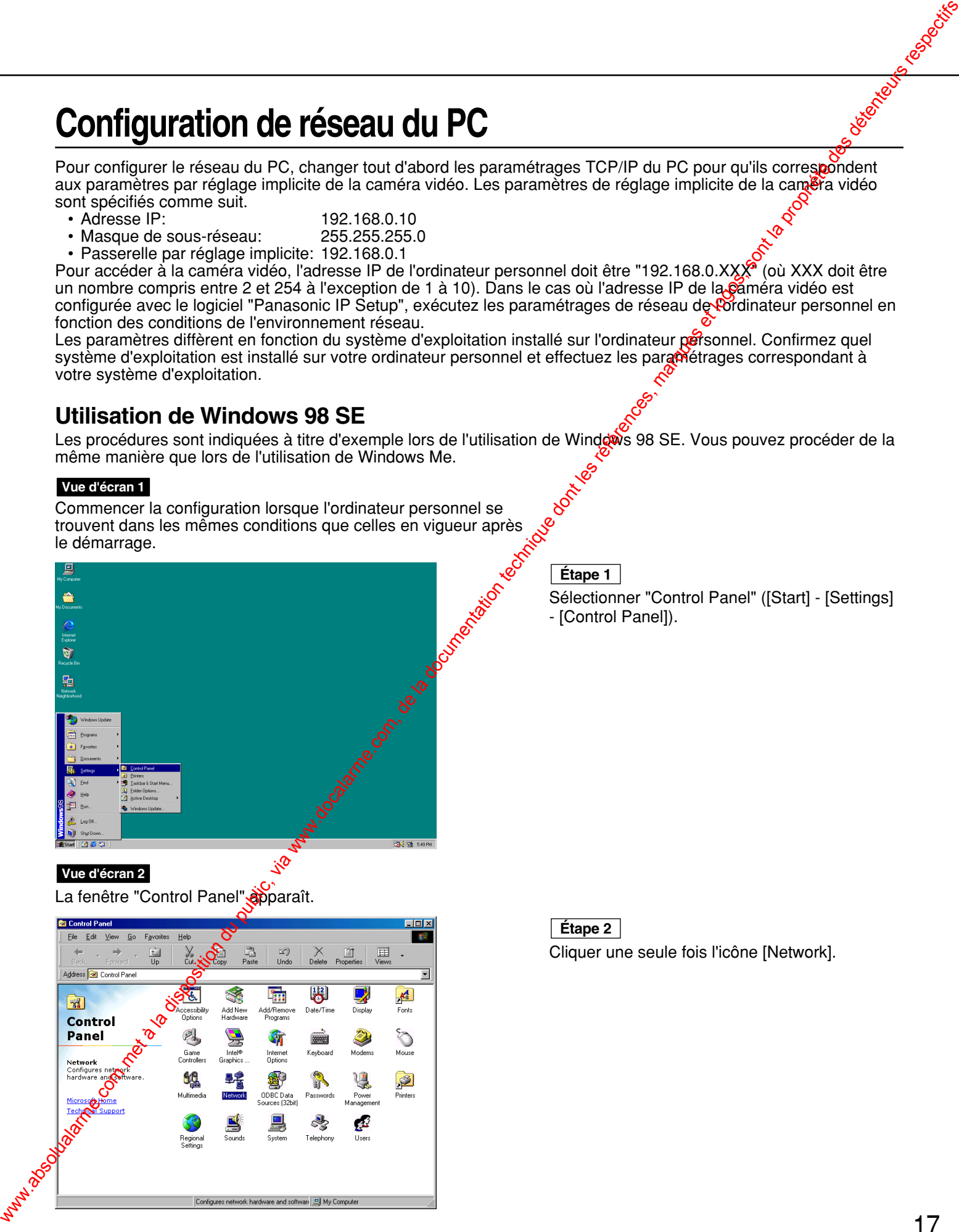

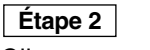

Cliquer une seule fois l'icône [Network].

#### **Vue d'écran 3**

La fenêtre "Network" apparaît.

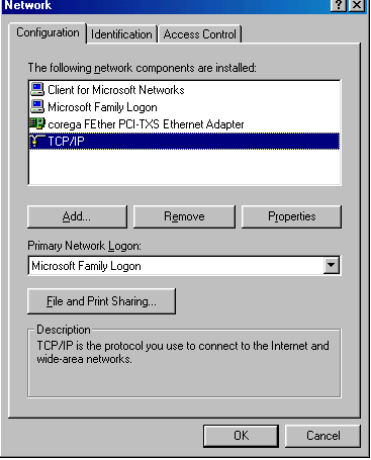

#### **Remarque**

mode d'emploi du système d'exploitation et suivre les procédures pour installer TCP/IP.

#### **Vue d'écran 4**

#### La fenêtre "TCP/IP Properties" apparaît.

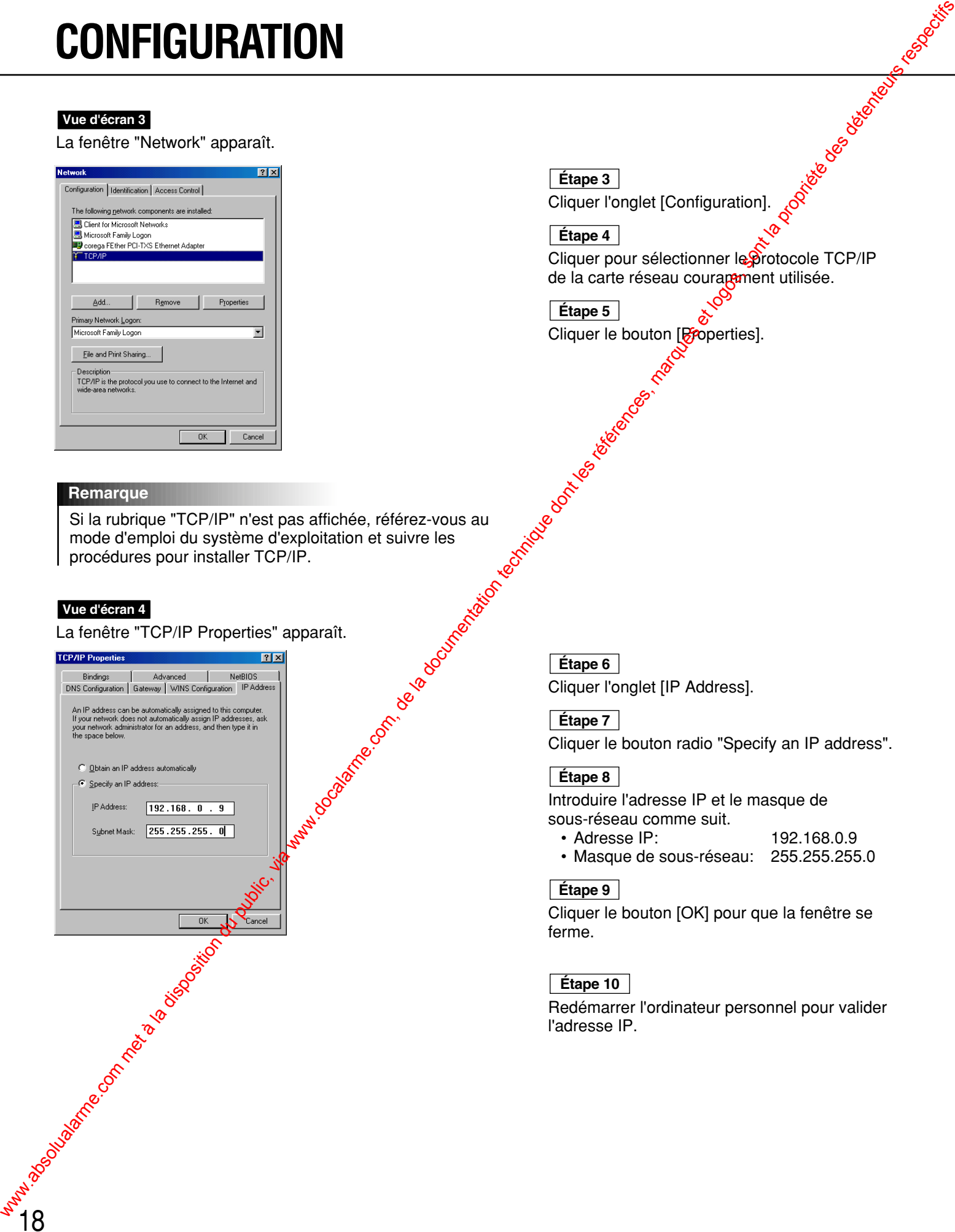

**Étape 3**

Cliquer l'onglet [Configuration].

**Étape 4**

Cliquer pour sélectionner le protocole TCP/IP de la carte réseau couranement utilisée.

Cliquer le bouton [Properties]. **Étape 5**

> Cliquer l'onglet [IP Address]. **Étape 6**

#### **Étape 7**

Cliquer le bouton radio "Specify an IP address".

#### **Étape 8**

Introduire l'adresse IP et le masque de sous-réseau comme suit.

- Adresse IP: 192.168.0.9
- Masque de sous-réseau: 255.255.255.0

#### **Étape 9**

Cliquer le bouton [OK] pour que la fenêtre se ferme.

#### **Étape 10**

Redémarrer l'ordinateur personnel pour valider l'adresse IP.

#### **Utilisation de Windows 2000**

Les procédures suivantes sont indiquées à titre d'exemple lorsque Windows 2000 est utilisé. Vous pouvez procéder de la même manière que lors de l'utilisation de Windows NT.

#### **! Important**

Accédez au système en tant que l'un des administrateurs avant de commence le paramétrage.

#### **Vue d'écran 1**

Commencer la configuration lorsque l'ordinateur personnel se trouve dans les mêmes conditions que celles en vigueur juste après le démarrage.

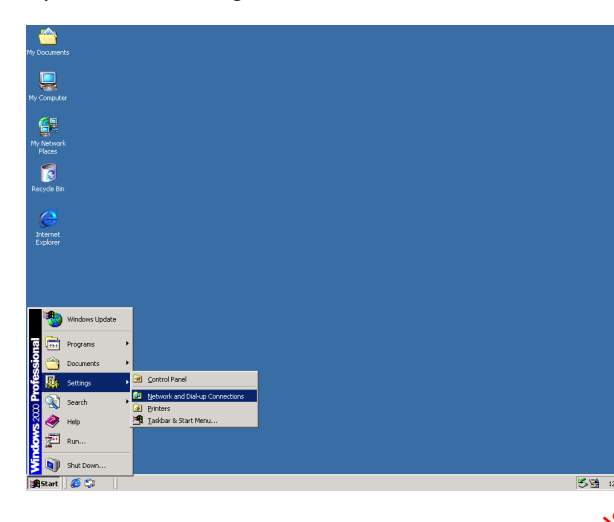

La fenêtre Wetwork and Dial-up Connections" ([Start]  $\sqrt{\text{S}}$ ettings] - [Network and Dial-up Connections]) apparaît. **Étape 1**

#### **Vue d'écran 2**

La fenêtre "Network and Dial-up Connections" apparaît.

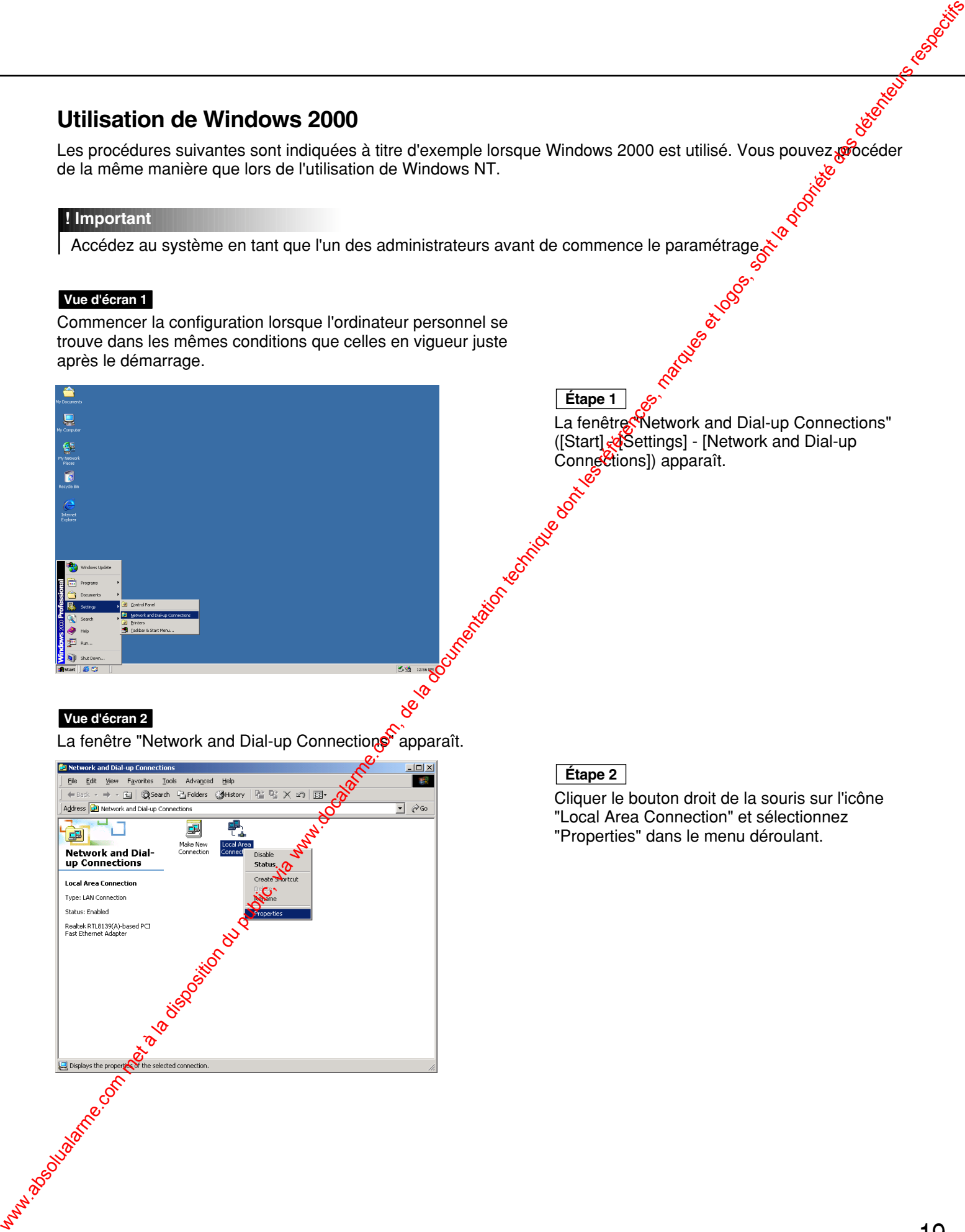

**Étape 2**

Cliquer le bouton droit de la souris sur l'icône "Local Area Connection" et sélectionnez "Properties" dans le menu déroulant.

#### **Vue d'écran 3**

La fenêtre "Local Area Connection Properties" apparaît.

#### **Remarque**

Si la rubrique "Internet Protocol (TCP/IP)" n'est pas affichée, référez-vous au mode d'emploi du système d'exploitation et suivez les procédures pour installer TCP/IP.

#### **Vue d'écran 4**

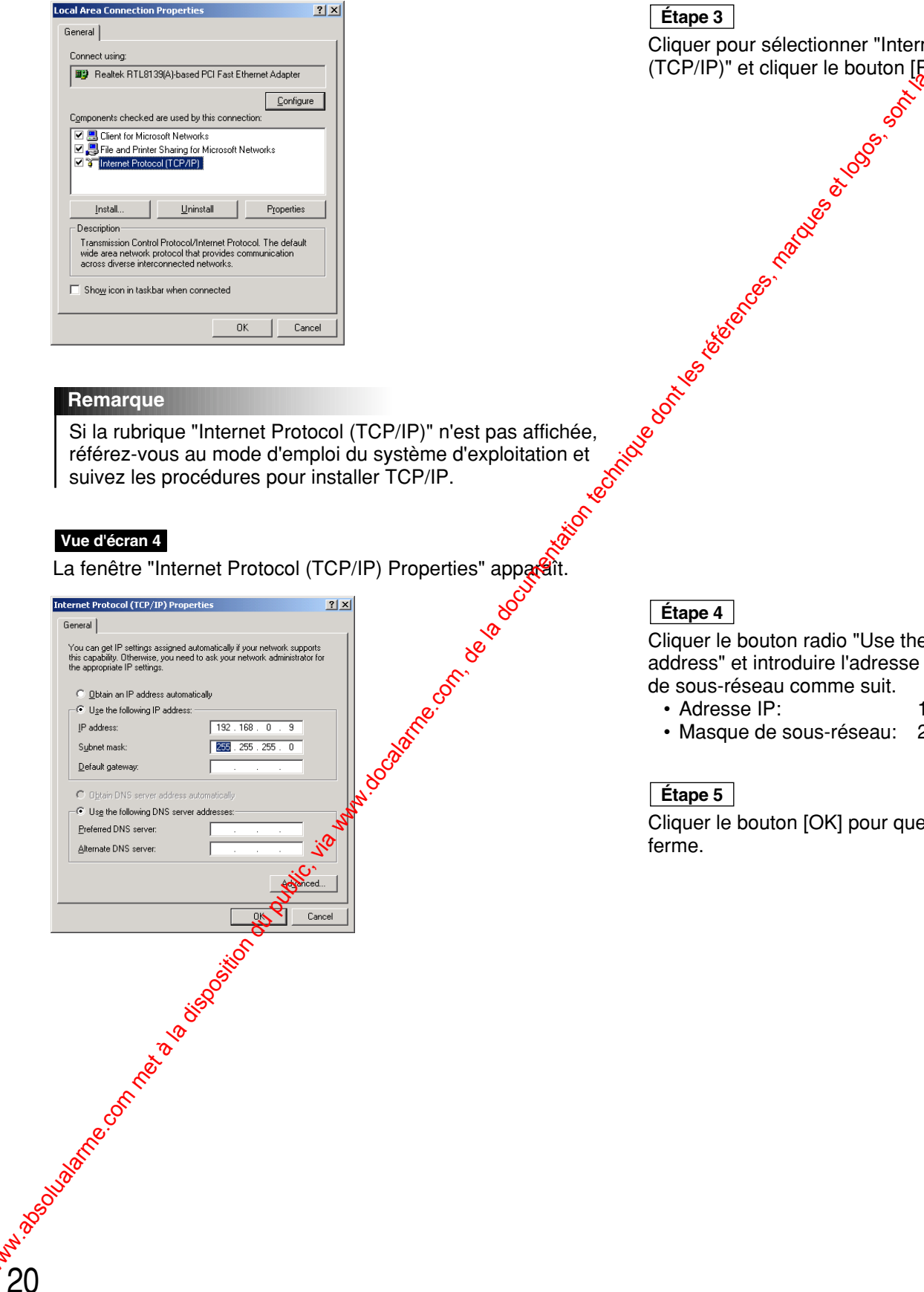

#### **Étape 4**

**Étape 3**

Cliquer le bouton radio "Use the following IP address" et introduire l'adresse IP et le masque de sous-réseau comme suit.

Cliquer pour sélectionner "Internet Protocol

(TCP/IP)" et cliquer le bouton [Properties].

- Adresse IP: 192.168.0.9
- Masque de sous-réseau: 255.255.255.0

#### **Étape 5**

Cliquer le bouton [OK] pour que la fenêtre se ferme.

#### **Utilisation de Windows XP (visionnement de catégorie)**

#### **Vue d'écran 1**

Commencer la configuration lorsque l'ordinateur personnel se trouve dans les mêmes conditions que celles en vigueur juste après le démarrage.

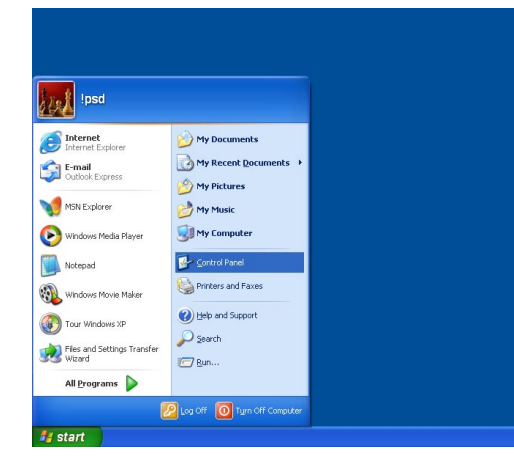

#### **Vue d'écran 2**

La fenêtre "Control Panel" apparaît.

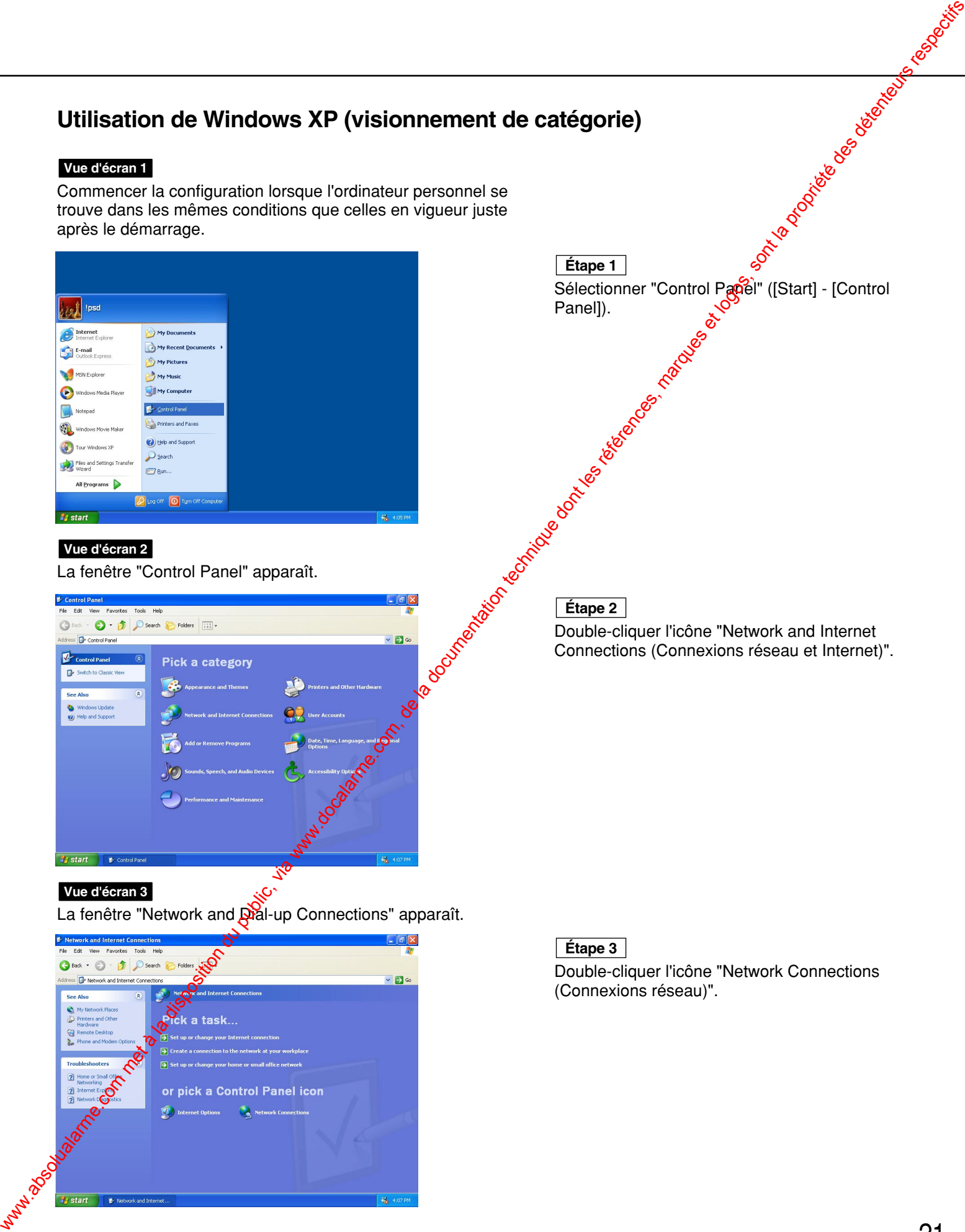

Sélectionner "Control Pagel" ([Start] - [Control Panel]). **Étape 1**

Double-cliquer l'icône "Network and Internet Connections (Connexions réseau et Internet)". **Étape 2**

#### **Vue d'écran 3**

La fenêtre "Network and Dial-up Connections" apparaît.

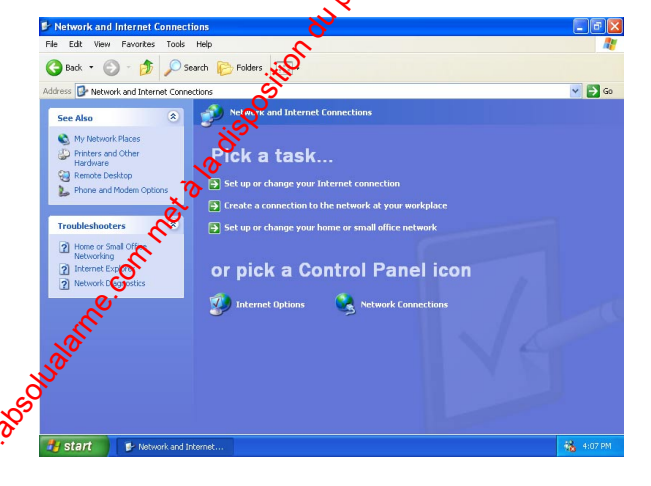

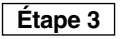

Double-cliquer l'icône "Network Connections (Connexions réseau)".

#### **Vue d'écran 4**

La fenêtre "Network Connections" apparaît.

# www.absolualarme.com met à la disposition du public, via www.docalarme.com, de la documentation technique dont les références, marques et logos, sont la propriété des détenteurs respectifs

#### **Vue d'écran 5**

La fenêtre "Local Area Connection Properties" apparaît.

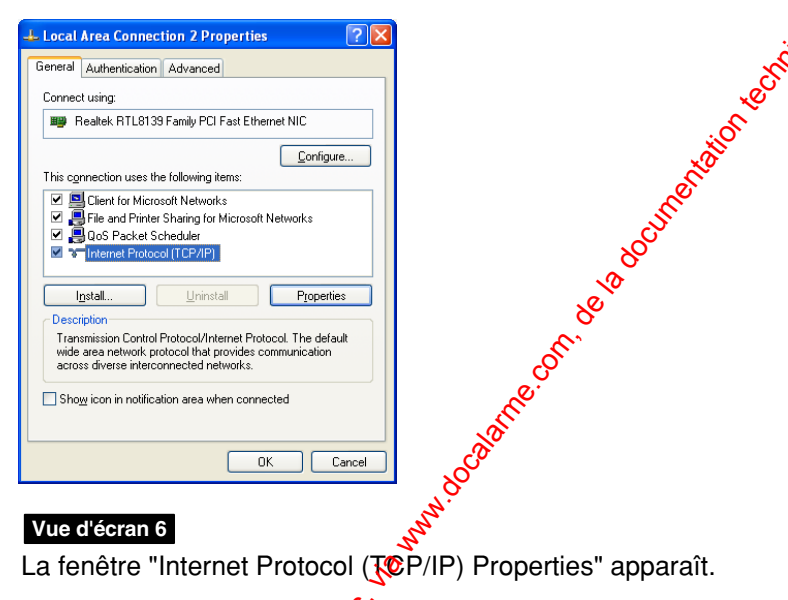

Triple of the top control of the control of the control of the control of the control of the control of the control of the control of the control of the control of the control of the control of the control of the control o

Cliquer pour sélectionner "Internet Protocol (TCP/IP)" et cliquer le bouton [Properties].

Cliquer pour sélectionner "Local Area

Connection" et cliquer "Change settings of this connection" dans le menu "Network Tasks".

#### **Remarque**

**Étape 4**

Si la rubrique "Internet Protocol (TCP/IP)" n'est pas affichée, référez-vous au mode d'emploi du système d'exploitation et suivez les procédures pour installer TCP/IP.

#### **Vue d'écran 6**

22

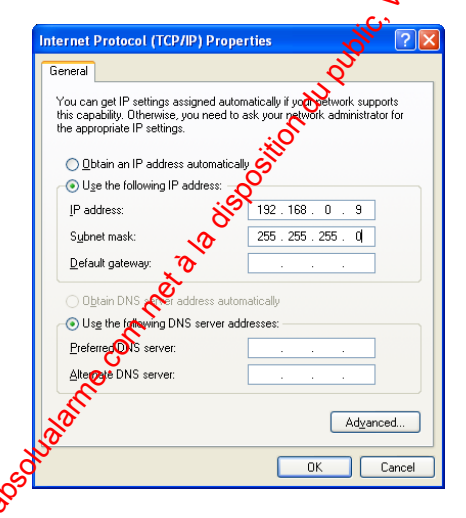

#### **Étape 6**

Cliquer le bouton radio "Use the following IP address" et introduire l'adresse IP et le masque de sous-réseau comme suit.

- Adresse IP: 192.168.0.9
- Masque de sous-réseau: 255.255.255.0

#### **Étape 7**

Cliquer le bouton [OK] pour que la fenêtre se ferme.

# **Configuration réseau de la caméra vidéo**

Après avoir effectué la configuration réseau de l'ordinateur personnel, commencer la configuration réseauge la caméra vidéo.

Si plusieurs caméras vidéo sont raccordées, il est nécessaire de configurer chaque caméra vidéo individuellement. Les informations suivantes sont nécessaires pour effectuer la configuration réseau des caméras vidéo.

Si vous n'avez pas les informations suivantes, référez-vous auprès de votre administrateur de réseau ou de votre fournisseur de services Internet.

Pour obtenir de plus amples renseignements, référez-vous à la page 73-74.

- Adresse IP
- Masque de sous-réseau
- Numéro de port
- Passerelle d'entrée implicite (quand un serveur d'entrée passerelle ou un routeur  $\mathfrak{S}$ t utilisé)
- Les adresses IP primaire et secondaire de serveur DNS peuvent être spécifiées (quand un serveur DNS est utilisé).

#### **Vue d'écran 1**

Commencez la configuration lorsque l'ordinateur personnel présente les mêmes conditions que celles réunies juste après le démarrage.

Démarrer Internet Explorer sur votre PC. **Étape 1 Configuration réseau de la caméra vidéo**<br>
com met à la documentation du public, via www.docalarme.com, de la documentation du public, via met à la documentation du public, via www.docalarme.com, de la documentation du pu

#### **Vue d'écran 2**

Le navigateur démarre. La page Web paramétrée en tant que page d'accueil dans votre navigateur apparaît.

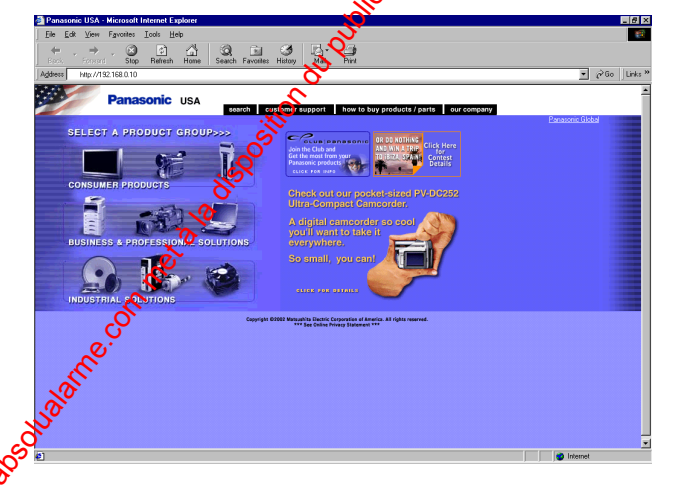

#### **Étape 2**

Spécifier l'adresse IP assignée par le logiciel "Panasonic IP Setup" dans la case "Address" de Explorateur Internet. (Si l'adresse IP n'a pas encore été assignée, saisissez l'adresse IP à réglage implicite "192.168.0.10".) Vous pouvez confirmer l'adresse IP assignée en appuyant le bouton [REFRESH] dans la fenêtre du logiciel "Panasonic IP Setup". Si le routeur large bande est paramétré pour utiliser la traduction d'adresse, introduire  $[l'adresse IP +: (colon) + numéro de port] dans$ le boîte "Address" et presser le bouton de validation.

(L'image est la page du site Web de Panasonic.)

#### **Vue d'écran 3**

La page "Top menu" de configuration de caméra vidéo apparaît.

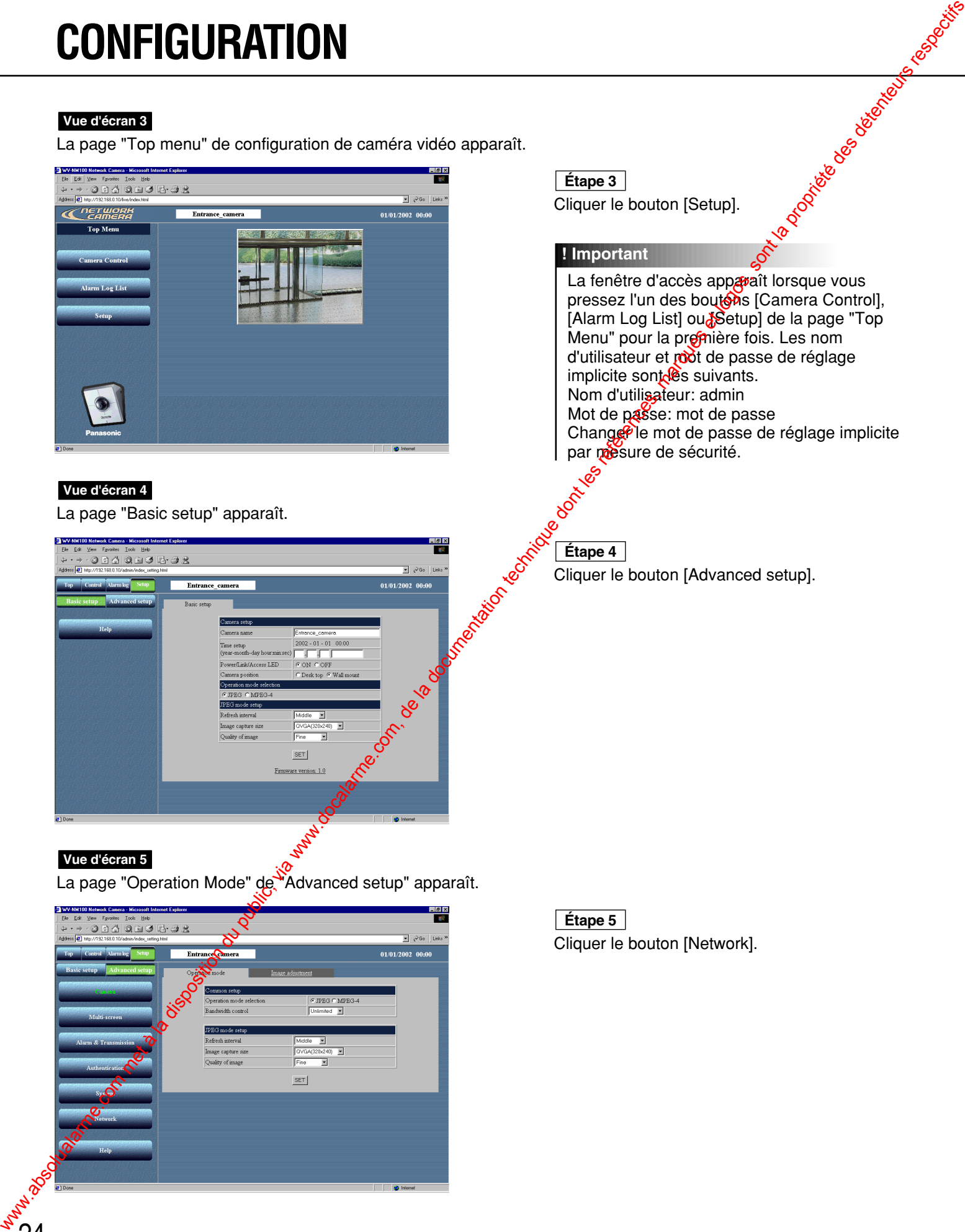

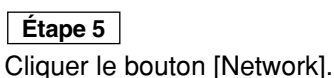

#### **Vue d'écran 6**

La page "Network" apparaît.

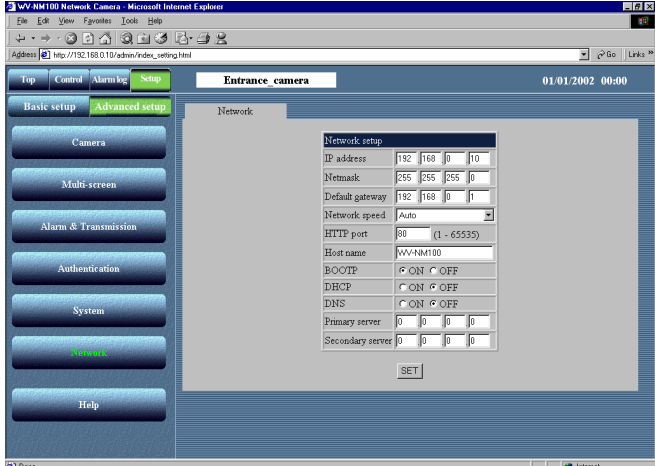

#### **Étape 6**

Spécifier les paramètres pour chaque rubrique dans la page "Network". Les paramètres diffèrent selon le type de connexion (référez-vous aux pages 11-13). Pour obtenir de plus amples renseignements, référez-vous à la page suivante.

#### **Étape 7**

Cliquer le bouton  $\frac{1}{2}$ ET] après avoir fait la configuration  $\infty$ 

#### **! Important**

Après avoir cliqué le bouton [SET], le message "Command Executing" apparaît. (Ce message apparaît même après avoir cliqué le bouton [SET] dans les autres fenêtres.) Éviter de faire toute autre opération pendant que le message est affiché.

#### **Remarque**

À propos de la fonction de traduction d'adresse transtation (Static IP masquerade, Network Address Translation (NAT))

La fonction de traduction d'adresse change une adresse IP globale en adresse IP privée et "Static IP masquerade" comme "Network Address Transtation (NAT)" possèdent cette fonction. Cette fonction doit être paramétrée dans un routeur.

Pour pouvoir naviguer dans les images de caméra vidéo par l'intermédiaire de l'Internet en raccordant la caméra vidéo à un routeur large bande, il est négessaire d'assigner un numéro de port respectif pour chaque caméra vidéo et la traduction d'adresse en utilisant la fonction de traduction d'adresse. Pour obtenir de plus amples informations, se référer au mode d'emploi du routeur large bande.

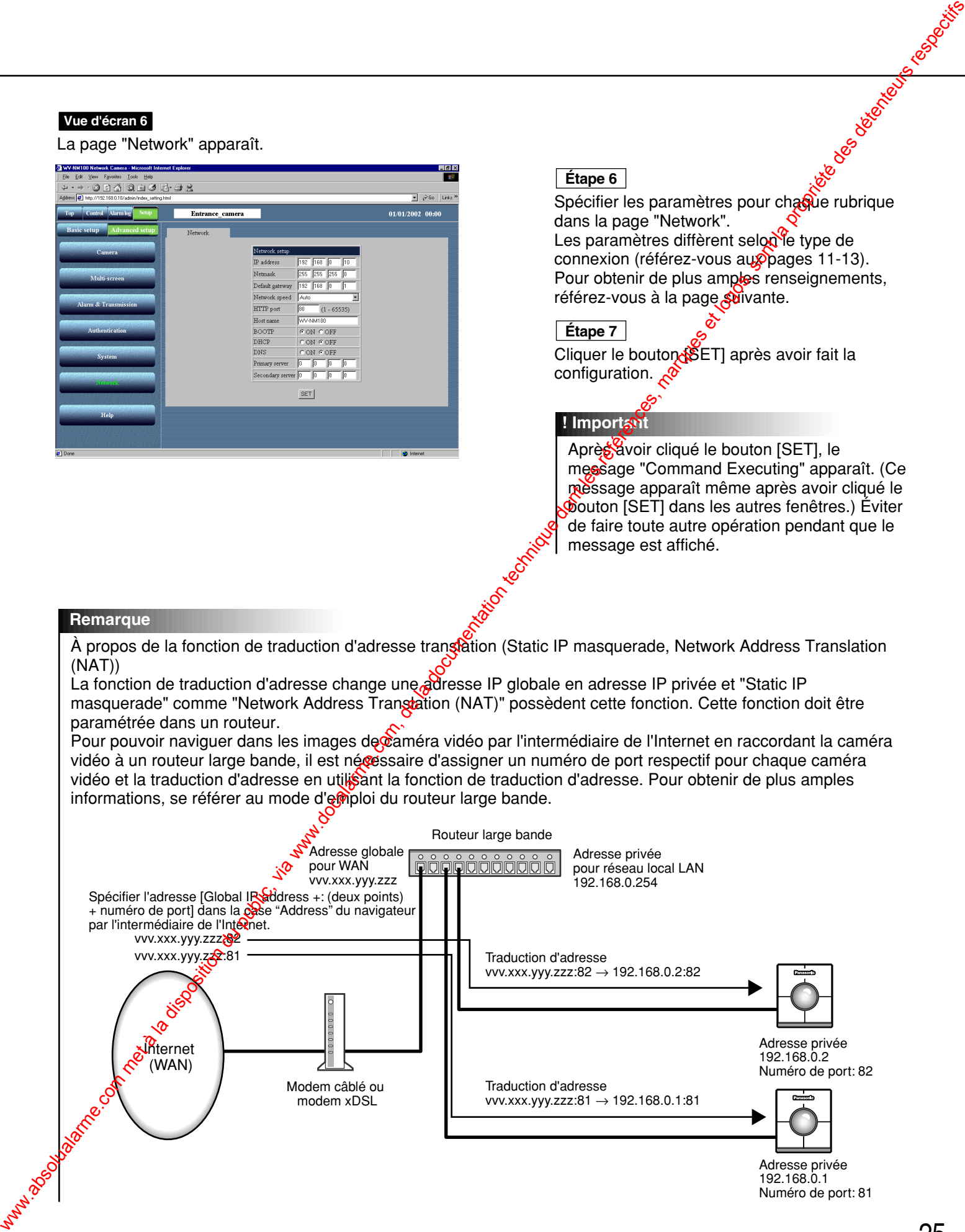

# Les paramètres des rubriques "Network setup" diffèrent selon le type de<br> **Rubrique**<br>
Type de Type de Type de Type de Type de Type de Type de Type de Type de Type de Type de Type de Type de Type de Type de Type de Type de T **connexion**

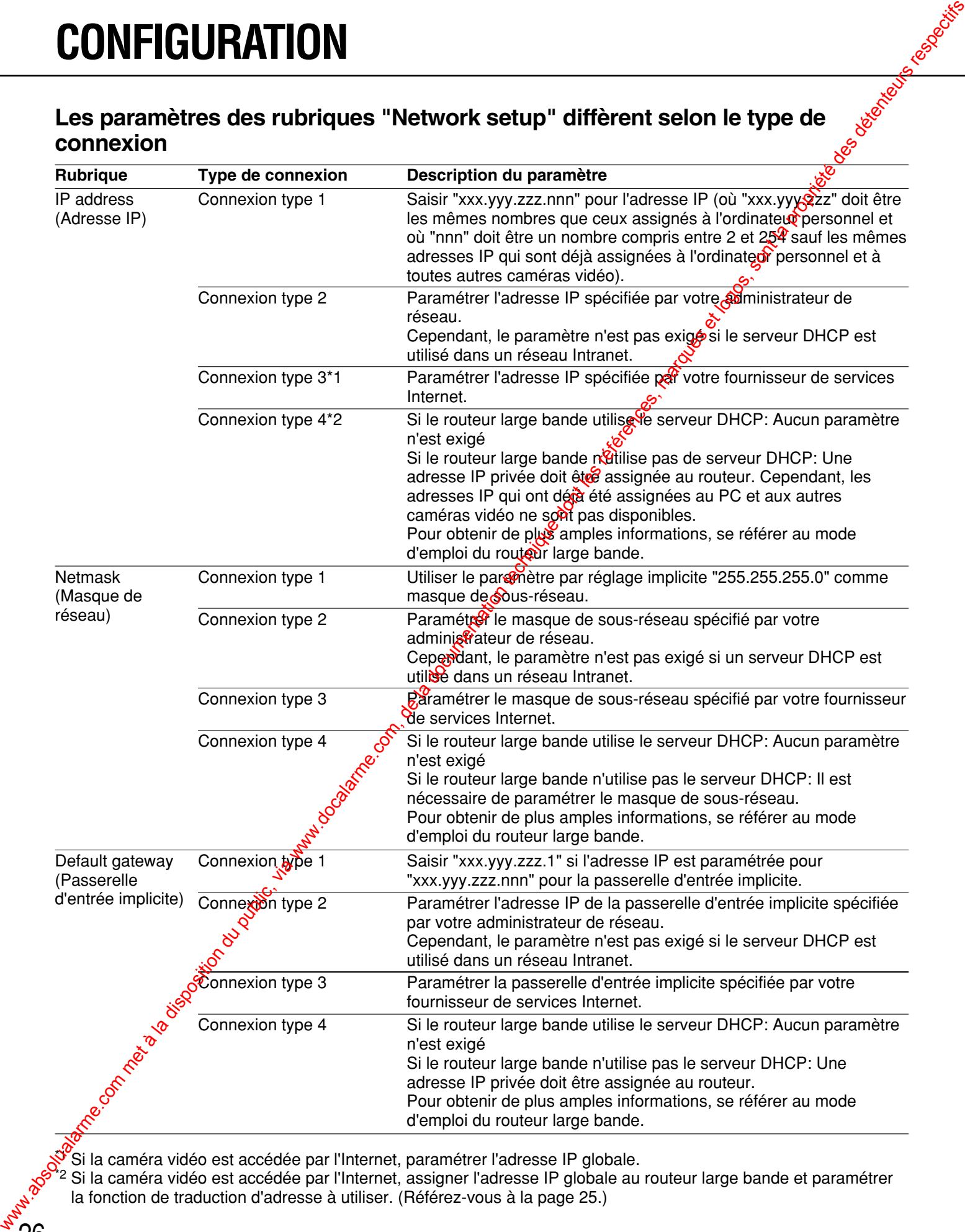

»<br>Si la caméra vidéo est accédée par l'Internet, paramétrer l'adresse IP globale.

<sup>\*2</sup> Si la caméra vidéo est accédée par l'Internet, assigner l'adresse IP globale au routeur large bande et paramétrer la fonction de traduction d'adresse à utiliser. (Référez-vous à la page 25.)

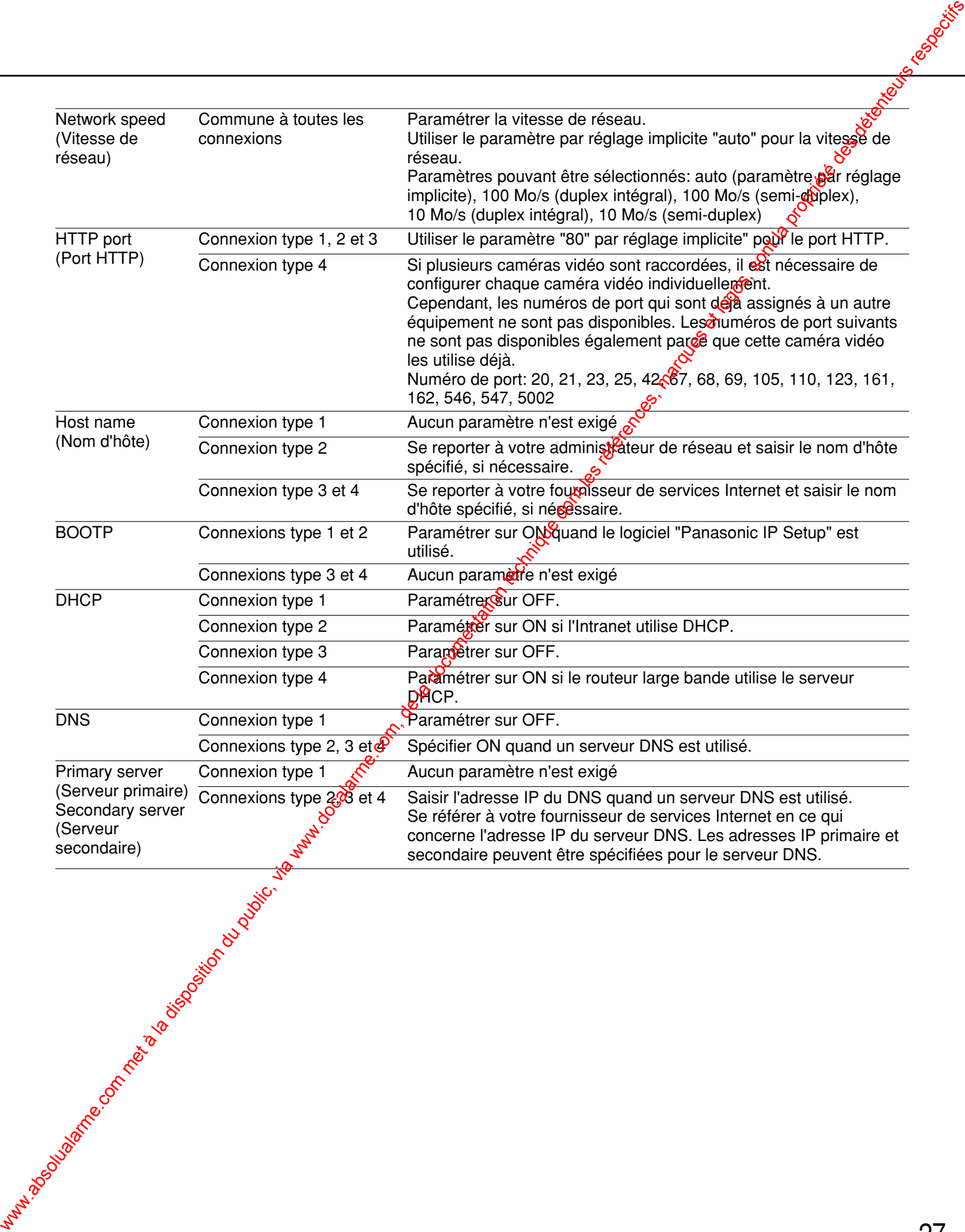

# **Installation de MPEG-4 Plug-in**

L'installation du plug-in est requise pour naviguer dans les images animées.

Introduire le CD-ROM fourni dans le lecteur CD-ROM de l'ordinateur personnel. Le logiciel de démarrage démarre automatiquement. Cliquer le bouton [MPEG-4 Installation].

Après que l'installeur démarre, suivez les instructions de l'assistant.

La saisie d'un mot de passe sera exigée pour installer le MPEG-4 plug-in. Saisissez le mot de passe indiqué sur l'étiquette fournie

#### **! Important**

- Le MPEG-4 plug-in est exclusivement conçu pour Internet Explorer. Ce plug-in est flopérant avec les autres navigateurs.
- Le MPEG-4 plug-in est inopérant avec un ordinateur personnel tournant sous Windows NT.
- Accéder en tant qu'administrateur lors de l'installation du MPEG-4 plug-in sur un ordinateur personnel tournant sous Windows 2000. Si Windows XP est installé sur votre ordinateur, accéder en tant qu'administrateur de votre ordinateur personnel.
- Régler le moniteur sur True Color (24-bit couleurs) ou plus.
- Si un pare-feu (logiciel inclus) existe, autoriser l'accès à tous les port<sup>gi</sup>UDP. Sinon, il est impossible de naviguer dans les images animées.

#### **Remarque**

S'il est nécessaire de désinstaller le plug-in, suivre les étapes indiquées ci-dessous.

- 1. Ouvrir "Control Panel" ([Start] [Setting] [Control Panel]).
- 2. Double-cliquer l'icône "Add or Remove Programs".
- 3. Sélectionner "Web Video" et presser le bouton [Change / Remove].
- 4. Suivre les instructions de l'assistant pour désinstaller le plug-in. ware du public, via met à la disposition du public, via www.docalarme.com, de la documentation du public, via <br>de la documentation de la propriété de la propriété de la propriété de la propriété des détenteurs respectifs

# **Réglages de base**

Après avoir effectué la configuration réseau de l'ordinateur personnel et de la caméra vidéo, commencer la configuration de base de la caméra vidéo.

La configuration de base se rapporte au paramétrage minimum à effectuer pour pouvoir commander a caméra vidéo à savoir, le réglage de la date et le réglage de la rubrique "Operation mode".

#### **Vue d'écran 1**

Commencer la configuration lorsque l'ordinateur personnel présente les mêmes conditions que celles réunies juste après le démarrage.

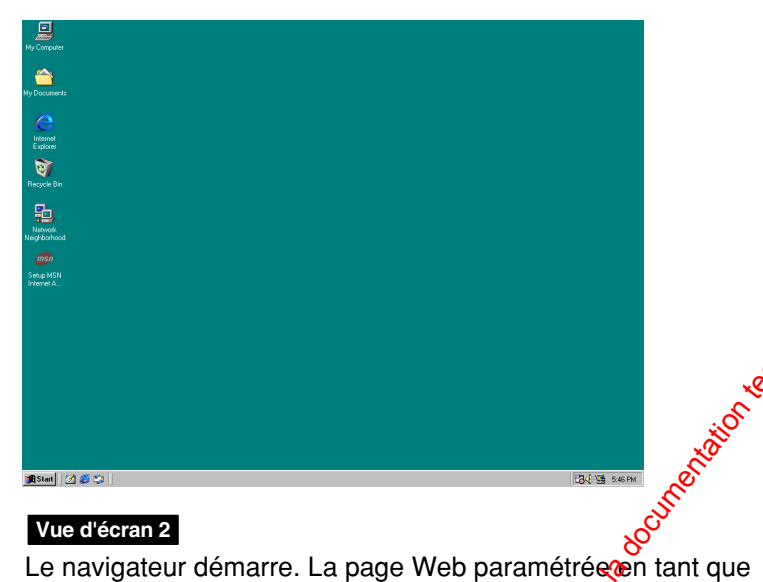

Démarrer Internet Explorer sur votre PC. **Étape 1**

#### **Vue d'écran 2**

page d'accueil dans votre navigateur apparaît.

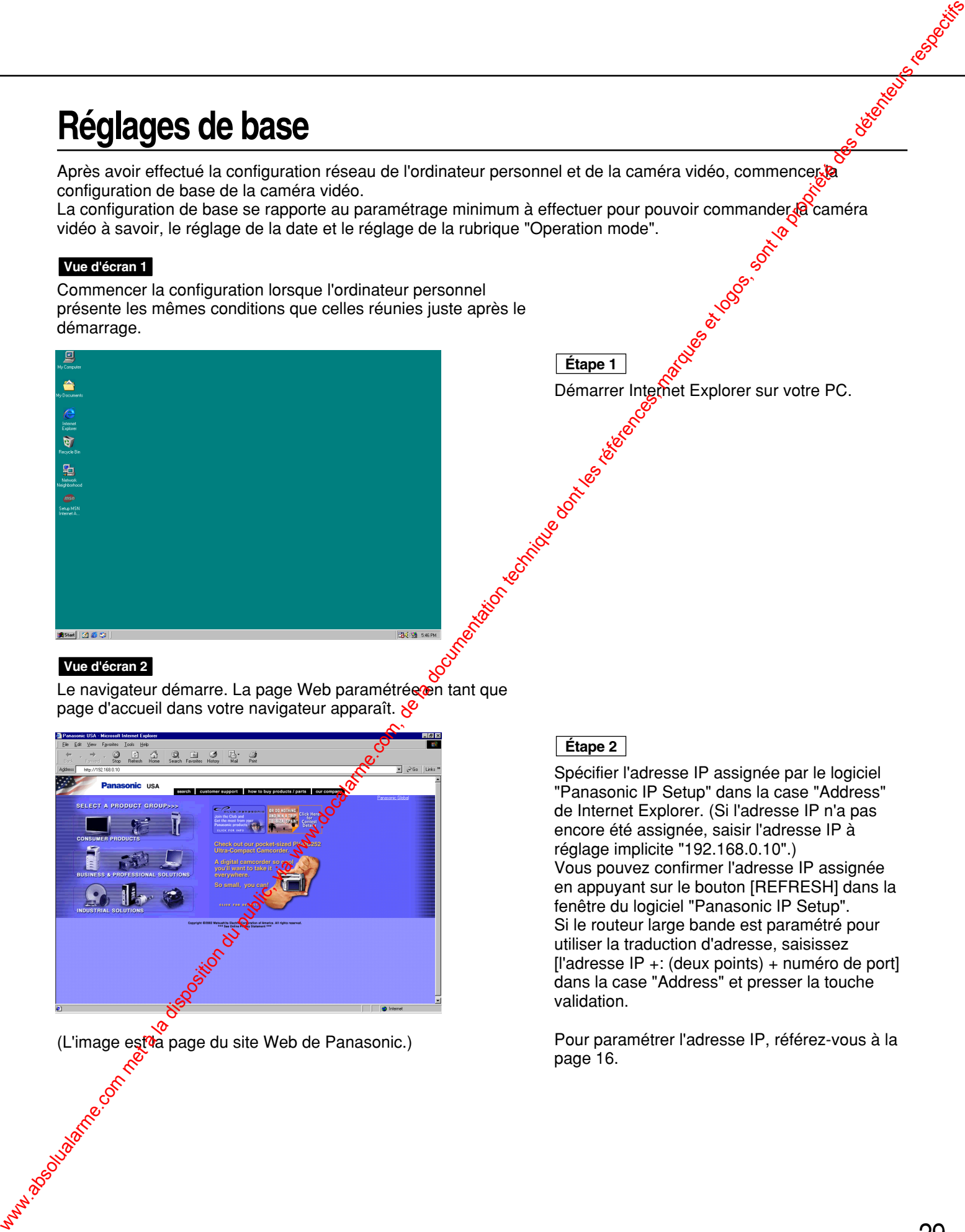

(L'image est<sup>ra</sup> page du site Web de Panasonic.)

#### **Étape 2**

Spécifier l'adresse IP assignée par le logiciel "Panasonic IP Setup" dans la case "Address" de Internet Explorer. (Si l'adresse IP n'a pas encore été assignée, saisir l'adresse IP à réglage implicite "192.168.0.10".) Vous pouvez confirmer l'adresse IP assignée en appuyant sur le bouton [REFRESH] dans la fenêtre du logiciel "Panasonic IP Setup". Si le routeur large bande est paramétré pour utiliser la traduction d'adresse, saisissez [l'adresse IP +: (deux points) + numéro de port] dans la case "Address" et presser la touche validation.

Pour paramétrer l'adresse IP, référez-vous à la page 16.

#### **Vue d'écran 3**

La page "Top Menu" apparaît.

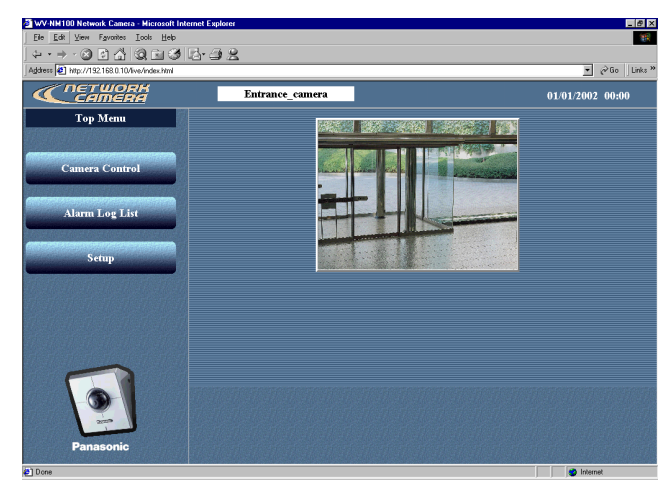

#### **Vue d'écran 4**

La page "Basic setup" apparaît.

# CONFIGURATION<br>
Com met à la disposition du public, via www.docalarme.com<br>
Comparation du public, via www.docalarme.com, de la documentation du public, via www.docalarme.com, de<br>
Comparation du public, via www.docalarme.co

#### **! Important**

L'heure suide navigateur sera affichée sous la forme d'heures et de minutes (00:00), bien qu'il soit possible de paramétrer les heures, minutes et secondes dans "Time setup".

#### Cliquer le bouton [Setup]. **Étape 3**

#### **! Important**

La fenêtre d'accès apparaît lorsque vous pressez l'un des boutons [Camera Control], [Alarm Log List] ou Setup] de la page "Top Menu" pour la première fois. Les nom d'utilisateur et mot de passe de réglage implicite sont les suivants. Nom d'utilisateur: admin Mot de passe: password Change le mot de passe de réglage implicite par mesure de sécurité.

#### **Étape 4**

Paramétrer les rubriques à la page "Basic setup".

Ces explications ne concernent que la rubrique "Camera setup".

#### **"Camera name"**

Introduire un nom pour la caméra vidéo. Le nom de la caméra vidéo introduit sera affiché lorsque le bouton de relance du navigateur sera pressé ou lorsque le navigateur redémarrera la fois suivante.

**Caractères pour "Camera name"**: Jusqu'à 32 caractères

**"Time setup (year-month-day hour:min:sec)"** Régler la date et l'heure

**Année:** Introduire 4 chiffres.

**Mois et jour:** Introduire 2 chiffres pour chaque. **Heure, minute et seconde:**

> Introduire 2 chiffres pour chaque et séparer par deux points (:).

#### **"Power/Link/Access LED"**

Cliquer le bouton radio "ON" pour utiliser la diode électroluminescente comme moyen d'affichage d'état.

Cliquer le bouton radio "OFF" pour éteindre en permanence la diode électroluminescente. **"Camera position"**

Sélectionner "Desk top" ou "Wall mount" en fonction de l'emplacement où la caméra vidéo doit être installée.

#### **Étape 5**

Cliquer le bouton [SET] après avoir fait le réglage.

# **NAVIGATION DANS LES IMAGES**

Si la configuration est complètement terminée, vous pouvez naviguer dans les images de caméra vidéo. Les images de caméra vidéo peuvent être affichées sous la forme d'images fixes ou d'images animées. Il est également possible d'afficher plusieurs images de caméra vidéo sur l'écran. Pour afficher plusieurs images de caméra vidéo sur l'écran, référez-vous à la page 35.

# **Contrôle d'une image fixe d'une seule caméra vidéo**

Paramétrer comme suit pour contrôler une image fixe (JPEG) provenant d'une seule caméra yigéo.

#### **Préparatifs**

Le paramétrage des images fixes peut être fait dans la page "Basic setup". Démarrer le navigateur et afficher la page "Basic setup" de la caméra vidéo désirée. Se référer aux pages 23 et 24 pour afficher la page "Basic setup".

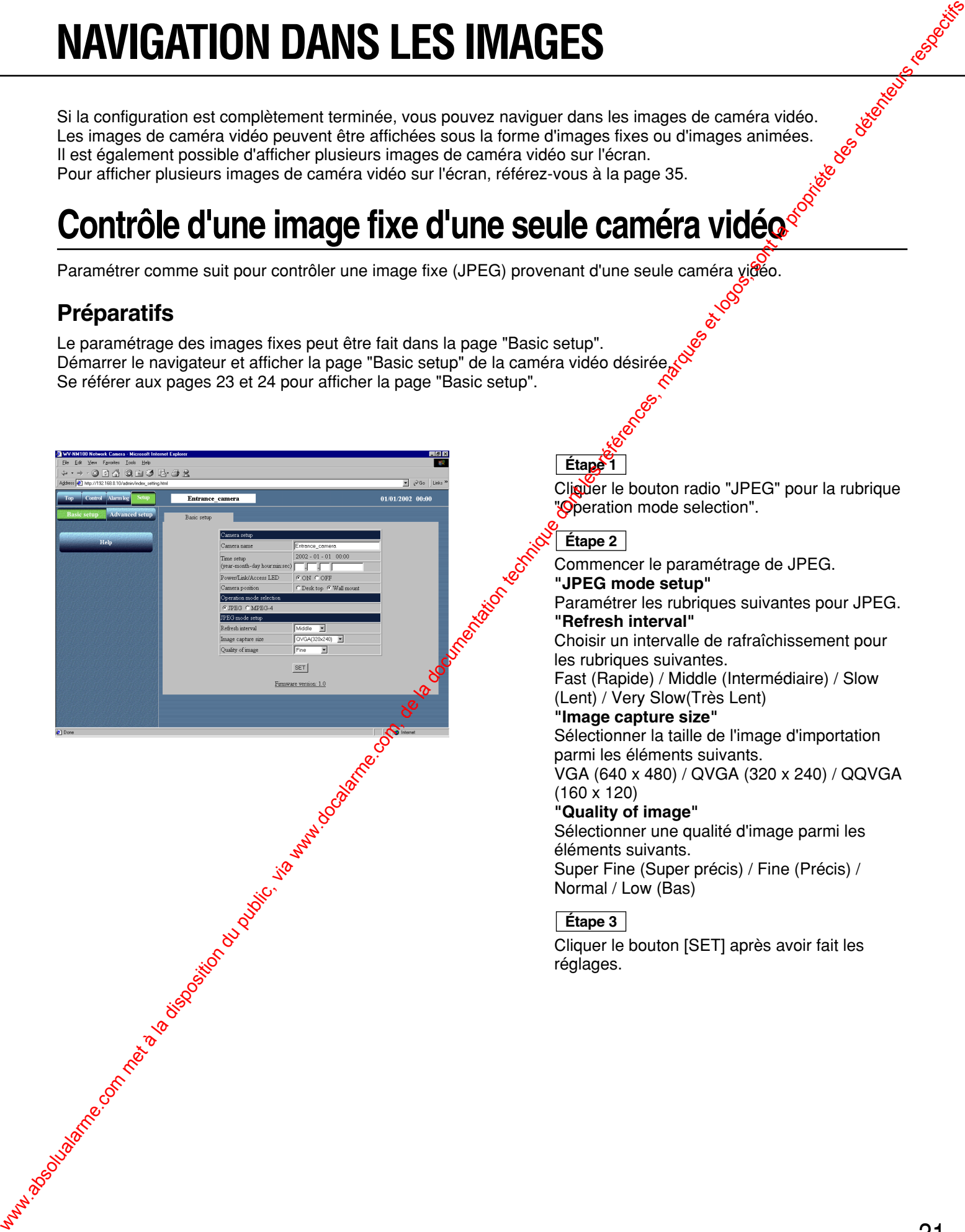

#### **Étape 1**

Cliquer le bouton radio "JPEG" pour la rubrique **Operation mode selection".** 

#### **Étape 2**

Commencer le paramétrage de JPEG. **"JPEG mode setup"** Paramétrer les rubriques suivantes pour JPEG. **"Refresh interval"** Choisir un intervalle de rafraîchissement pour les rubriques suivantes. Fast (Rapide) / Middle (Intermédiaire) / Slow (Lent) / Very Slow(Très Lent) **"Image capture size"** Sélectionner la taille de l'image d'importation parmi les éléments suivants. VGA (640 x 480) / QVGA (320 x 240) / QQVGA (160 x 120) **"Quality of image"** Sélectionner une qualité d'image parmi les éléments suivants. Super Fine (Super précis) / Fine (Précis) /

Normal / Low (Bas)

#### **Étape 3**

Cliquer le bouton [SET] après avoir fait les réglages.

# **NAVIGATION DANS LES IMAGES**

#### **Procéder de commande**

Si les préparatifs sont complètement terminés, vous pouvez démarrer l'utilisation à partir de la page "Basic setup".<br>Vue d'écran 1<br>Démarrer l'utilisation à partir de la page "Basic set".

#### **Vue d'écran 1**

Démarrer l'utilisation à partir de la page "Basic setup".

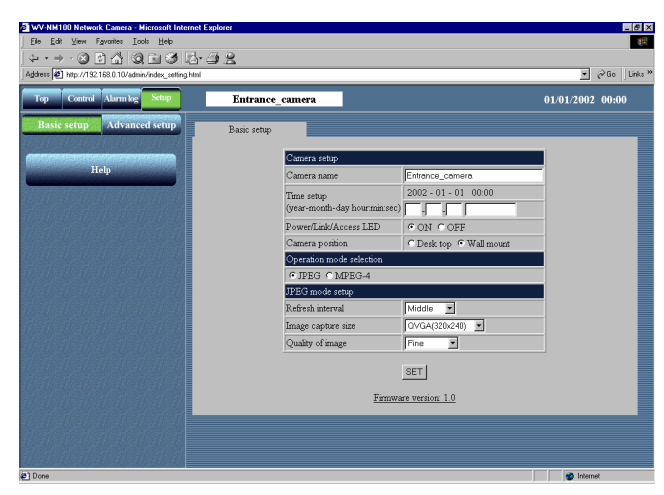

#### **Vue d'écran 2**

La page "Control" apparaît et une image fixe de caméra vidéo est affichée. Les boutons de commande sont affichés sous l'image fixe.

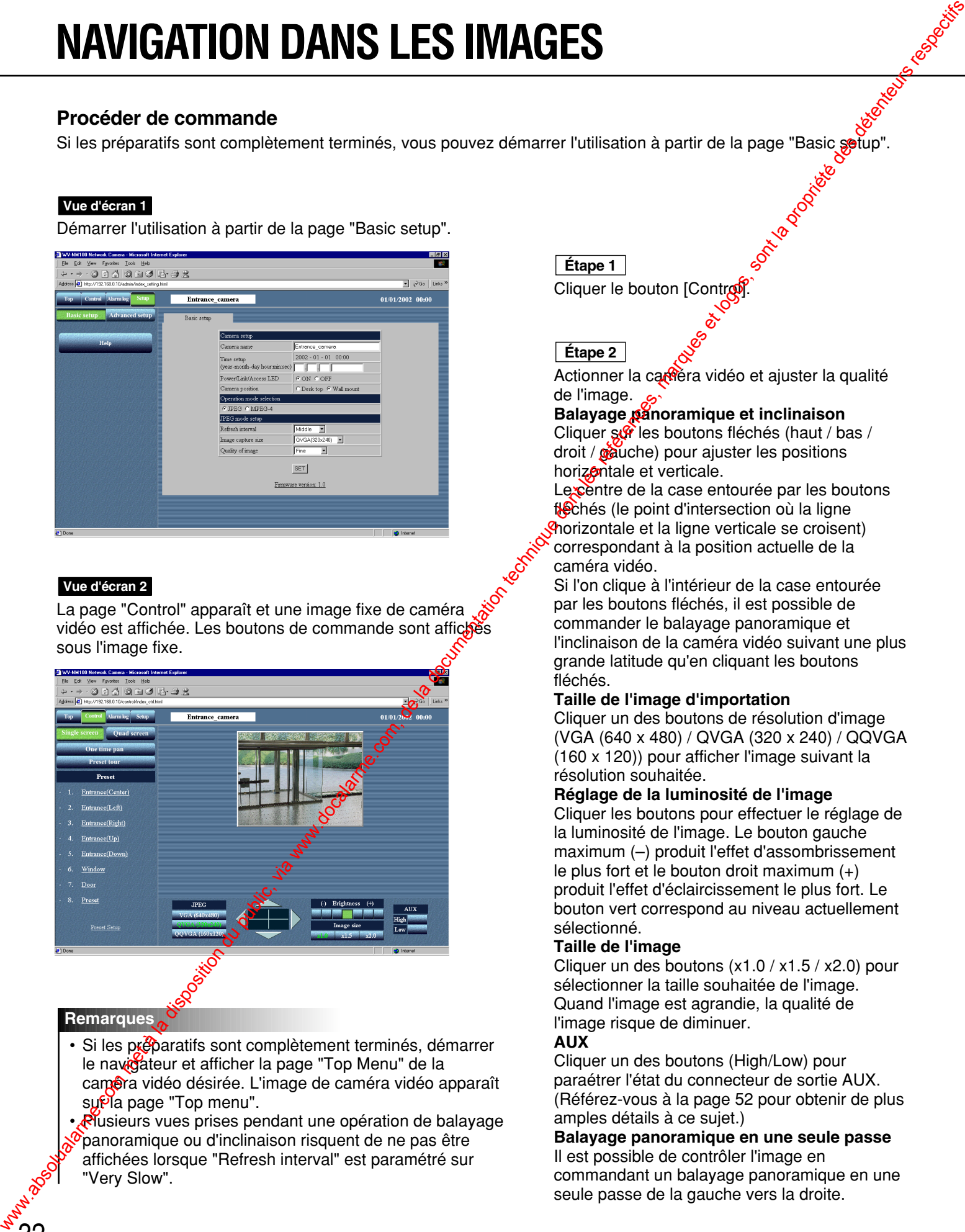

#### **Remarques**

• Si les préparatifs sont complètement terminés, démarrer le navigateur et afficher la page "Top Menu" de la caméra vidéo désirée. L'image de caméra vidéo apparaît su<sup>pl</sup>a page "Top menu".

• Plusieurs vues prises pendant une opération de balayage panoramique ou d'inclinaison risquent de ne pas être affichées lorsque "Refresh interval" est paramétré sur "Very Slow".

#### **Étape 1**

Cliquer le bouton [Control]

**Étape 2**

Actionner la carrera vidéo et ajuster la qualité de l'image. 6.

#### **Balayage panoramique et inclinaison**

Cliquer sur les boutons fléchés (haut / bas / droit / gauche) pour ajuster les positions horizontale et verticale.

Le centre de la case entourée par les boutons flechés (le point d'intersection où la ligne **Prorizontale et la ligne verticale se croisent)** correspondant à la position actuelle de la

caméra vidéo. Si l'on clique à l'intérieur de la case entourée par les boutons fléchés, il est possible de commander le balayage panoramique et l'inclinaison de la caméra vidéo suivant une plus grande latitude qu'en cliquant les boutons fléchés.

#### **Taille de l'image d'importation**

Cliquer un des boutons de résolution d'image (VGA (640 x 480) / QVGA (320 x 240) / QQVGA (160 x 120)) pour afficher l'image suivant la résolution souhaitée.

#### **Réglage de la luminosité de l'image**

Cliquer les boutons pour effectuer le réglage de la luminosité de l'image. Le bouton gauche maximum (–) produit l'effet d'assombrissement le plus fort et le bouton droit maximum (+) produit l'effet d'éclaircissement le plus fort. Le bouton vert correspond au niveau actuellement sélectionné.

#### **Taille de l'image**

Cliquer un des boutons (x1.0 / x1.5 / x2.0) pour sélectionner la taille souhaitée de l'image. Quand l'image est agrandie, la qualité de l'image risque de diminuer.

#### **AUX**

Cliquer un des boutons (High/Low) pour paraétrer l'état du connecteur de sortie AUX. (Référez-vous à la page 52 pour obtenir de plus amples détails à ce sujet.)

#### **Balayage panoramique en une seule passe** Il est possible de contrôler l'image en

commandant un balayage panoramique en une seule passe de la gauche vers la droite.

### **Contrôle d'une image animée provenant d'une seule caméra vidéo**

Paramétrer comme suit pour contrôler l'image animée (MPEG-4) provenant d'une seule caméra vidéo.

#### **! Important**

- Pour contrôler une image animée provenant d'une caméra vidéo, l'installation d'un plug-imest nécessaire. Pour obtenir de plus amples renseignements, référez-vous à la page 28.
- Des problèmes peuvent apparaître lors de la navigation d'images animées en fonction de la bande passante du réseau auquel la caméra vidéo est connectée. Dans ce cas, exécuter le paramétrage de "Max bit rate (per 1 client)" à la page "Operation mode" de "Advanced setup". Pour obtenir de plus apples renseignements, référezvous à la page 54.

#### **Préparatifs**

Le paramétrage des images animées peut être fait dans la page "Basic setup". Démarrer le navigateur et afficher la page "Basic setup" de la caméra vidéo désirée. Se référer aux pages 23 et 24 pour afficher la page "Basic setup".

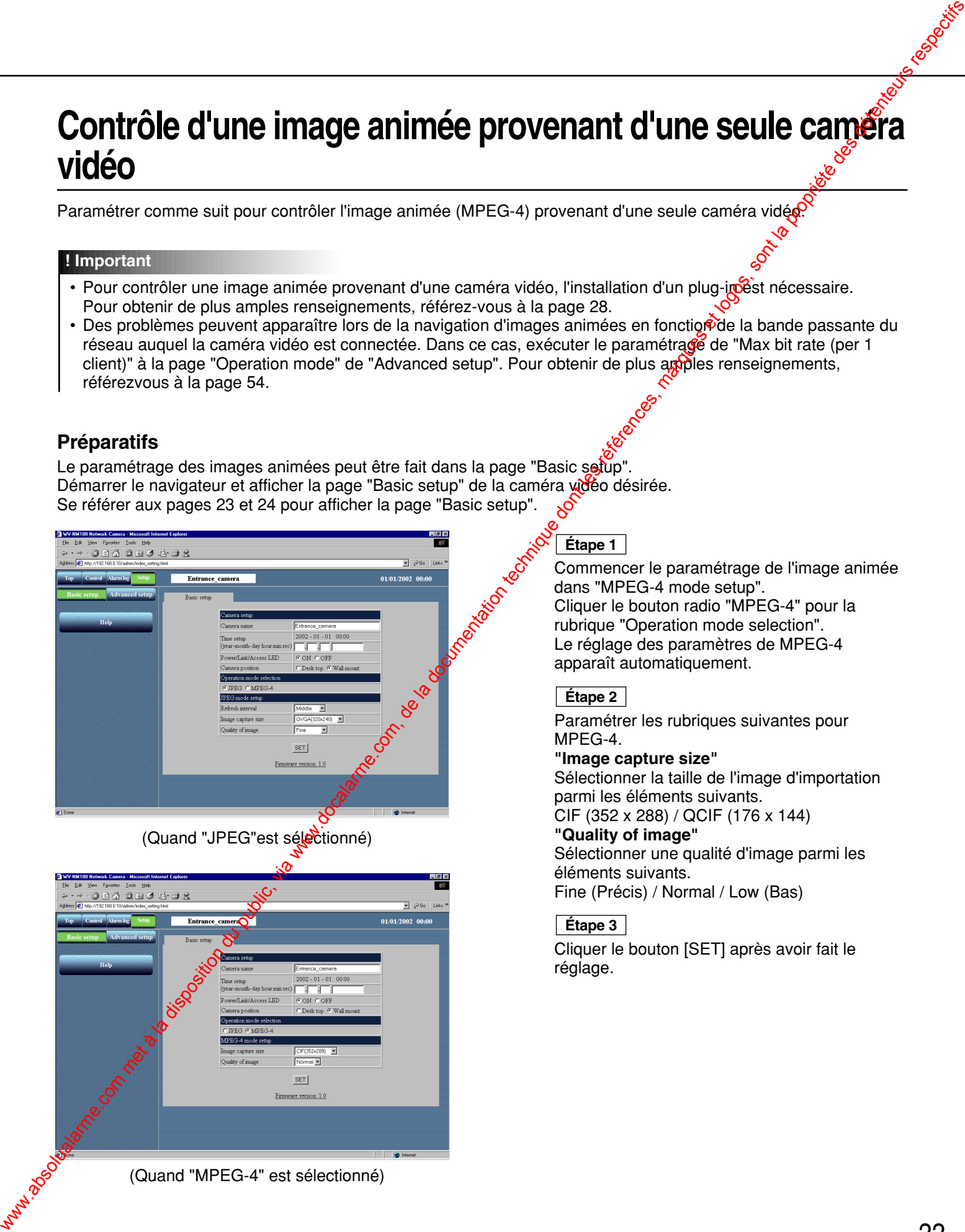

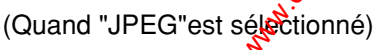

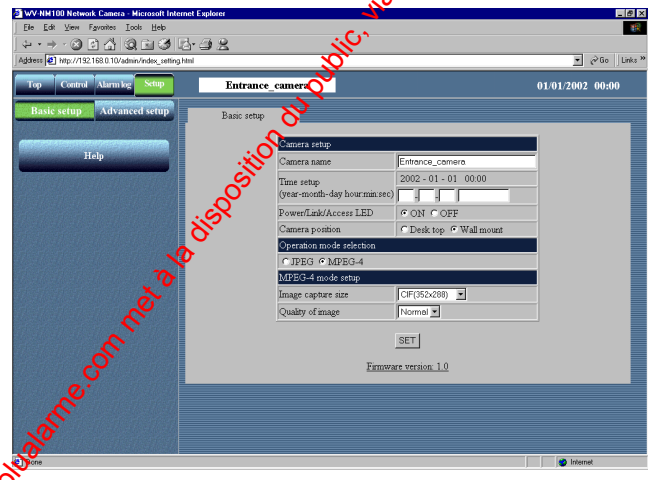

(Quand "MPEG-4" est sélectionné)

**Étape 1**

Commencer le paramétrage de l'image animée dans "MPEG-4 mode setup". Cliquer le bouton radio "MPEG-4" pour la rubrique "Operation mode selection". Le réglage des paramètres de MPEG-4 apparaît automatiquement.

**Étape 2**

Paramétrer les rubriques suivantes pour MPEG-4.

#### **"Image capture size"**

Sélectionner la taille de l'image d'importation parmi les éléments suivants. CIF (352 x 288) / QCIF (176 x 144)

#### **"Quality of image"**

Sélectionner une qualité d'image parmi les éléments suivants. Fine (Précis) / Normal / Low (Bas)

#### **Étape 3**

Cliquer le bouton [SET] après avoir fait le réglage.

# **NAVIGATION DANS LES IMAGES**

#### **Procéder de commande**

Si les préparatifs sont complètement terminés, vous pouvez démarrer l'utilisation à partir de la page "Basic setup".<br>Vue d'écrent<br>Démarrer l'utilisation à partir de la page "Basic setup".<br>Le la page setup de la page de la

#### **Vue d'écran 1**

Démarrer l'utilisation à partir de la page "Basic setup".

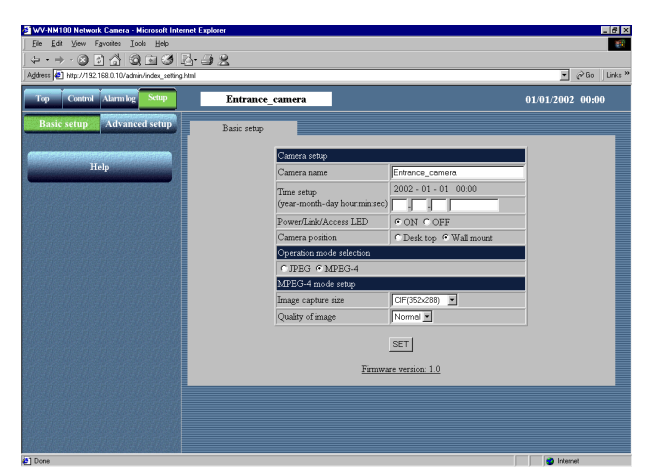

#### **Vue d'écran 2**

La page "Control" apparaît.

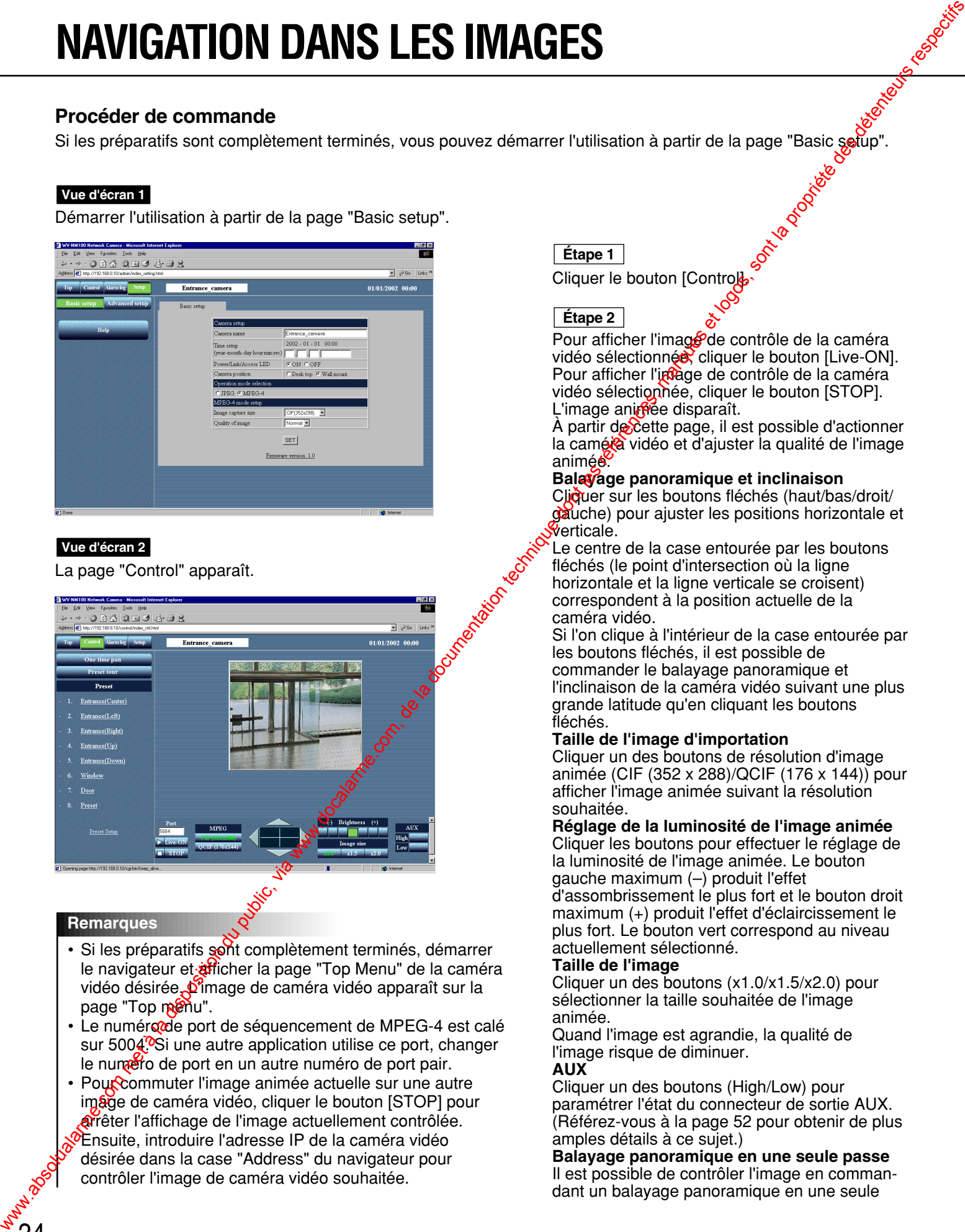

#### **Remarques**

- Si les préparatifs sont complètement terminés, démarrer le navigateur et afficher la page "Top Menu" de la caméra vidéo désirée. D'image de caméra vidéo apparaît sur la page "Top menu".
- Le numéro de port de séquencement de MPEG-4 est calé sur 5004<sup>0</sup>. Si une autre application utilise ce port, changer le numéro de port en un autre numéro de port pair.
- Pour commuter l'image animée actuelle sur une autre image de caméra vidéo, cliquer le bouton [STOP] pour arrêter l'affichage de l'image actuellement contrôlée. Ensuite, introduire l'adresse IP de la caméra vidéo désirée dans la case "Address" du navigateur pour contrôler l'image de caméra vidéo souhaitée.

#### **Étape 1**

Cliquer le bouton [Control].

#### **Étape 2**

Pour afficher l'image de contrôle de la caméra vidéo sélectionnée, cliquer le bouton [Live-ON]. Pour afficher l'indige de contrôle de la caméra vidéo sélectionnée, cliquer le bouton [STOP]. L'image aniffiée disparaît.

À partir de cette page, il est possible d'actionner la caméra vidéo et d'ajuster la qualité de l'image animée

#### **Balayage panoramique et inclinaison**

Cliquer sur les boutons fléchés (haut/bas/droit/ gauche) pour ajuster les positions horizontale et verticale.

Le centre de la case entourée par les boutons fléchés (le point d'intersection où la ligne horizontale et la ligne verticale se croisent) correspondent à la position actuelle de la caméra vidéo.

Si l'on clique à l'intérieur de la case entourée par les boutons fléchés, il est possible de commander le balayage panoramique et l'inclinaison de la caméra vidéo suivant une plus grande latitude qu'en cliquant les boutons fléchés.

#### **Taille de l'image d'importation**

Cliquer un des boutons de résolution d'image animée (CIF (352 x 288)/QCIF (176 x 144)) pour afficher l'image animée suivant la résolution souhaitée.

#### **Réglage de la luminosité de l'image animée**

Cliquer les boutons pour effectuer le réglage de la luminosité de l'image animée. Le bouton gauche maximum (–) produit l'effet d'assombrissement le plus fort et le bouton droit maximum (+) produit l'effet d'éclaircissement le plus fort. Le bouton vert correspond au niveau actuellement sélectionné.

#### **Taille de l'image**

Cliquer un des boutons (x1.0/x1.5/x2.0) pour sélectionner la taille souhaitée de l'image animée.

Quand l'image est agrandie, la qualité de l'image risque de diminuer.

#### **AUX**

Cliquer un des boutons (High/Low) pour paramétrer l'état du connecteur de sortie AUX. (Référez-vous à la page 52 pour obtenir de plus amples détails à ce sujet.)

**Balayage panoramique en une seule passe** Il est possible de contrôler l'image en commandant un balayage panoramique en une seule

# **Contrôle des images fixes provenant de plusieurs caméras vidéo**

Il est possible de contrôler les images provenant de plusieurs caméras vidéo sur un seul écran de moniteur vidéo (découpage multiple d'écran) simultanément.

Il est possible d'affiché plusieurs images de caméra vidéo provenant d'un nombre maximum de quatro daméras vidéo sur un seul écran de moniteur vidéo.

Pour contrôler les images de caméra vidéo sur un l'écran à découpage multiple d'écran, l'enregistrement des caméras vidéo dont les images sont à contrôler sur écran à découpage multiple d'écran est requis.

Il est possible d'enregistrer jusqu'à huit caméras vidéo dans deux groupes en enregistrant quatre caméras vidéo dans chaque groupe.

![](_page_34_Picture_5.jpeg)

#### **! Important**

- Seules des images fixes (JPEG) peuvent être contrôlées sur un écran à découpage multiple d'écran. Il est impossible de contrôler des images animées (MPEG-4) sur un écran à découpage multiple d'écran.
- Sélectionner "OFF" autant pour "Host authentication" que "User authentication" de la caméra vidéo à enregistrer utilisée pour le contrôle sur un écran à découpage multiple d'écran ou paramétrer le même nom d'utilisateur et le mot de passe à toutes les caméras vidéo à enregistrer.

#### **Préparatifs**

Enregistrer les caméras vidéo dont les mages doivent être contrôlées sur écran à découpage multiple d'écran. Effectuer en premier le paramétrage pour les images fixes dans la page "Basic setup" car il est exigé. Démarrer le navigateur et afficher la page "Basic setup" de la caméra vidéo désirée. Se référer aux pages 23 et 24 pour afficher la page "Basic setup".

#### **Vue d'écran 1**

Démarrer l'utilisation à partir de la page "Basic setup".

![](_page_34_Picture_140.jpeg)

#### **Étape 1**

Cliquer le bouton radio "JPEG" pour la rubrique "Operation mode selection".

#### **Étape 2**

Paramétrer les détails pour la rubrique JPEG dans "JPEG mode setup". Pour obtenir de plus amples renseignements, référez-vous à la page 31.

**Étape 3**

Cliquer le bouton [Advanced setup].

# **NAVIGATION DANS LES IMAGES**

#### **Vue d'écran 2**

La page "Operation mode" de "Advanced setup" apparaît.

#### **Vue d'écran 3**

La page "Multi-screen" apparaît.

# Using the day of the control of the day of the control of the control of the control of the control of the control of the control of the control of the control of the control of the control of the control of the control of WAVIGATION DANS LES IMAGES

**Étape 4**

Cliquer le bouton [Multi-screen].

**Étape 5**

Paramétrer les adresses IP des caméras vidéo dont les images doivent être contrôlées sur écran à découpage multiple d'écran. Il est possible d'enregistrer jusqu'à huit caméras vidéo dans deux groupes en enregistrant quatre caméras vidéo dans chaque groupe. Camera 1 – Camera 4 sont enregistrés en tant que Groupe A et Camera 5 – Camera 8 sont enregistrés en tant que Groupe B.

#### **Étape 6**

Cliquer le bouton [SET] après avoir fait le réglage.
### **Procéder de commande**

Si les paramétrages de "Multi-screen" sont complètement terminés, vous pouvez démarrer l'utilisation à parte de la page "Multi-screen".

### **Vue d'écran 1**

Démarrer l'utilisation à partir de la page "Multi-screen".

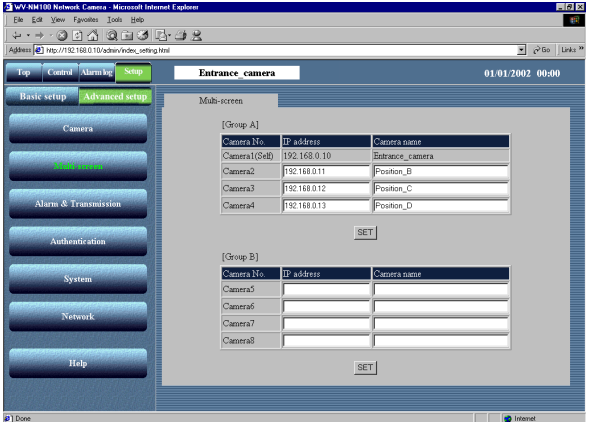

### **Vue d'écran 2**

La page "Control" apparaît. L'image animée provenant de la caméra vidéo apparaît

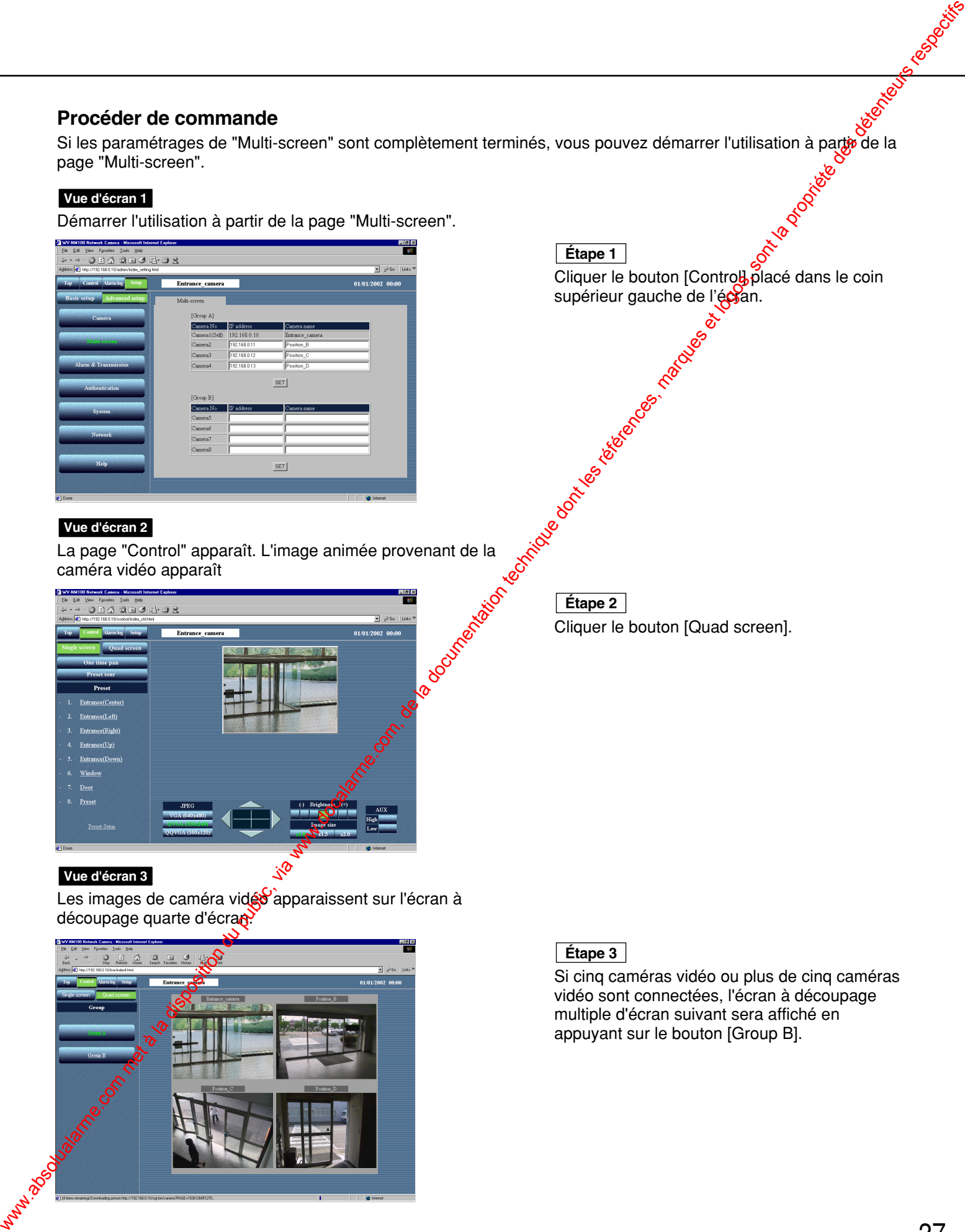

### **Étape 1**

Etape 1 |<br>Cliquer le bouton [Control] placé dans le coin supérieur gauche de l'écran.

Cliquer le bouton [Quad screen]. **LE Etape 2** Etape 2

### **Vue d'écran 3**

Les images de caméra vidéo apparaissent sur l'écran à découpage quarte d'écrane

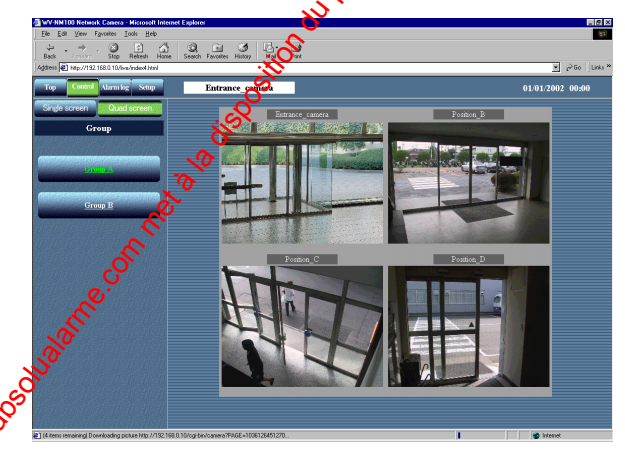

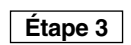

Si cinq caméras vidéo ou plus de cinq caméras vidéo sont connectées, l'écran à découpage multiple d'écran suivant sera affiché en appuyant sur le bouton [Group B].

# **NAVIGATION DANS LES IMAGES**

### **Contrôle d'une image provenant d'une caméra vidéo réglée en position présélectionnée**

Il est possible de contrôler une image fixe et une image animée d'une caméra vidéo installée dans un endroit enregistré en tant que position présélectionnée.

Pour contrôler l'image de la caméra vidéo à position présélectionnée, le réglage de position de la caméra vidéo (positions horizontale et verticale) et l'enregistrement de l'emplacement de prise de vues en tangue position présélectionnée doivent être exécutés à l'avance.

### **Enregistrement de position présélectionnée**

Commencer à enregistrer une position présélectionnée de la caméra vidéo Enregistrer le numéro de présélection et le nom de présélection de la position présélectionnée. Un nombre maximum de huit positions préréglées peuvent être enregistrées.

### **Vue d'écran 1**

Démarrer l'utilisation à partir de la page "Control".

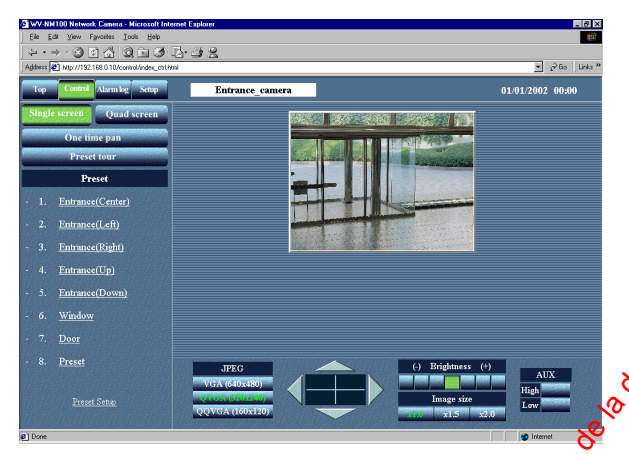

### **Vue d'écran 2**

Le champ "Preset registration" apparaît sous la liste "Preset".

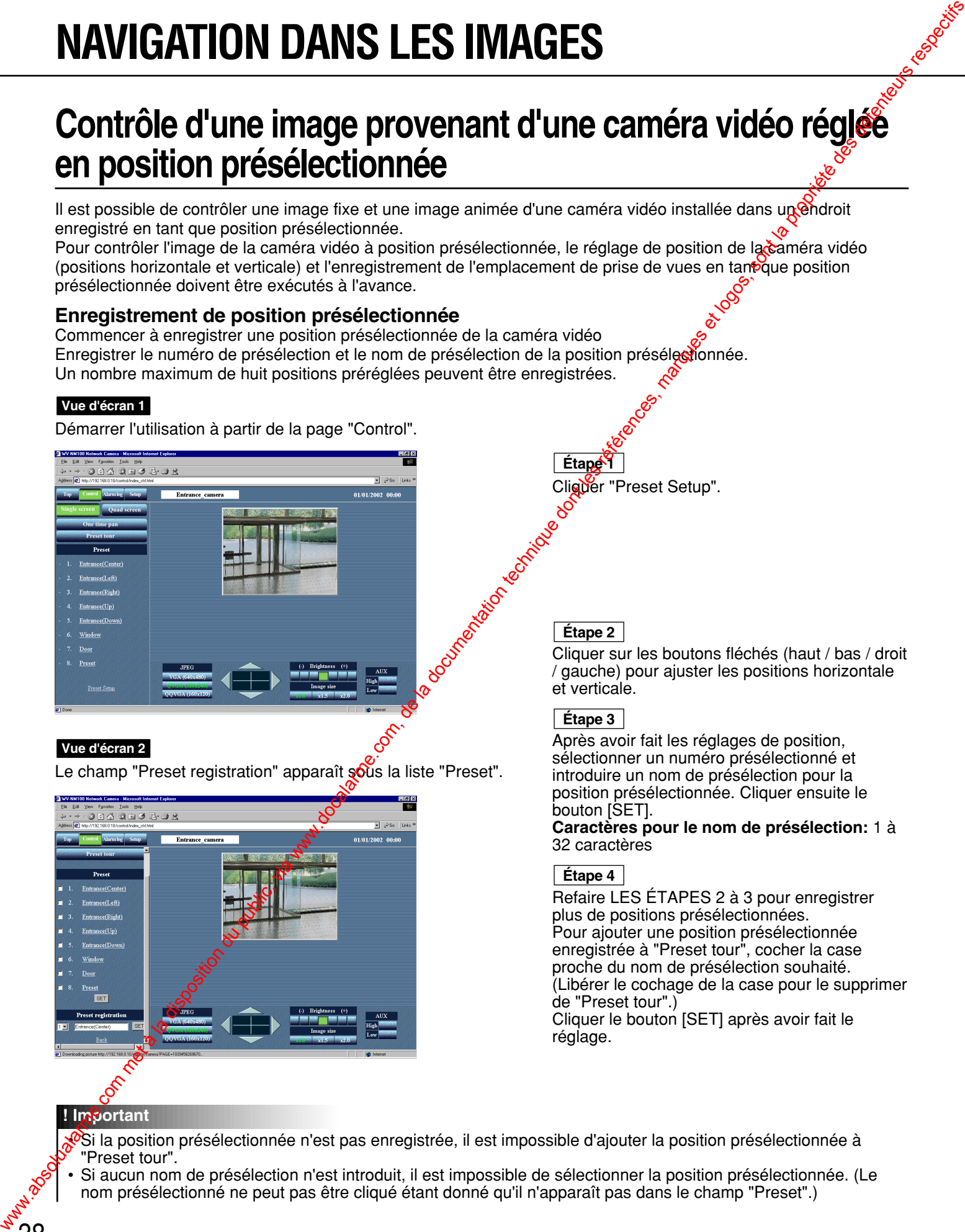

**Étape 2**

**Étape 1**

Cliguer "Preset Setup".

Cliquer sur les boutons fléchés (haut / bas / droit / gauche) pour ajuster les positions horizontale et verticale.

### **Étape 3**

Après avoir fait les réglages de position, sélectionner un numéro présélectionné et introduire un nom de présélection pour la position présélectionnée. Cliquer ensuite le bouton [SET].

**Caractères pour le nom de présélection:** 1 à 32 caractères

### **Étape 4**

Refaire LES ÉTAPES 2 à 3 pour enregistrer plus de positions présélectionnées. Pour ajouter une position présélectionnée enregistrée à "Preset tour", cocher la case proche du nom de présélection souhaité. (Libérer le cochage de la case pour le supprimer de "Preset tour".) Cliquer le bouton [SET] après avoir fait le réglage.

### **! Important**

- $\bullet$ Si la position présélectionnée n'est pas enregistrée, il est impossible d'ajouter la position présélectionnée à "Preset tour".
- Si aucun nom de présélection n'est introduit, il est impossible de sélectionner la position présélectionnée. (Le nom présélectionné ne peut pas être cliqué étant donné qu'il n'apparaît pas dans le champ "Preset".)

### **Procéder de commande**

Contrôle d'une image provenant d'une caméra vidéo réglée en position présélectionnée Tout d'abord, sélectionner si une image fixe ou une image animée doit être contrôlée en position présélect**@**nnée dans la page "Basic setup". Se référer aux pages 23 et 24 pour afficher la page "Basic setup".

### **Vue d'écran 1**

Démarrer l'utilisation à partir de la page "Basic setup".

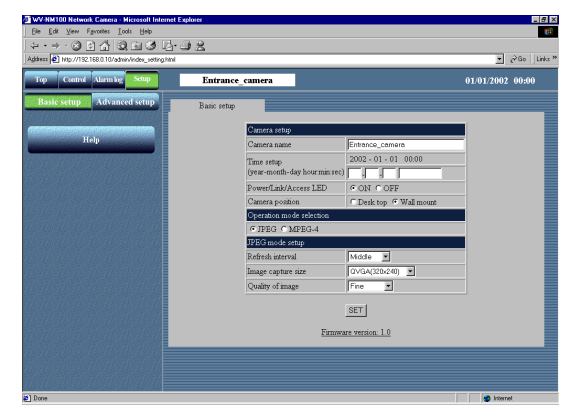

### **Étape 1**

Sélectionner si une image fixe ou une image animée doit être confrôlée en position présélectionnée.

Référez-vous à la page 31 pour contrôler une image fixe et à la page 33 pour contrôler une image animée.

### Etape<sup>2</sup>

Après avoir complètement terminé le paramétrage, cliquer le bouton [Control].

### **Vue d'écran 2**

La page "Control" apparaît.

(Cette vue d'écran est affichée quand une image fixe est choisie à des fins de contrôle en position présélectionnée.)

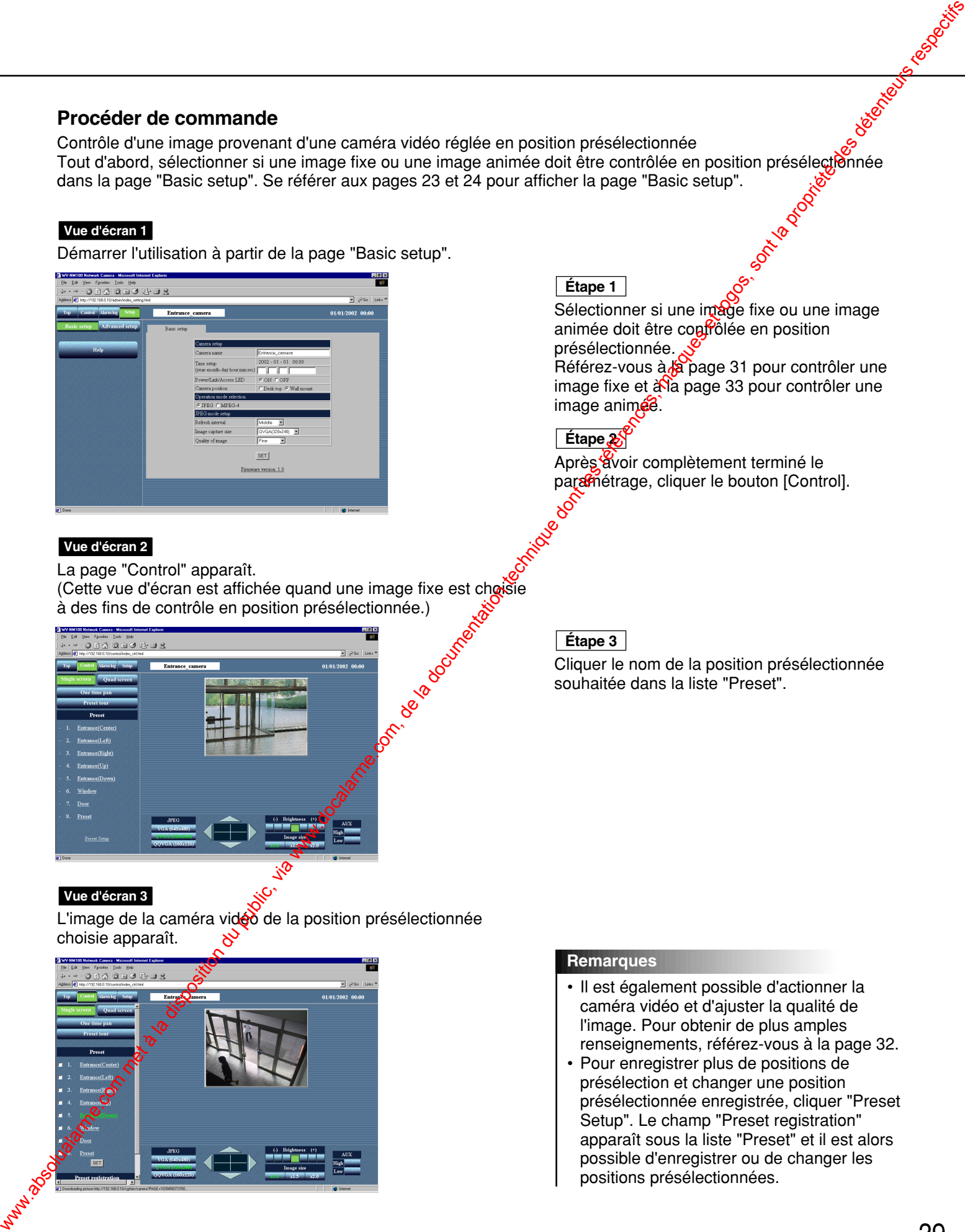

### **Étape 3**

Cliquer le nom de la position présélectionnée souhaitée dans la liste "Preset".

### **Vue d'écran 3**

L'image de la caméra vidéo de la position présélectionnée choisie apparaît.

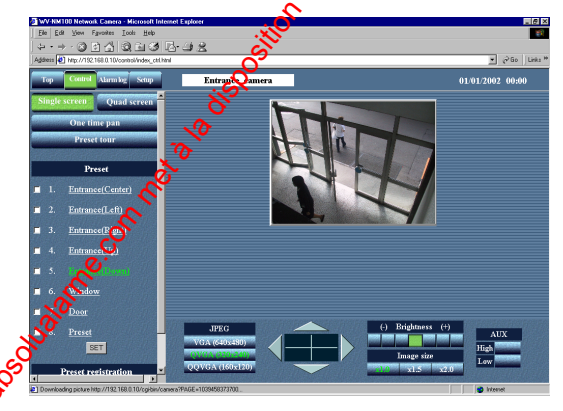

### **Remarques**

- Il est également possible d'actionner la caméra vidéo et d'ajuster la qualité de l'image. Pour obtenir de plus amples renseignements, référez-vous à la page 32.
- Pour enregistrer plus de positions de présélection et changer une position présélectionnée enregistrée, cliquer "Preset Setup". Le champ "Preset registration" apparaît sous la liste "Preset" et il est alors possible d'enregistrer ou de changer les positions présélectionnées.

# **NAVIGATION DANS LES IMAGES**

### Sauvegarde de l'image de contrôle actuelle sur l'ordinateur **personnel**

Sauvegarder l'image fixe qui est actuellement contrôlée sous la forme d'un fichier sur l'ordinateur personnel. Il est possible de sauvegarder l'image soit sous la forme d'un seul écran, soit sous la forme d'un équan à découpage multiple d'écran (découpage quarte d'écran).

### **! Important**

Seules des images fixes peuvent être sauvegardées (JPEG). Il est impossible de sauvegarder des images animées (MPEG-4).

### **Vue d'écran 1**

Actionner la caméra vidéo tout en contrôle l'image. (La vue d'écran ci-dessous montre quand un écran à découpage multiple d'écran est utilisé.)

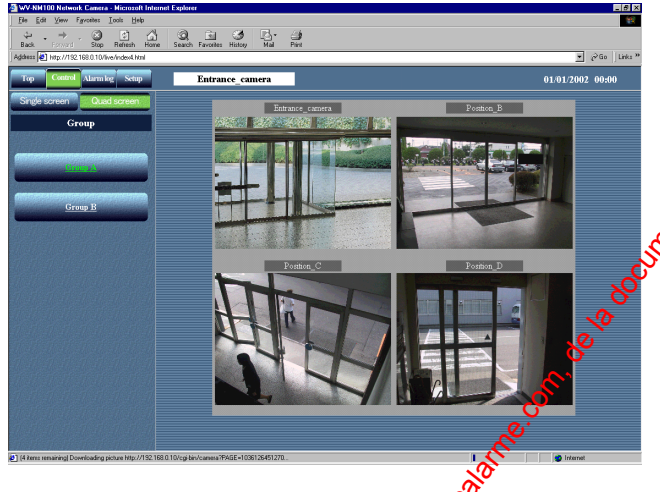

### **Étape 1**

Amener le curseur sur l'image pour l'enregistrer et cliquer le bouton droit de la souris pour choisir l'option "Enregistrer l'image sous … (Save Image As...)" dans le menu déroulant.

### **Vue d'écran 2**

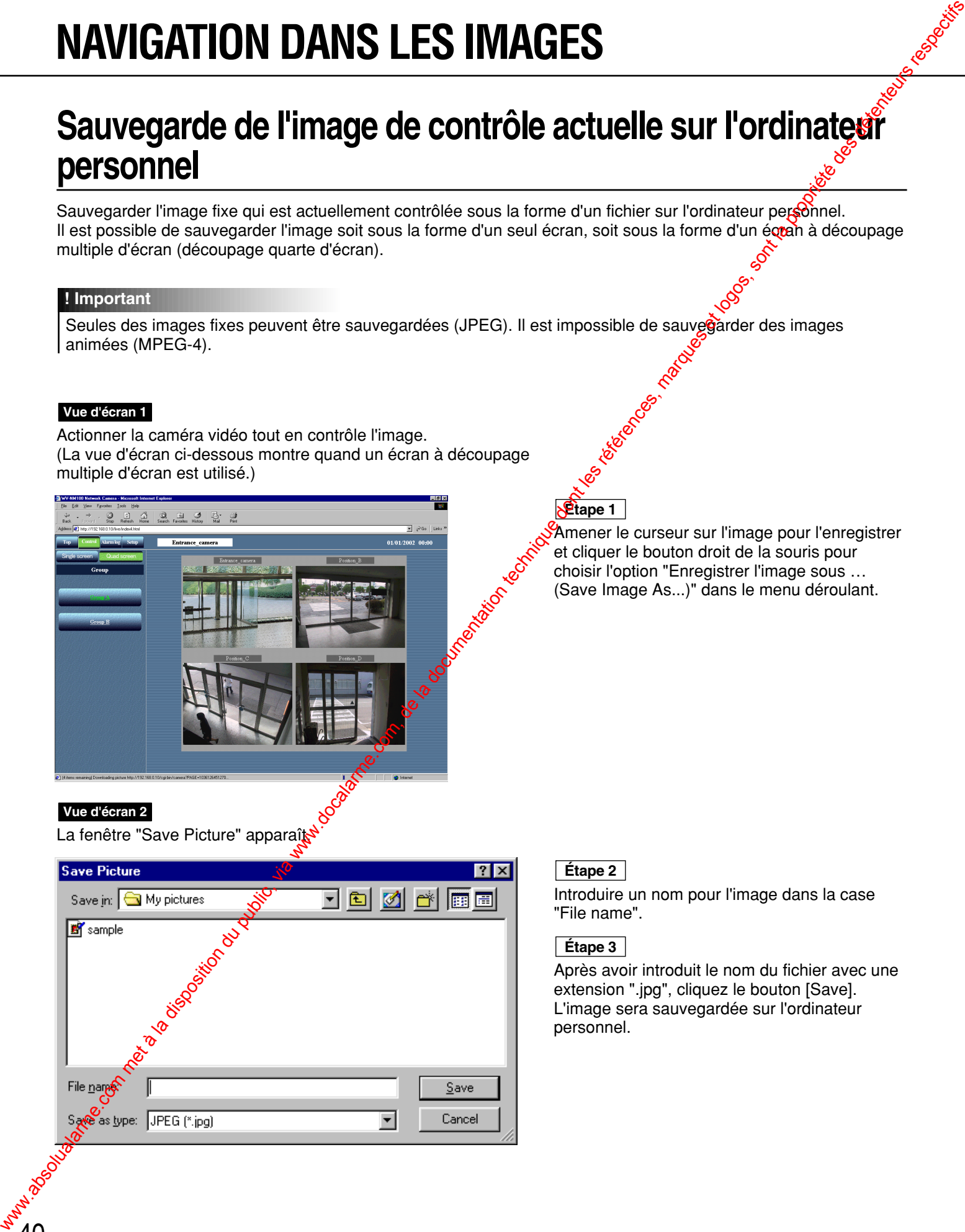

### **Étape 2**

Introduire un nom pour l'image dans la case "File name".

### **Étape 3**

Après avoir introduit le nom du fichier avec une extension ".jpg", cliquez le bouton [Save]. L'image sera sauvegardée sur l'ordinateur personnel.

# **DÉTECTION DE MOUVEMENT DANS LA ZONE CONTRÔLÉE**

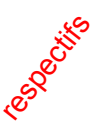

Quand un mouvement est détecté dans la zone de contrôle, "Alarm" apparaît sur l'écran du moniteur vidéo. Simultanément, il est possible de sauvegarder l'image correspondant à la zone où l'alarme s'est déclenchée et transmet un courrier d'alarme par courrier électronique (fonction de détecteur de mouvement). Vous pouvez aussi transférer automatiquement l'image sauvegardée au serveur.

Pour activer ces fonctions, effectuer le paramétrage de la page "Alarm" ou de la page "FTP client" à l'avance.

### **Remarques**

- Si un détecteur est raccordé au connecteur d'alarme de la caméra vidéo, les fonctions mentionisées ci-dessus sont disponibles quand le détecteur capte un mouvement.
- Pour remettre l'alarme à l'état initial, cliquer "Alarm" sur l'écran du moniteur vidéo.

### **Fonction de détecteur de mouvement**

En utilisant la fonction de détecteur de mouvement, le signal d'alarme est transmis quand un mouvement est détecté (en analysant les changements de niveau de luminosité) dans la scène d'observation. Avec cette caméra vidéo, il est possible de sauvegarder l'image correspondant spécifiée ou de transmettre un courrier d'alarme après détection d'un mouvement.

Paramétrer la zone de travail du détecteur et les autres conditions requises par la fonction de détecteur de mouvement à la page "VMD area".

### **! Important**

- La fonction de détecteur de mouvement n'est disponible que lorsque "JPEG" est sélectionné pour "Operation mode selection" à "Operating mode" de la page "Advanced setup". La fonction de détecteur de mouvement est inopérante quand "MPEG-4" est sélectionné.
- Lorsque la fonction de détecteur de mouvement est activée, la vitesse de chargement des images fixes (JPEG) est plus lente.
- Si la fonction de détecteur de mouvement est paramétréesur ON, une alarme sera détectée lorsque le réglage de niveau de luminosité sera modifié.

### **Action quand un mouvement est détecté**

En paramétrant la fonction de détecteur de mouvement, il es possible paramétrer la caméra vidéo pour activer les opérations suivantes quand un mouvement est détecté (en analysant les changements de niveau de luminosité) dans la scène d'observation.

### **• Quand un mouvement est détecté dans la zone de contrôle, "Alarm" apparaît sur l'écran du moniteur vidéo** comme représenté sur la vue d'écran ci-dessous.

"Alarm" disparaîtra en cliquant dessus

### **Remarque**

La caméra vidéo vérifie l'état d'alarme et relance le navigateur dans la minute ou quand le bouton de relance est pressé. Par conséquent, un délai approximatif d'une minute au maximum risque de se produire jusqu'à ce que "Alarm" apparaisse sur le navigateur après l'apparition d'un cas d'alarme.

**• Il est possible de sauvegarder sur la caméra vidéo l'image de la zone d'observation là où un mouvement a été détecté.**

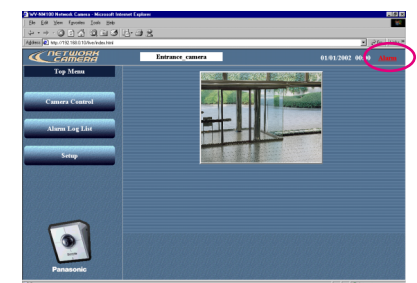

Nombre d'images dù il est possible de sauvegarder: 30 images max. pour 1 alarme (il est possible de paramétrer le nombre d'images à sauvegarder jusqu'à 20 images pour une pré-alarme et jusqu'à 20 images pour une post-alarme, mais le nombre total d'images à sauvegarder ne doit pas dépasser 30 images).

Nombre maximum d'images qu'il est possible de sauvegarder: Un nombre maximum de 60 images sans référence de tailles.

Les anciennes images sont automatiquement supprimées si le nombre d'images dépasse 60 images.

### **! Important**

Le paramétrage du nombre d'images à sauvegarder pour un cas d'alarme (pré-alarme et post-alarme) pour sécuriser l'espace pour le nombre d'images à sauvegarder doit être fait au préalable. Par exemple, si le nombre d'images à sauvegarder pour un cas d'alarme est paramétré sur 20 images (10 images pour une pré-alarme et 10 images pour une post-alarme), le nombre maximum qu'il est possible de sauvegarder sera de 39. (Le nombre maximum d'images qu'il est possible de sauvegarder est de 60 mais l'espace sécurisé à l'avance de 20 images et 1 image actuellement utilisé doit être soustrait.)  $M_{\text{eff}}$  absolute du public, via www.docalarme.com met  $M_{\text{eff}}$  absolute de la documentation du public, via www.docalarme.com, de la documentation du public, via www.docalarme.com, de la propriété de la documentation du

# **DÉTECTION DE MOUVEMENT DANS LA ZONE CONTRÔLÉE**

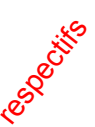

### **• Informe en envoyant des courriers électroniques.**

Il est possible de transmettre un courrier d'alarme notifiant qu'une alarme s'est déclenchée ainsi que la date l'heure de l'alarme à une adresse de courrier électronique désignée et enregistrée à l'avance. Il est aussi possible de joindre une image au courrier.

Il est possible d'enregistrer jusqu'à quatre adresses de courrier électronique auxquelles ce courrier d'alarme sera envoyé.

Contenu de courrier d'alarme:

Dans le modèle WV-NM100, un cas d'alarme s'est produit.

Date: XXXX.XX.XX.XX:XX:XX

URL: http:// xxx.yyy.zzz.nnn/alarm/image/\*\*\*\*\*.jpg"

(XXXX.XX.XX.XX:XX:XX est la date: année-mois-jour, heure:min:sec)

(xxx.yyy.zzz.nnn est l'adresse IP de la caméra vidéo)

est le nom du fichier)

Le courrier d'alarme contient l'adresse de liaison pour sauvegarder l'image sur la camèra vidéo. Cette adresse de liaison n'est disponible que lorsqu'une adresse IP globale est assignée à la caméra vidéo. Si une adresse privée est assignée à la caméra vidéo, seuls les ordinateurs personnels se trouvant dans le même sous-réseau de la caméra vidéo peuvent accéder à cette adresse de liaison. Cependant, l'image accédée à partir de l'adresse de liaison risque d'avoir été supprimée si des cas d'alarme se produisent fréquemment.

Il est possible de personnaliser le contenu d'un courrier d'alarme. Pour obtett de plus amples renseignements, référez-vous à la page 52.

### **Remarque**

Lorsque utilisateur est activée à la page "User authentication", l'authentification est requise avant que les utilisateurs accèdent à l'image. (Se référer à la page 59.)

### **• Transfert des images sauvegardées au serveur.**

Il est possible de transférer les images sauvegardées dans la caméra vidéo à un serveur désigné à l'avance. o Référez-vous à la page 48 en ce qui concerne les opérations de configuration.

### **Paramétrages des actions à exécuter lors de la détection d'un mouvement**

Paramétrer les actions à exécuter lors de la détection d'un mouvement. Les paramétrages peuvent être faits à la page "Alarm".

### **! Important**

Ne pas commander de balayage panoramique, réglage d'inclinaison ou de préréglage après avoir paramétré la zone de détection de mouvement.

La zone de détection de mouvement deviendra imprécise et il pourrait être impossible qu'un mouvement soit détecté dans la zone sous surveillance.

### **Vue d'écran 1**

42

Démarrer l'utilisation à partir de la page "Basic setup". Se référer aux pages 2<sup>3</sup> et 24 pour afficher la page "Basic setup".

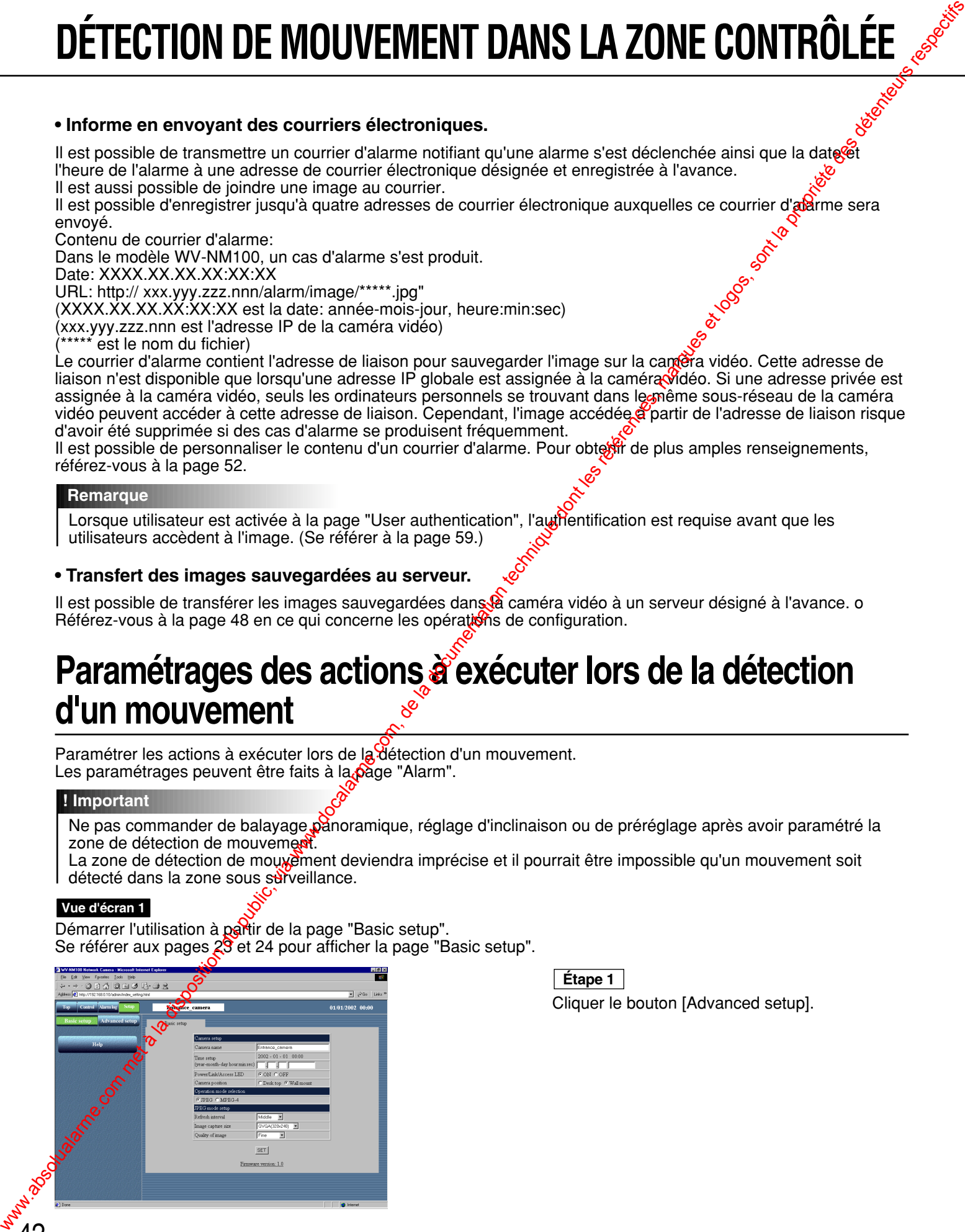

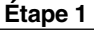

Cliquer le bouton [Advanced setup].

### **Vue d'écran 2**

La page "Operation Mode" de "Advanced setup" apparaît.

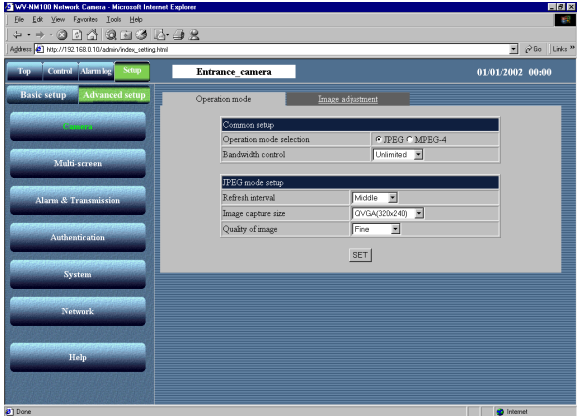

### **Vue d'écran 3**

La page "Alarm" apparaît.

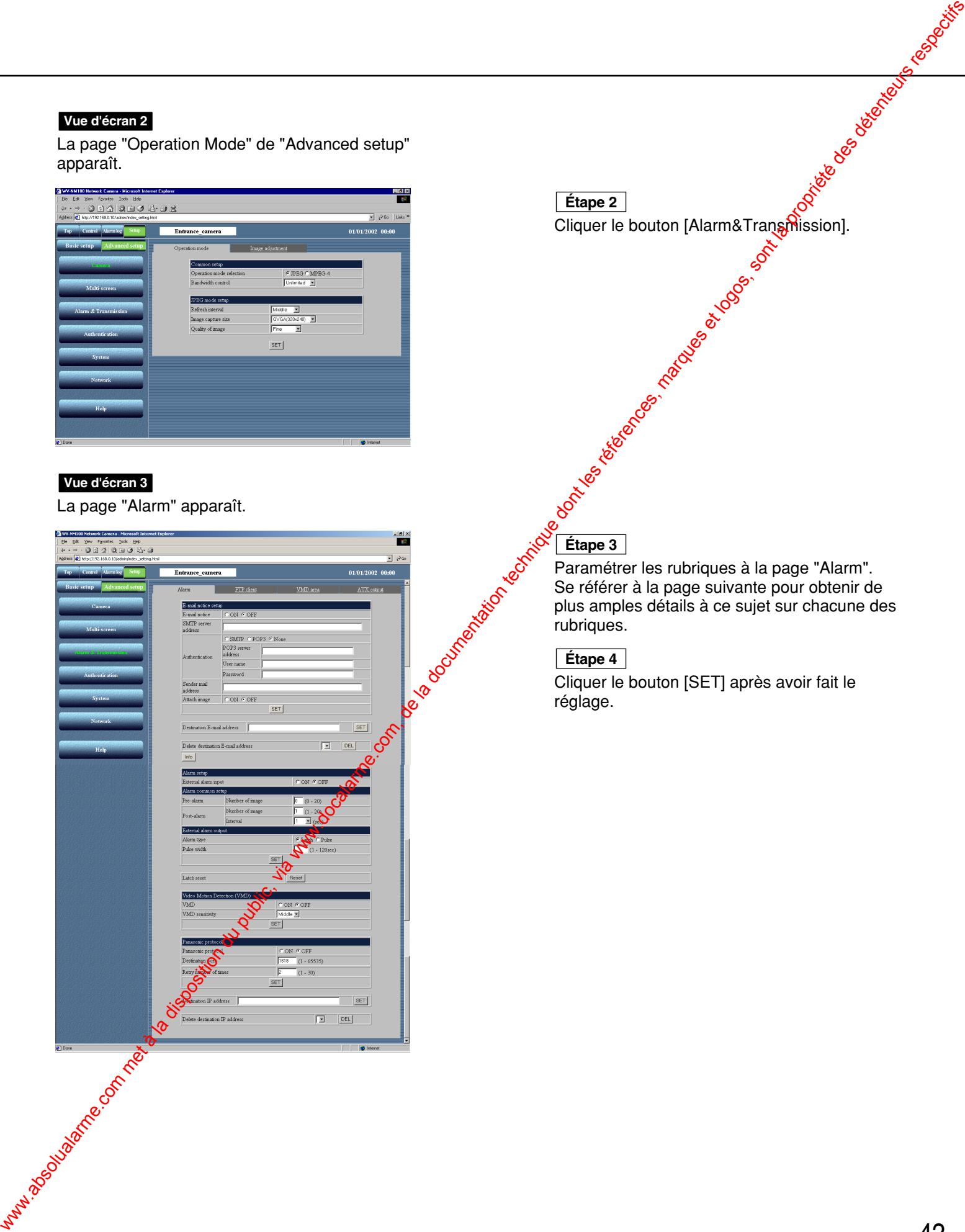

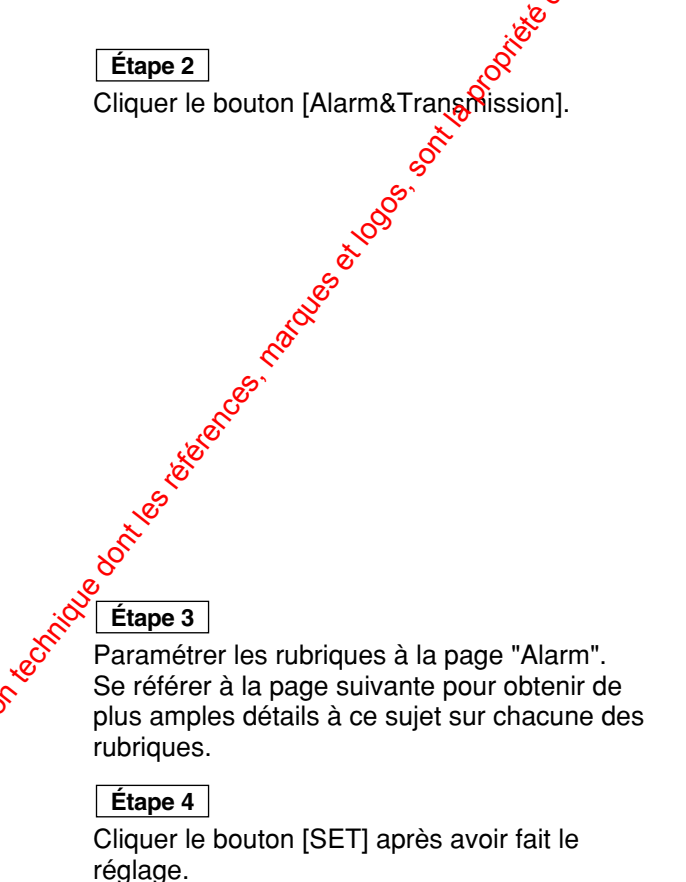

# **DÉTECTION DE MOUVEMENT DANS LA ZONE CONTRÔLÉE DETECTION DE MOUVEMENT DANS LA ZONE CONTRÔLÉE**<br> **Rubriques de la page "Alarm"**<br>
Computation d'avis de courier electronique d'avis de la page "Alarm" d'avis de la disposition du public, via www.docalarme.com, de la dispos

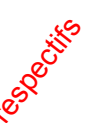

### **Rubriques de la page "Alarm"**

### **[Configuration d'avis de courrier électronique]**

### **"E-mail notice"**

Sélectionner "ON" ou "OFF" pour notifier par courrier électronique ou non quand une alarme se produit. **"SMTP server address"**

### Spécifier l'adresse de serveur SMTP de l'expéditeur.

**"Authentication"**

Sélectionner "SMTP", "POP3" ou "None" pour l'authentification.

**"SMTP":** Authentification par serveur SMTP

**"POP3":** Authentification par POP avnt SMTP

**"None":** Aucune authentification

### **"POP3 server address"**

Spécifier l'adresse de serveur POP3 quand "POP3" est sélectionné pour "Authentication".

### **"User name"**

Spécifier l'adresse de l'expéditeur avec 64 caractères maximum.

### **"Password"**

Spécifier le mot de passe de l'adresse de courrier électronique de l'expéditeur avec 64 caractères maximum.

### **"Sender mail address"**

Spécifier l'adresse de courrier électronique de l'expéditeur.

### **"Attach image"**

Sélectionner "ON" ou "OFF" pour paramétrer si une image doit être jointe ou non quand un courrier électronique est envoyé. (Seules des images fixes peuvent jointes.)

### **"Destination E-mail address"**

Spécifier l'adresse de courrier électronique du destinataire. Il est possible d'enregistrer jusqu'à quatre destinataires

### **"Delete destination E-mail address"**

Cliquer le bouton [V] pour vérifier l'adresse de courrier électronique enregistrée du destinataire<sup>0</sup>

Il est possible de supprimer l'adresse gé courrier électronique sélectionnée du destinataire en cliquant le bouton [DEL].

### **Bouton [Info]**

Affiche la page d'informations d'erreur. Il est possible de vérifier la situation d'ocourrence d'erreur. Pour obtenir de plus amples renseignements, référez-vous à la page 70.

### **[Configuration d'alarme]**

### **"External alarm input"**

Sélectionner "ON" ou "OFF" pour paramétrer s'il faut recevoir ou pon quand les signaux d'entrée d'alarme. Pour obtenir de plus amples renseignements, référezxous à la page 52.

### **[Configuration commune d'alarme]**

### **"Pre-alarm"**

**"Number of image":** Paramétrer le nombre d'images à stocker dans une pré-alarme. Il est possible de sélectionner un nombre compris entre 0 et 20.

### **"Post-alarm"**

**"Number of image": Paramétrer le nombre** d'images à stocker dans une post-alarme. Il est possible de sélectionner un nombre compris entre 1 et 20.

**"Interval":** Sélectionner un débit d'image pour l'image stockée parmi les choix suivants:  $1/10$ ,  $1/5$ ,  $1/3$ ,  $1/2$ ,  $1$ ,  $2$ ,  $3$ ,  $5$ ,  $10<sup>o</sup>$  (sec)

### **[Entrée externe d'alarme]**

### **"Alarm type"**

Sélectionner "Latch" ou "Rulse" pour le mode de sortie d'alarme.

### **"Pulse width"**

Sélectionner la dur<sup>gé</sup> d'impulsion pour la sortie d'alarme.

### **"Latch reset"**

Quand une remise à l'état initial du déclenchement de la sortie d'alarme est nécessaire, cliquer le bouton [Reset].

### **[Détection de mouvement vidéo (VMD)]**

### **"VMD"**

Sélectionner "ON" ou "OFF" pour activer la fonction de détecteur de mouvement.

### **"VMD sensitivity"**

Sélectionner un niveau de sensibilité du détecteur de mouvement parmi les réglages proposés ci-dessous: Haut / Moyen / Bas

### **[Protocole Panasonic]**

Notification d'alarme en utilisant le protocole Panasonic.

### **"Panasonic protocol"**

Sélectionner ON ou OFF pour paramétrer l'utilisation du protocole Panasonic ou non de notification d'alarme. **"Destination port"**

Saisir un numéro de port entre 1 et 65535 destiné à être utilisé lors de notification d'un logiciel de serveur. **"Retry number of times"**

Saisir le nombre de nouvelles tentatives entre 1 à 30 dans le cas d'un échec de notification.

### **"Destination IP address"**

Saisir jusqu'à 8 adresses IP de logiciel de serveur. **"Delete destination IP address"**

Cliquer le bouton  $[\nabla]$  pour vérifier les adresses IP enregistrées comme destination. Pour supprimer l'adresse IP sélectionnée, cliquer le bouton [DEL].

### **! Important**

- Un nombre maximum de 60 images peuvent être sauvegardées. Les anciennes images sont automatiquement supprimées si le nombre d'images dépasse 60 images.
- Si "1/10" ou "1/5" est sélectionné pour "Interval" de "Postalarm", l'intervalle de sauvegarde de l'image risque d'être plus long que celui spécifié dans le paramétrage.

### **Commencer le paramétrage de zone de détection de mouvement**

Déterminer la zone où le mouvement a été détecté. Il est possible de paramétrer jusqu'à quatre zones. Les<br>paramétrages peuvent être faits à la page "VMD area" de "Alarm&Transmission".<br>Démarrer l'utilisation à partir de la paramétrages peuvent être faits à la page "VMD area" de "Alarm&Transmission".

### **Vue d'écran 1**

Démarrer l'utilisation à partir de la page "Basic setup". Se référer aux pages 23 et 24 pour afficher la page "Basic setup".

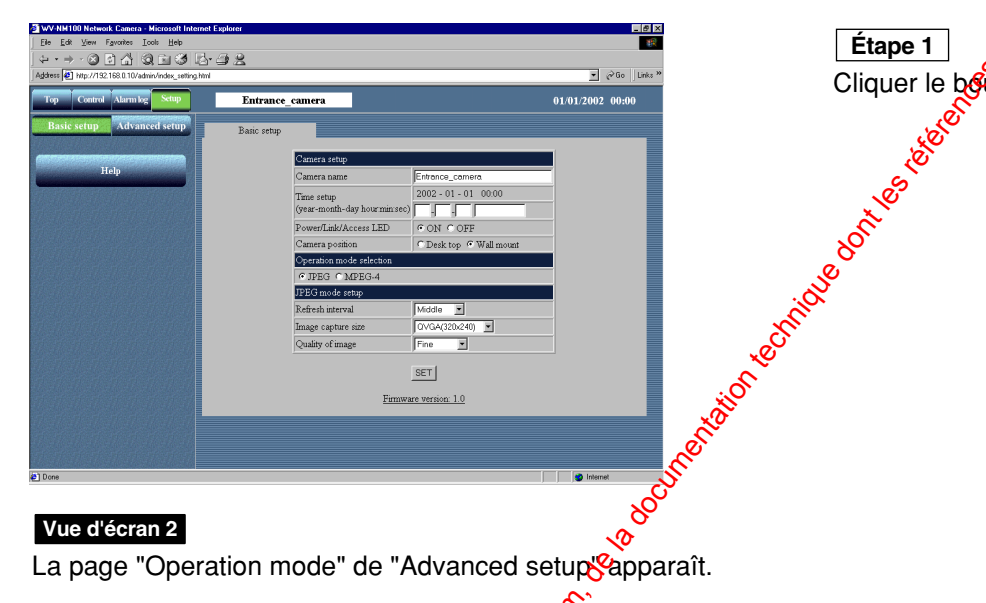

Cliquer le bouton [Advanced setup]. **Étape 1**

### **Vue d'écran 2**

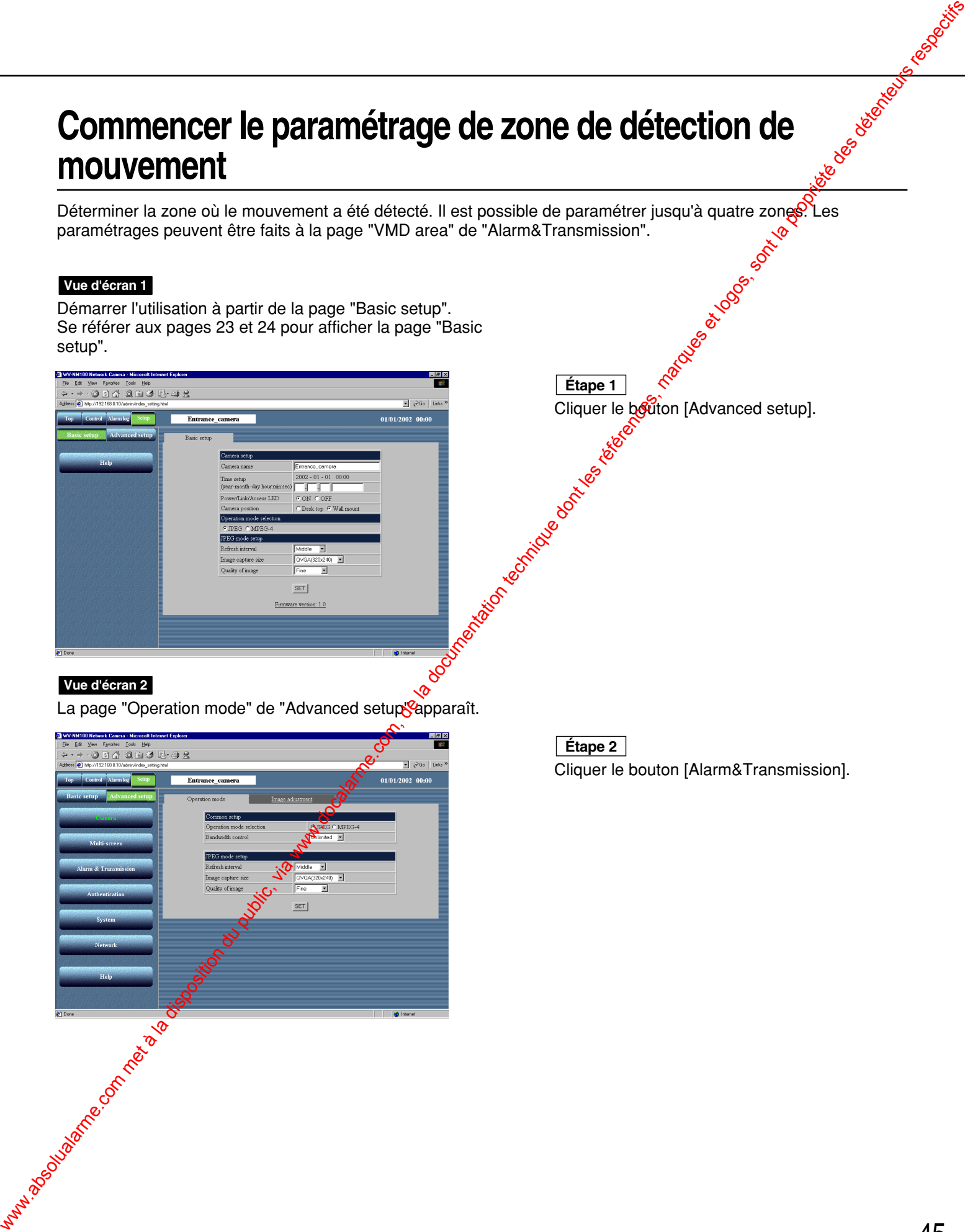

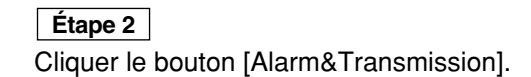

# **DÉTECTION DE MOUVEMENT DANS LA ZONE CONTRÔLÉE**

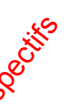

### **Vue d'écran 3**

La page "Alarm" apparaît.

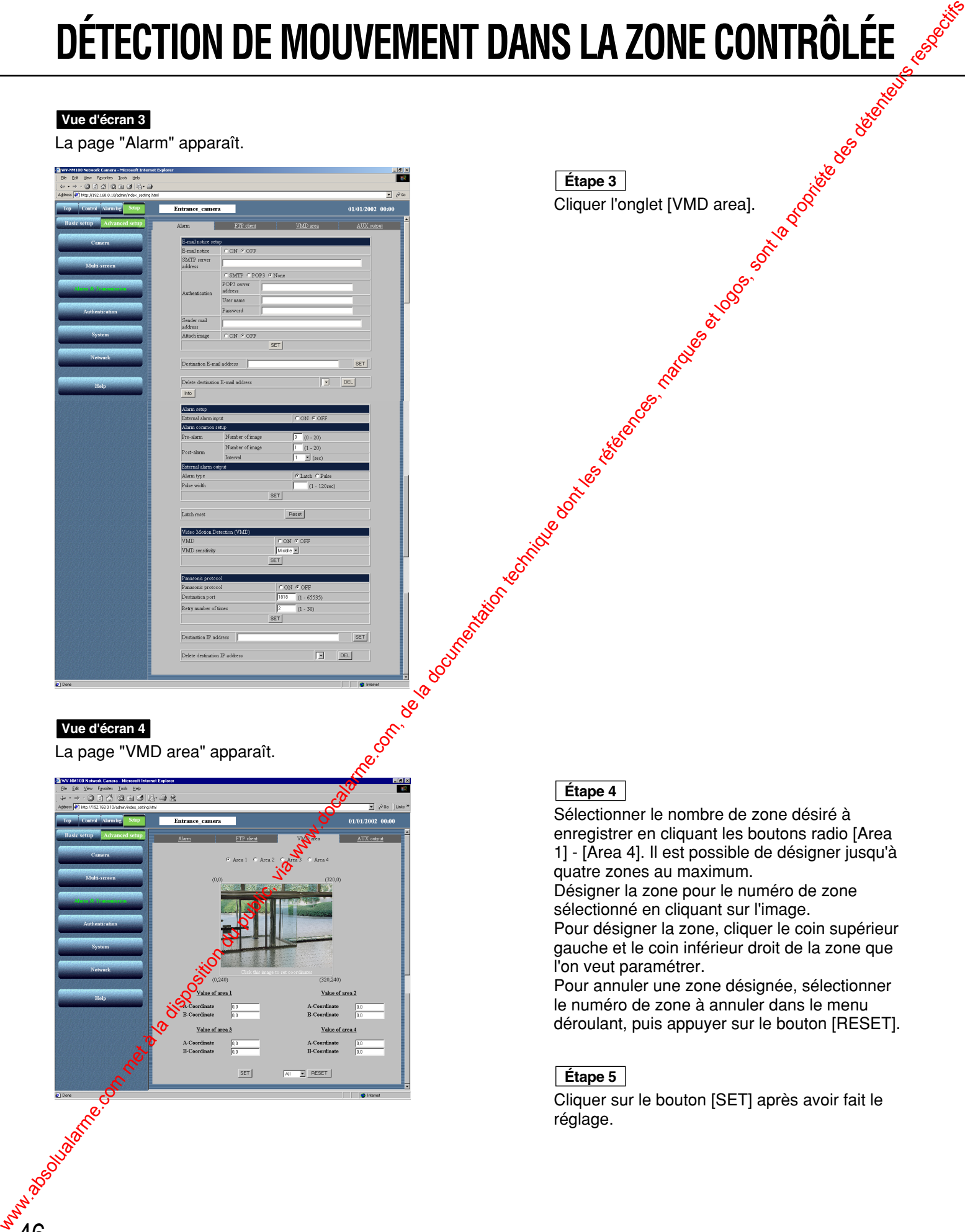

Cliquer l'onglet [VMD area]. **Étape 3**

### **Vue d'écran 4**

La page "VMD area" apparaît.

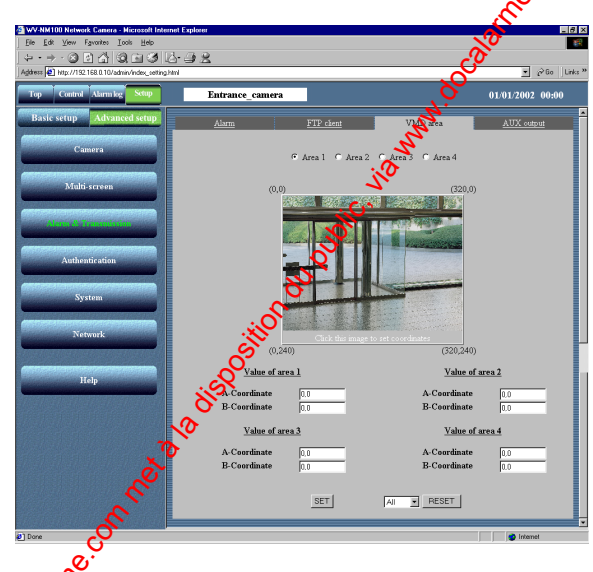

### **Étape 4**

Sélectionner le nombre de zone désiré à enregistrer en cliquant les boutons radio [Area 1] - [Area 4]. Il est possible de désigner jusqu'à quatre zones au maximum.

Désigner la zone pour le numéro de zone sélectionné en cliquant sur l'image. Pour désigner la zone, cliquer le coin supérieur

gauche et le coin inférieur droit de la zone que l'on veut paramétrer.

Pour annuler une zone désignée, sélectionner le numéro de zone à annuler dans le menu déroulant, puis appuyer sur le bouton [RESET].

### **Étape 5**

Cliquer sur le bouton [SET] après avoir fait le réglage.

### **Affichage d'une image stockée dans la caméra vidéo**

Vérifier l'image stockée dans la caméra vidéo quand une alarme s'est produite Cette opération peut être taite à partir de la page "Alarm log list". Il est possible de naviguer dans les images sauvegardées après le réenclenchement de l'alarme.

### **Vue d'écran 1**

Démarrer l'opération à partir de la page "Top Menu". Se référer aux pages 23 et 24 pour afficher la page "Top Menu".

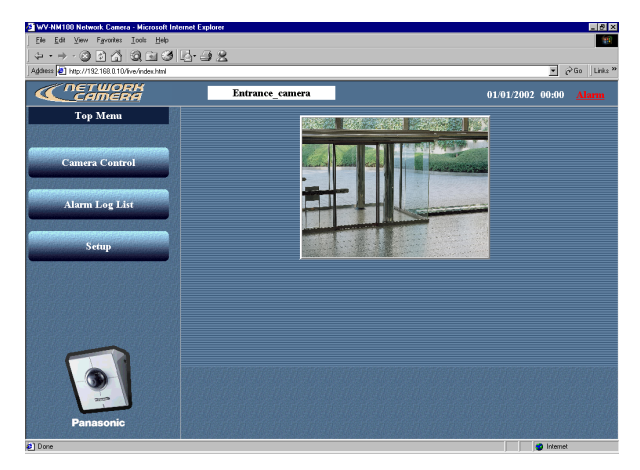

### **Vue d'écran 2**

La page "Alarm log list" apparaît.

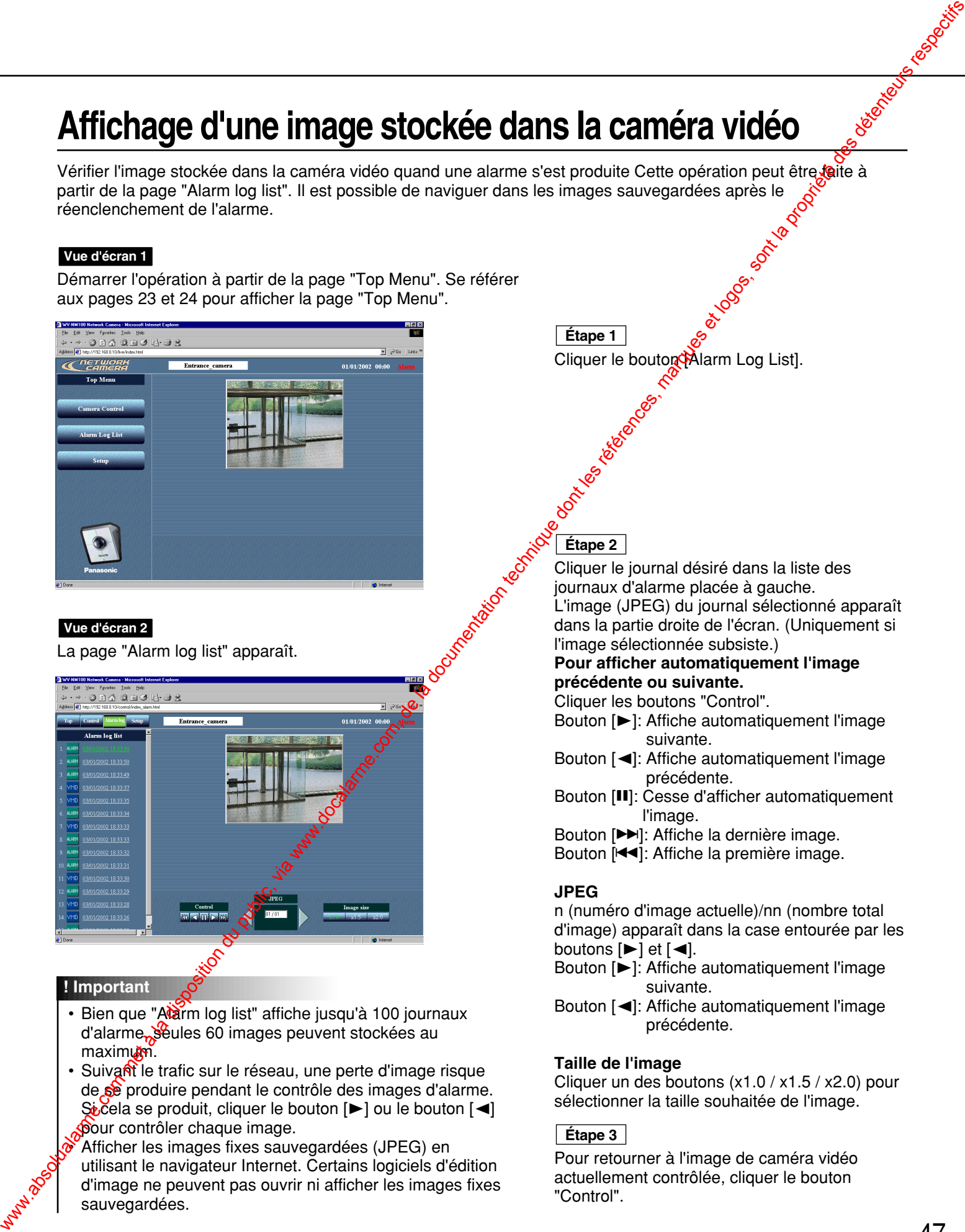

### **! Important**

- Bien que "Atarm log list" affiche jusqu'à 100 journaux d'alarme, seules 60 images peuvent stockées au maximum.
- Suivant le trafic sur le réseau, une perte d'image risque de se produire pendant le contrôle des images d'alarme.  $\frac{1}{2}$ cela se produit, cliquer le bouton  $[\blacktriangleright]$  ou le bouton  $[\blacktriangleleft]$ pour contrôler chaque image.

• Afficher les images fixes sauvegardées (JPEG) en utilisant le navigateur Internet. Certains logiciels d'édition d'image ne peuvent pas ouvrir ni afficher les images fixes sauvegardées.

Cliquer le bouton Marm Log List]. **Étape 1**

# **Etape 2**

Cliquer le journal désiré dans la liste des journaux d'alarme placée à gauche. L'image (JPEG) du journal sélectionné apparaît dans la partie droite de l'écran. (Uniquement si l'image sélectionnée subsiste.)

### **Pour afficher automatiquement l'image précédente ou suivante.**

Cliquer les boutons "Control".

- Bouton [ $\blacktriangleright$ ]: Affiche automatiquement l'image suivante.
- Bouton [A]: Affiche automatiquement l'image précédente.
- Bouton [II]: Cesse d'afficher automatiquement l'image.
- Bouton [ $\blacktriangleright$ ]: Affiche la dernière image.
- Bouton [<</a>I: Affiche la première image.

### **JPEG**

n (numéro d'image actuelle)/nn (nombre total d'image) apparaît dans la case entourée par les boutons  $[\blacktriangleright]$  et  $[\blacktriangleleft]$ .

- Bouton [ $\blacktriangleright$ ]: Affiche automatiquement l'image suivante.
- Bouton [A]: Affiche automatiquement l'image précédente.

### **Taille de l'image**

Cliquer un des boutons (x1.0 / x1.5 / x2.0) pour sélectionner la taille souhaitée de l'image.

### **Étape 3**

Pour retourner à l'image de caméra vidéo actuellement contrôlée, cliquer le bouton "Control".

# **TRANSFERT DES IMAGES AU SERVEU**

Transférer les images stockées dans la caméra vidéo au serveur Le transfert au serveur peut être fait des deuxe façons suivantes:

- Transférer les images quand une alarme s'est produite dans la zone de détection de mouvement.
- Transfert des images à des intervalles spécifiés.

Pour transférer les images au serveur, un paramétrage doit être fait au préalable.

### **! Important**

Seules les imperients<br>Seules les images fixes peuvent être transférées au serveur. Le transfert d'un image animée au serveur est impossible.

### **Préparatifs de transfert des images au serveur**

Effectuer le paramétrage FTP pour le transfert des images au serveur. Les paradiètrages peuvent être faits à la page "FTP client" de "Alarm&Transmission".

### **Vue d'écran 1**

Démarrer l'utilisation à partir de la page "Basic setup". Se référer aux pages 23 et 24 pour afficher la page "Basic setup".

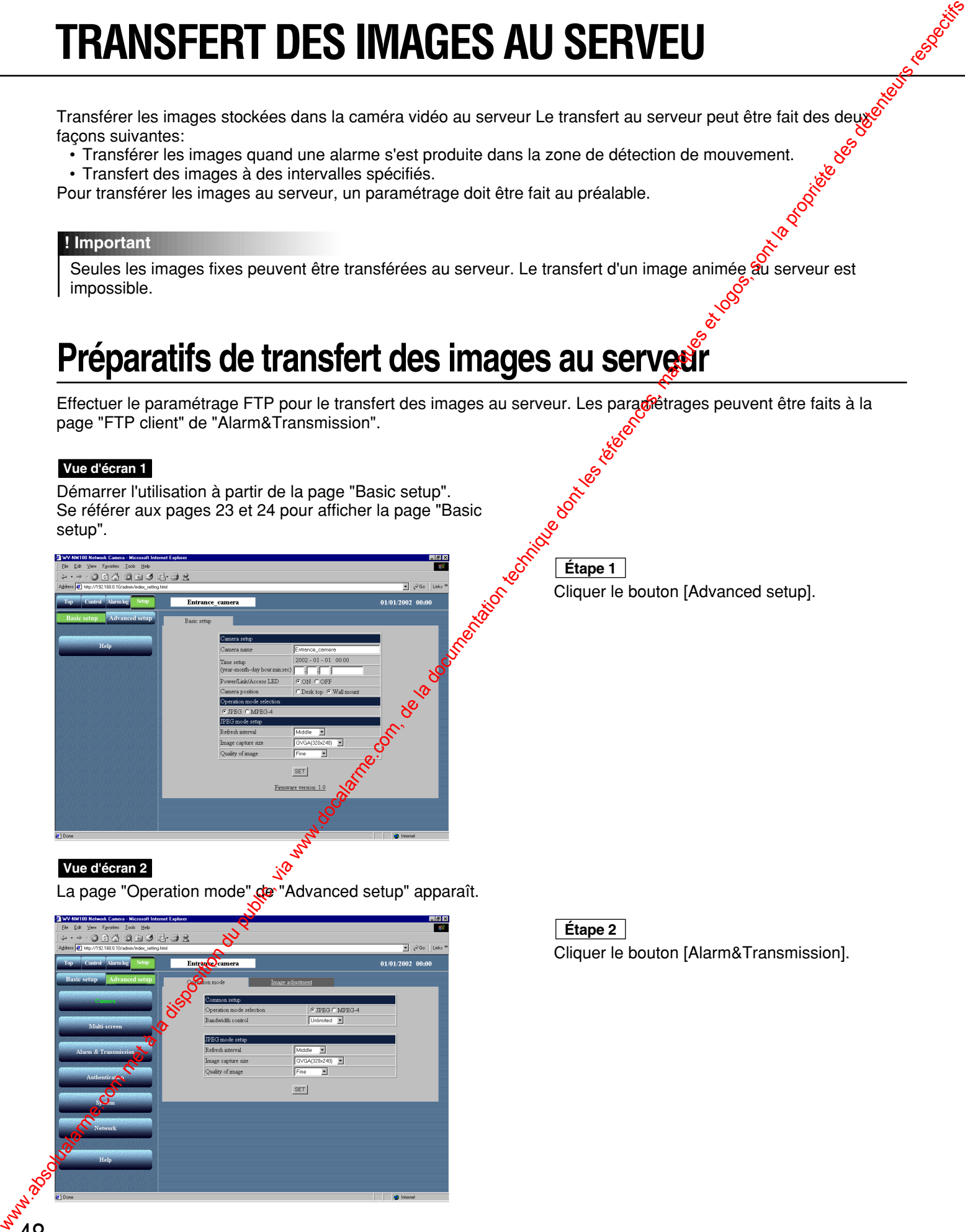

### **Vue d'écran 2**

La page "Operation mode" de "Advanced setup" apparaît.

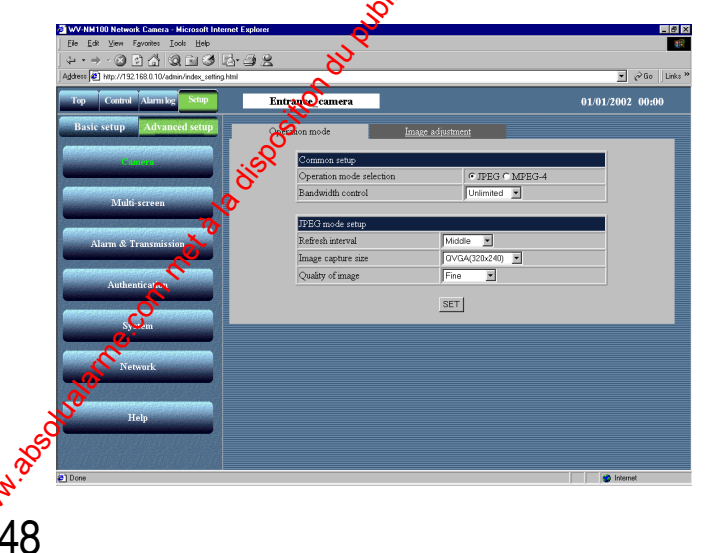

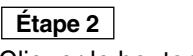

Cliquer le bouton [Alarm&Transmission].

### **Vue d'écran 3**

La page "Alarm" de "Alarm&Transmission" apparaît.

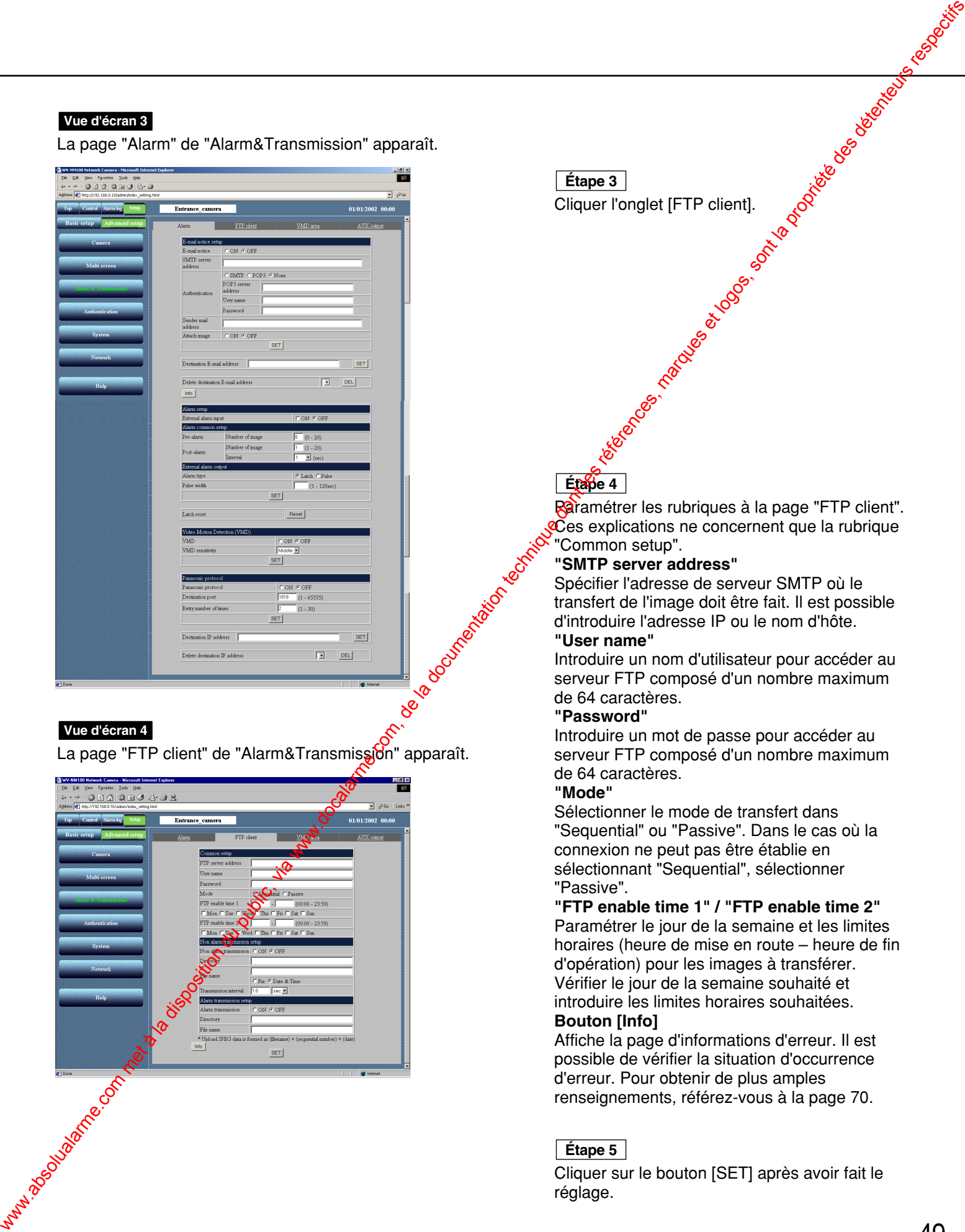

### **Vue d'écran 4**

La page "FTP client" de "Alarm&Transmission" apparaît.

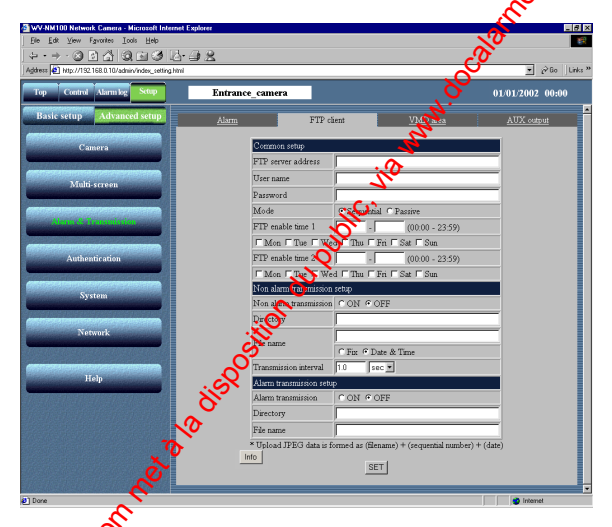

Trape 3 Cliquer l'onglet [FTP client]. **Étape 3**

### **Étape 4**

Paramétrer les rubriques à la page "FTP client".  $\overline{\mathfrak{C}}$ es explications ne concernent que la rubrique "Common setup".

### **"SMTP server address"**

Spécifier l'adresse de serveur SMTP où le transfert de l'image doit être fait. Il est possible d'introduire l'adresse IP ou le nom d'hôte. **"User name"**

Introduire un nom d'utilisateur pour accéder au serveur FTP composé d'un nombre maximum de 64 caractères.

### **"Password"**

Introduire un mot de passe pour accéder au serveur FTP composé d'un nombre maximum de 64 caractères.

### **"Mode"**

Sélectionner le mode de transfert dans "Sequential" ou "Passive". Dans le cas où la connexion ne peut pas être établie en sélectionnant "Sequential", sélectionner "Passive".

**"FTP enable time 1" / "FTP enable time 2"**

Paramétrer le jour de la semaine et les limites horaires (heure de mise en route – heure de fin d'opération) pour les images à transférer. Vérifier le jour de la semaine souhaité et introduire les limites horaires souhaitées. **Bouton [Info]**

Affiche la page d'informations d'erreur. Il est possible de vérifier la situation d'occurrence d'erreur. Pour obtenir de plus amples renseignements, référez-vous à la page 70.

### **Étape 5**

Cliquer sur le bouton [SET] après avoir fait le réglage.

# **TRANSFERT DES IMAGES AU SERVEUR**

### **Transfert des images au serveur aux intervalles spécifiés**

Paramétrer la durée de l'intervalle des images à transférer au serveur aux intervalles spécifiés Les paramétrages peuvent être faits à la page "FTP client" de "Alarm&Transmission". Se référer aux pages 48 et 49 pour afficher la page "FTP client" page of "Alarm&Transmission".

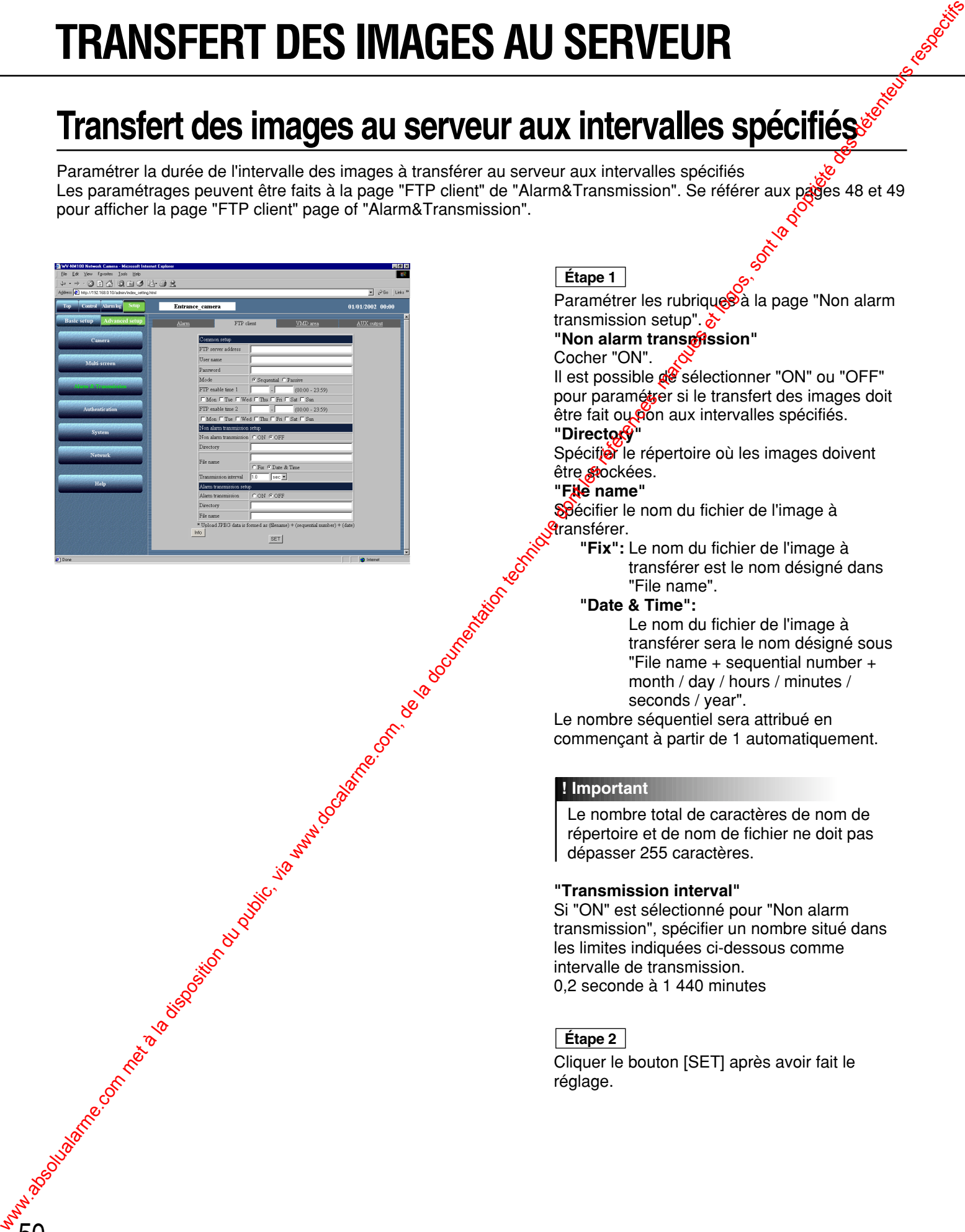

50

### **Étape 1**

**Paramétrer les rubriques à la page "Non alarm** transmission setup".

### **"Non alarm transmission"**

Cocher "ON".

Il est possible de sélectionner "ON" ou "OFF" pour paramétrer si le transfert des images doit être fait ou pon aux intervalles spécifiés.

### **"Directory"**

Spécifier le répertoire où les images doivent être stockées.

### **"File name"**

Spécifier le nom du fichier de l'image à **A**ransférer.

**"Fix":** Le nom du fichier de l'image à transférer est le nom désigné dans "File name".

### **"Date & Time":**

Le nom du fichier de l'image à transférer sera le nom désigné sous "File name + sequential number + month / day / hours / minutes / seconds / year".

Le nombre séquentiel sera attribué en commençant à partir de 1 automatiquement.

### **! Important**

Le nombre total de caractères de nom de répertoire et de nom de fichier ne doit pas dépasser 255 caractères.

### **"Transmission interval"**

Si "ON" est sélectionné pour "Non alarm transmission", spécifier un nombre situé dans les limites indiquées ci-dessous comme intervalle de transmission. 0,2 seconde à 1 440 minutes

### **Étape 2**

Cliquer le bouton [SET] après avoir fait le réglage.

### **Transfert des images au serveur quand un mouvement est détecté**

Paramétrage pour les images de la zone de détection de mouvement à transférer au serveur quand en mouvement est détecté par la fonction de détection de mouvement. Les paramétrages peuvent être faits à la page "FTP client" de "Alarm&Transmission". Se référer aux pages 48 et 49 pour afficher la page "FTP client" de ia page "Alarm& Transmission".

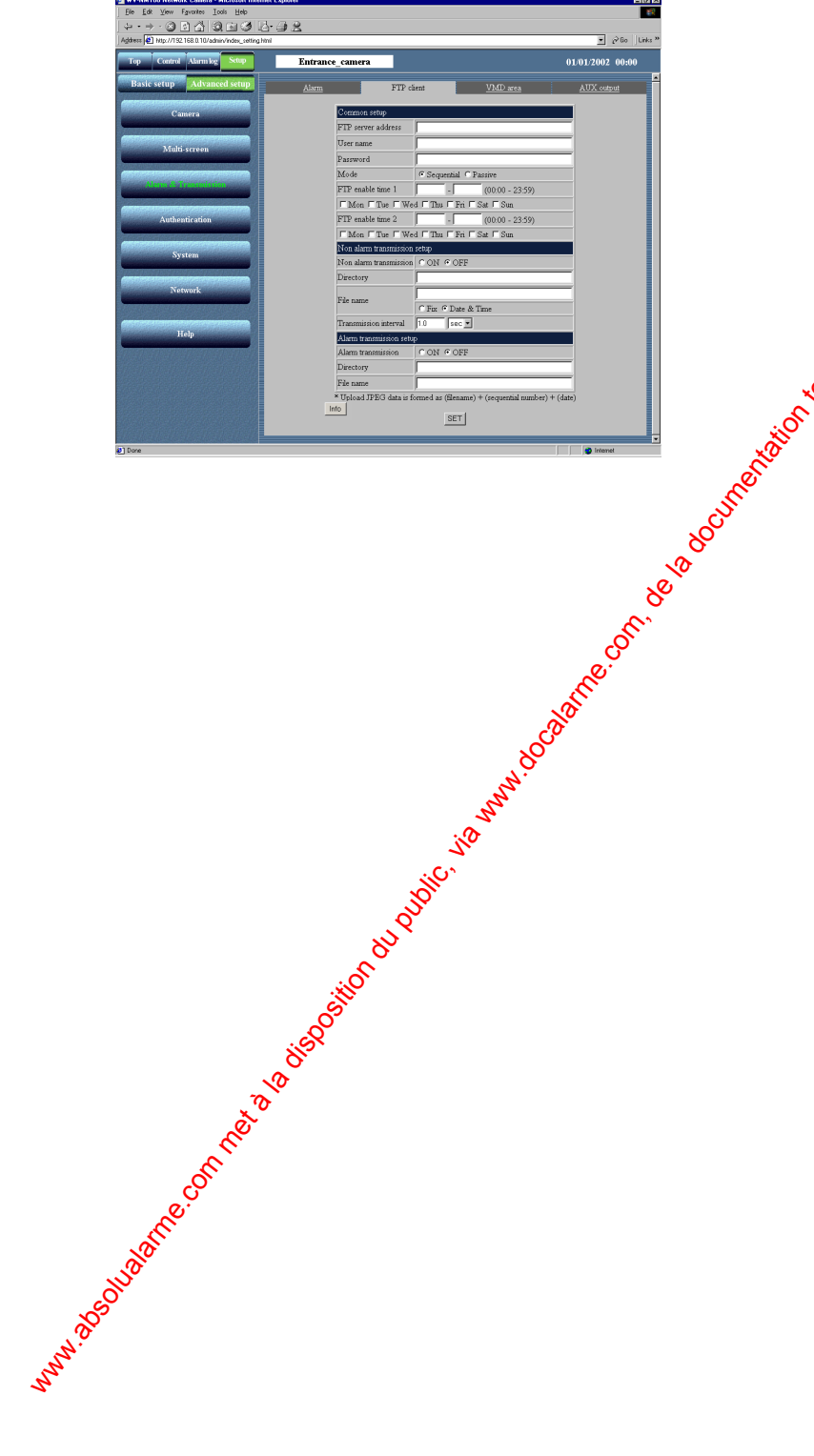

### **Étape 1**

Paramétrer les rubriques à la page "Alarm transmission setup".

### **"Alarm transmission"**

### Cocher "ON".

Il est possible de sélectionner "ON" ou "OFF" pour paramétrer si le transfert des images doit être fait ou non quand une alarme se produit. **"Directory"**

Spécifier le répertoire où les images doivent **<sup>Z</sup>être stockées.** 

### **"File name"**

Le nom du fichier de l'image à transférer sera le nom désigné sous [Nom de fichier (nom de l'image introduit par l'utilisateur ) + nombre séquentiel + mois / jour / heures / minutes / secondes / année].

Le nombre séquentiel sera attribué en commençant à partir de 1 automatiquement.

### **! Important**

Le nombre total de caractères de nom de répertoire et de nom de fichier ne doit pas dépasser 255 caractères.

### **Étape 2**

Cliquer le bouton [SET] après avoir fait le réglage.

### **Connecteur d'alarme et connecteur de sortie AUX**

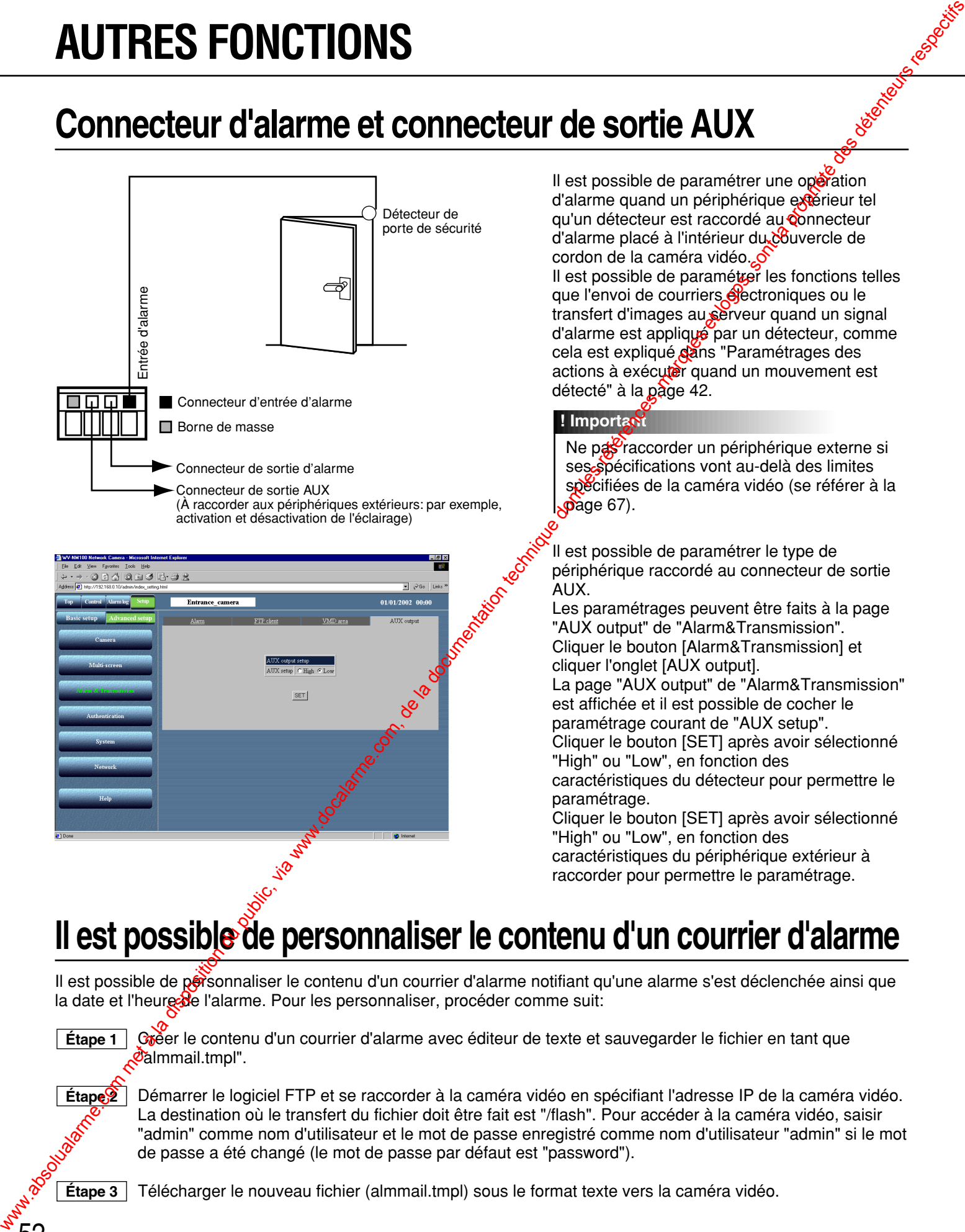

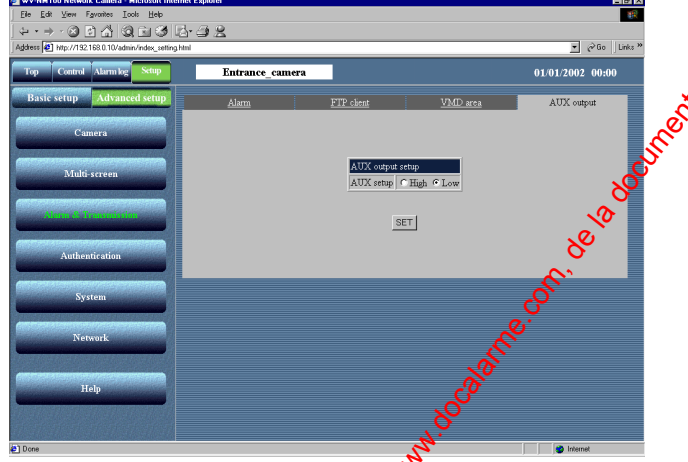

Il est possible de paramétrer une opération d'alarme quand un périphérique extérieur tel qu'un détecteur est raccordé au **connecteur** d'alarme placé à l'intérieur du couvercle de cordon de la caméra vidéo. S

Il est possible de paramétrer les fonctions telles que l'envoi de courriers électroniques ou le transfert d'images au serveur quand un signal d'alarme est appliqué par un détecteur, comme cela est expliqué dans "Paramétrages des actions à exécuter quand un mouvement est détecté" à la page 42.

### **! Important**

Ne pas raccorder un périphérique externe si ses spécifications vont au-delà des limites spécifiées de la caméra vidéo (se référer à la  $\omega$ age 67).

Il est possible de paramétrer le type de périphérique raccordé au connecteur de sortie AUX.

Les paramétrages peuvent être faits à la page "AUX output" de "Alarm&Transmission". Cliquer le bouton [Alarm&Transmission] et cliquer l'onglet [AUX output]. La page "AUX output" de "Alarm&Transmission" est affichée et il est possible de cocher le paramétrage courant de "AUX setup". Cliquer le bouton [SET] après avoir sélectionné "High" ou "Low", en fonction des caractéristiques du détecteur pour permettre le paramétrage.

Cliquer le bouton [SET] après avoir sélectionné "High" ou "Low", en fonction des caractéristiques du périphérique extérieur à raccorder pour permettre le paramétrage.

### **Il est possible de personnaliser le contenu d'un courrier d'alarme**

Il est possible de pot sonnaliser le contenu d'un courrier d'alarme notifiant qu'une alarme s'est déclenchée ainsi que la date et l'heure de l'alarme. Pour les personnaliser, procéder comme suit:

**Étape 1**

Créer le contenu d'un courrier d'alarme avec éditeur de texte et sauvegarder le fichier en tant que Calmmail.tmpl".

**Étape 2**

Démarrer le logiciel FTP et se raccorder à la caméra vidéo en spécifiant l'adresse IP de la caméra vidéo. La destination où le transfert du fichier doit être fait est "/flash". Pour accéder à la caméra vidéo, saisir "admin" comme nom d'utilisateur et le mot de passe enregistré comme nom d'utilisateur "admin" si le mot de passe a été changé (le mot de passe par défaut est "password").

**Étape 3** Télécharger le nouveau fichier (almmail.tmpl) sous le format texte vers la caméra vidéo.

# **RÉGLAGES AVANCÉS**

Cette section décrit les paramétrages avancés pour la qualité des images, authentification d'utilisateur, etc.

# **Paramétrages avancés pour la rubrique "Operation mode"**<br>
Paramétrer "Operation mode" (JPEG / MPEG-4) de manière plus détaillée que dans "Basic setup", <sub>3</sub><br>
Le paramétrage avancé peut être exécuté à la page "Operation mode

Paramétrer "Operation mode" (JPEG / MPEG-4) de manière plus détaillée que dans "Basic setup". Le paramétrage avancé peut être exécuté à la page "Operation mode" de "Advanced setup".

### **Vue d'écran 1**

Démarrer l'utilisation à partir de la page "Basic setup". Se référer aux pages 23 et 24 pour afficher la page "Basic setup".

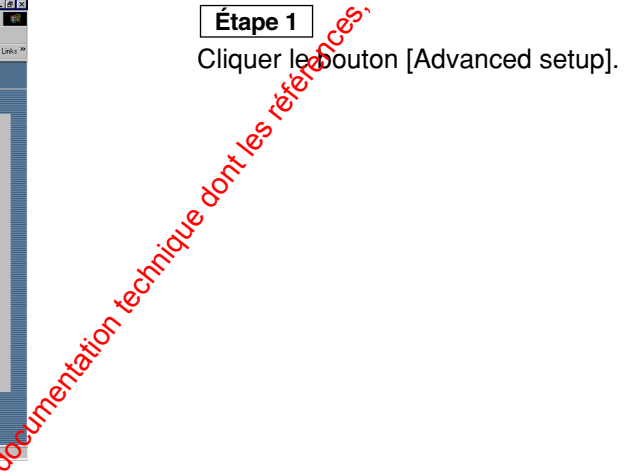

### **Vue d'écran 2**

La page "Operation mode" de "Advanced setup" apparaît.

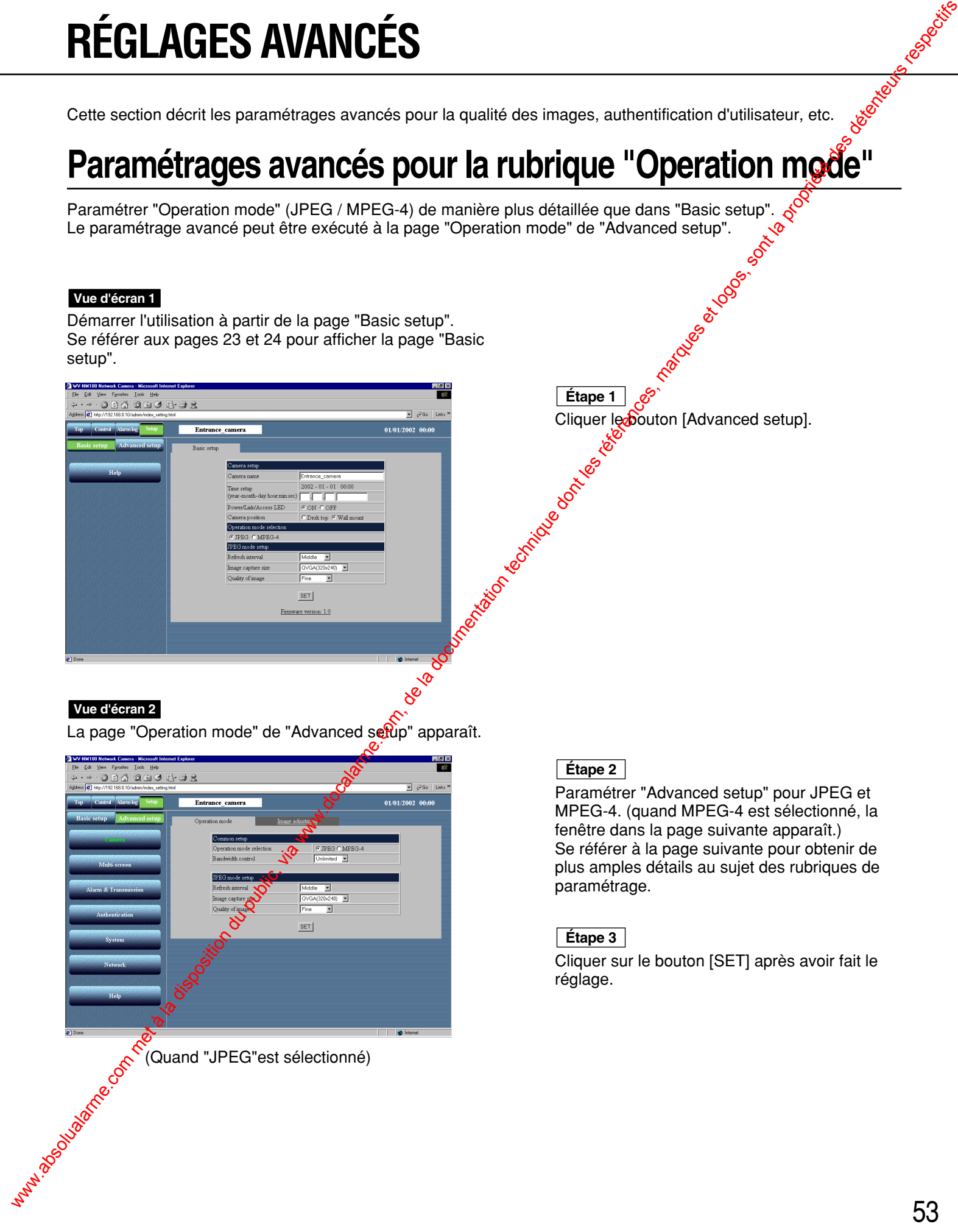

### **Étape 2**

Paramétrer "Advanced setup" pour JPEG et MPEG-4. (quand MPEG-4 est sélectionné, la fenêtre dans la page suivante apparaît.) Se référer à la page suivante pour obtenir de plus amples détails au sujet des rubriques de paramétrage.

### **Étape 3**

Cliquer sur le bouton [SET] après avoir fait le réglage.

# **RÉGLAGES AVANCÉS**

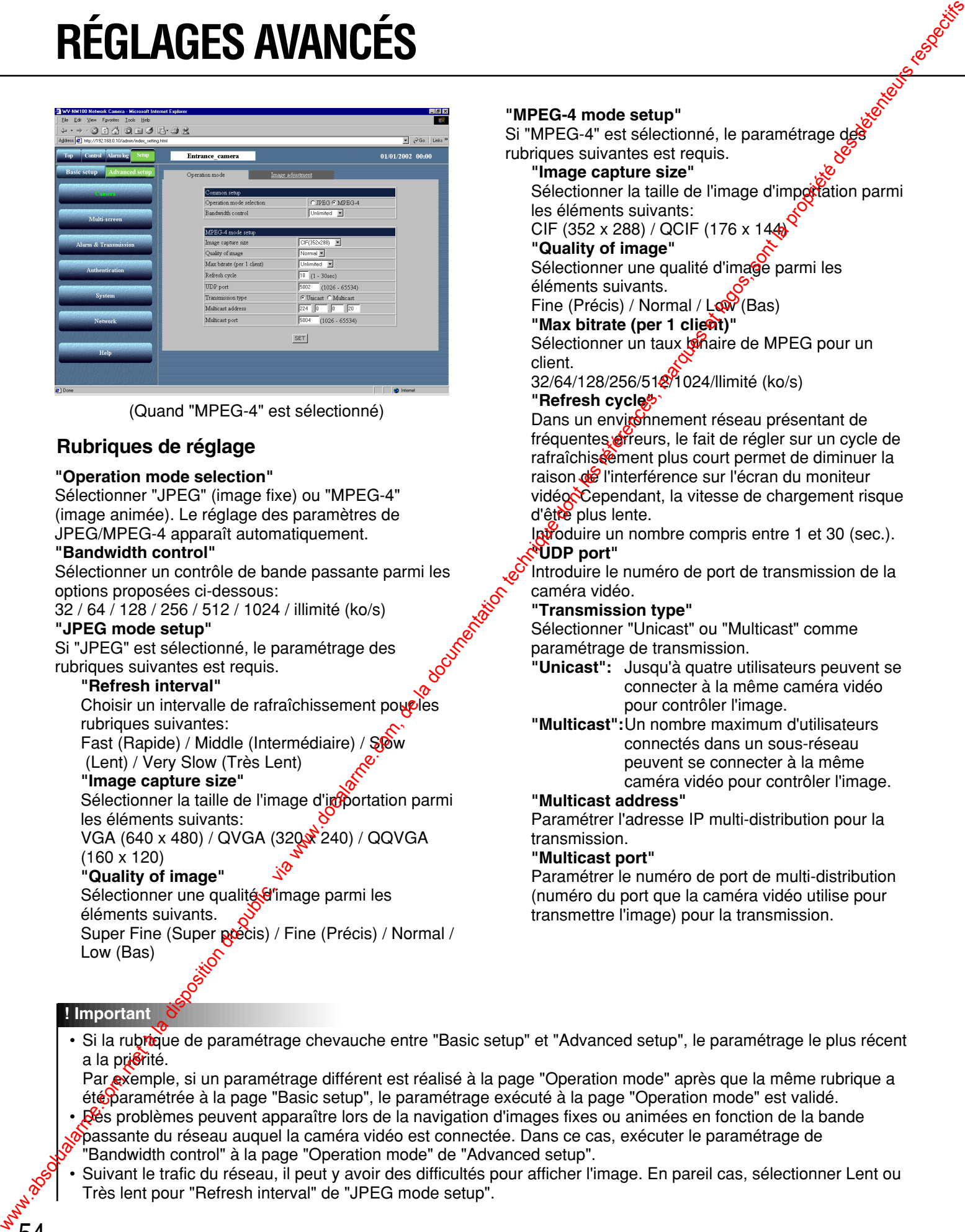

(Quand "MPEG-4" est sélectionné)

### **Rubriques de réglage**

### **"Operation mode selection"**

Sélectionner "JPEG" (image fixe) ou "MPEG-4" (image animée). Le réglage des paramètres de JPEG/MPEG-4 apparaît automatiquement.

### **"Bandwidth control"**

Sélectionner un contrôle de bande passante parmi les options proposées ci-dessous:

32 / 64 / 128 / 256 / 512 / 1024 / illimité (ko/s)

### **"JPEG mode setup"**

Si "JPEG" est sélectionné, le paramétrage des rubriques suivantes est requis.

### **"Refresh interval"**

Choisir un intervalle de rafraîchissement poucles rubriques suivantes: Fast (Rapide) / Middle (Intermédiaire) / Sow (Lent) / Very Slow (Très Lent)

### **"Image capture size"**

Sélectionner la taille de l'image d'importation parmi les éléments suivants: VGA (640 x 480) / QVGA (320 x 240) / QQVGA

(160 x 120)

### **"Quality of image"**

Sélectionner une qualité d'image parmi les éléments suivants. Super Fine (Super précis) / Fine (Précis) / Normal / Low (Bas)

### **"MPEG-4 mode setup"**

Si "MPEG-4" est sélectionné, le paramétrage des rubriques suivantes est requis.

### **"Image capture size"**

Sélectionner la taille de l'image d'impotation parmi les éléments suivants: CIF (352 x 288) / QCIF (176 x 144)

### **"Quality of image"**

Sélectionner une qualité d'image parmi les éléments suivants.

Fine (Précis) / Normal /  $LQW$  (Bas)

### **"Max bitrate (per 1 cligat)"**

Sélectionner un taux binaire de MPEG pour un client.

32/64/128/256/518/1024/llimité (ko/s)

### **"Refresh cycles"**

Dans un environnement réseau présentant de fréquentes erreurs, le fait de régler sur un cycle de rafraîchissement plus court permet de diminuer la raison de l'interférence sur l'écran du moniteur vidéo. Cependant, la vitesse de chargement risque d'être plus lente.

Introduire un nombre compris entre 1 et 30 (sec.). **"UDP port"**

Introduire le numéro de port de transmission de la caméra vidéo.

### **"Transmission type"**

Sélectionner "Unicast" ou "Multicast" comme paramétrage de transmission.

- **"Unicast":** Jusqu'à quatre utilisateurs peuvent se connecter à la même caméra vidéo pour contrôler l'image.
- **"Multicast":**Un nombre maximum d'utilisateurs connectés dans un sous-réseau peuvent se connecter à la même caméra vidéo pour contrôler l'image.

### **"Multicast address"**

Paramétrer l'adresse IP multi-distribution pour la transmission.

### **"Multicast port"**

Paramétrer le numéro de port de multi-distribution (numéro du port que la caméra vidéo utilise pour transmettre l'image) pour la transmission.

### **! Important**

• Si la rubrique de paramétrage chevauche entre "Basic setup" et "Advanced setup", le paramétrage le plus récent a la pristité.

Par exemple, si un paramétrage différent est réalisé à la page "Operation mode" après que la même rubrique a été paramétrée à la page "Basic setup", le paramétrage exécuté à la page "Operation mode" est validé.

- Des problèmes peuvent apparaître lors de la navigation d'images fixes ou animées en fonction de la bande passante du réseau auquel la caméra vidéo est connectée. Dans ce cas, exécuter le paramétrage de "Bandwidth control" à la page "Operation mode" de "Advanced setup".
- Suivant le trafic du réseau, il peut y avoir des difficultés pour afficher l'image. En pareil cas, sélectionner Lent ou Très lent pour "Refresh interval" de "JPEG mode setup".

### **Réglage de l'image**

Ajuster la qualité de l'image en détail.

Le réglage peut être fait à la page "Image adjustment" de "Advanced setup".

### **Vue d'écran 1**

Démarrer l'utilisation à partir de la page "Basic setup". Se référer aux pages 23 et 24 pour afficher la page "Basic setup".

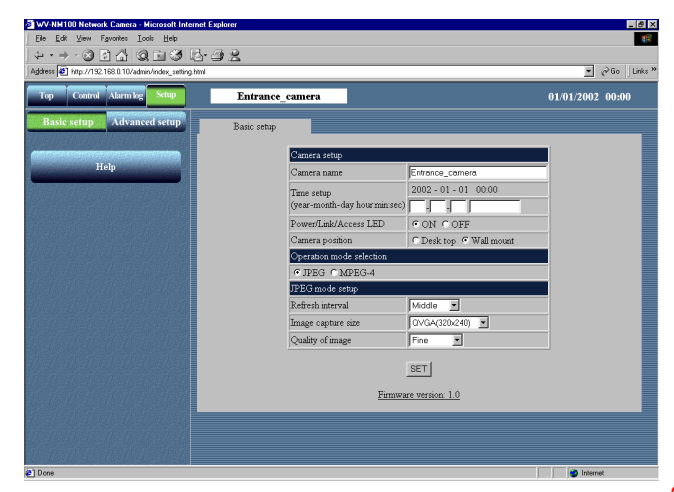

Cliquer le bouton [Advanced setup]. **Étape 1**

### **Vue d'écran 2**

La page "Operation mode" de "Advanced setup<sup>ro</sup>apparaît.

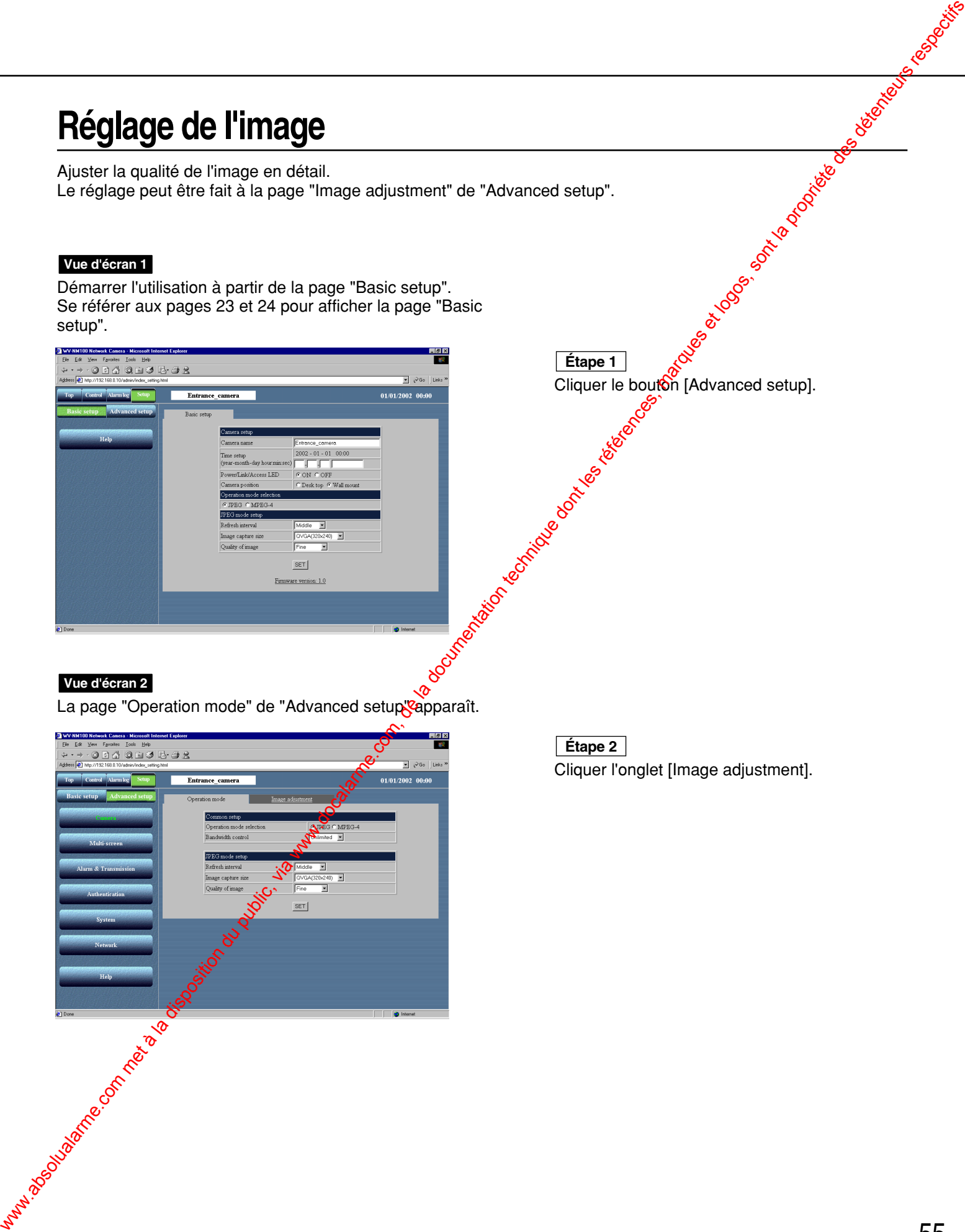

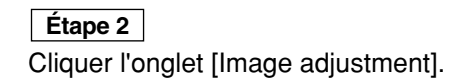

### **Vue d'écran 3**

La page "Image adjustment" de "Advanced setup" apparaît.

# ww.absolution du public, via disposition du public, via www.docalarme.com, de la documentation du public, via

### **! Important**

• Si le sujet se trouve dans des conditions d'insuffisance d'éclair ge , la qualité de l'image risque de diminuer en comparaison de ce que l'on obtient avec un éclairage sutosant. (Une image chargée de bruit, une image virant a<sup>g</sup> blanc ou l'apparition de spots d'éclairage risquent de Se produire.)

• Si "Sensitivity Up" est réglé sur 2 ou une valeur supérieure, une rémanence d'image du sujet mobile risque d'apparaître.

### **Étape 3**

Paramétrer et ajuster la qualité de l'image en détail.

### **"Brightness"**

Ajuster le niveau de luminosité de l'image (sept niveaux possibles de "-8" à "8"<sup>O</sup>. Quand le numéro diminue, l'image devent plus sombre. Quand le numéro augmente, l'image devient plus claire.

### **"White balance"**

Sélectionner "AUTO" wu "HOLD" pour ajuster la balance des blancs<br>**AUTO**": Lasba

**La** balance des blancs est **a**justée automatiquement. **"HOLD":** Le calage de balance des blancs est fixe.

### **"Sharpness"**

Ajuster le niveau de précision de l'image (neuf niveaux possibles de "-4" à "4"). Quand le numéro diminue, les contours de l'image sont plus enveloppés. Quand le numéro augmente, Itmage devient plus nette.

### **"Sensitivity up"**

Choisir un paramètre parmi ceux qui sont proposés ci-dessous: OFF, 2 à10 Si "Sensitivity up" est réglé sur 2 ou une valeur plus élevée, la vitesse d'obturation devient plus lente et la sensibilité augmente automatiquement sous des conditions d'éclairement faible.

### **"Flicker-less mode"**

Sélectionner l'un des modes suivants pour empêcher qu'un scintillement se produise sous un éclairage fluorescent. Lorsque la caméra vidéo est utilisée sous une puissante source d'éclairage fluorescente, sélectionner "60 Hz" ou "50 Hz".

- **"AUTO":** Sélectionner ce paramètre lorsque la caméra vidéo de surveillance est utilisée sous une source d'éclairage fluorescente.
- **"60Hz":** Sélectionner ce paramètre lorsque cette caméra vidéo est utilisée dans les régions alimentées par du courant dont la fréquence est de 60 Hz.
- **"50Hz":** Sélectionner ce paramètre lorsque cette caméra vidéo est utilisée dans les régions alimentées par du courant dont la fréquence est de 50 Hz.

### **Étape 4**

Cliquer le bouton [SET] après avoir fait le réglage.

### **"PAN / TILT calibration"**

Corriger l'écart d'alignement de l'objectif (position horizontale / position verticale) avec la fonction de rafraîchissement.

### **[REFRESH]**

Cliquer ce bouton pour effectuer le rafraîchissement.

### **Paramétrage de l'authentification d'hôte**

Commencer le paramétrage de l'authentification d'hôte.

Il est possible de choisir une double authentification pour commander la caméra vidéo.

L'une des authentifications est l'authentification d'hôte et l'autre est l'authentification utilisateur.

L'authentification d'hôte vérifie si une adresse IP d'ordinateur personnel accédant à la caméra vidéo èst enregistrée en tant qu'hôte ou non.

Il est possible d'enregistrer jusqu'à ordinateurs personnels pour l'authentification d'hôte.

Le paramétrage de l'authentification d'hôte est réalisé dans la page "Host authentication".

### **Vue d'écran 1**

Démarrer l'utilisation à partir de la page "Basic setup". Se référer aux pages 23 et 24 pour afficher la page "Basic setup".

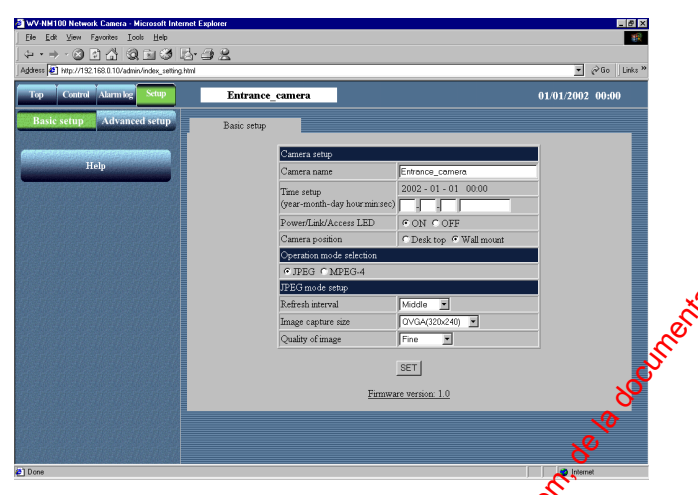

Cliquer le bouton [Advanced setup].<br>Society<br>Society **Étaped** 

### **Vue d'écran 2**

La page "Operation mode" de "Advanced setup" apparaît.

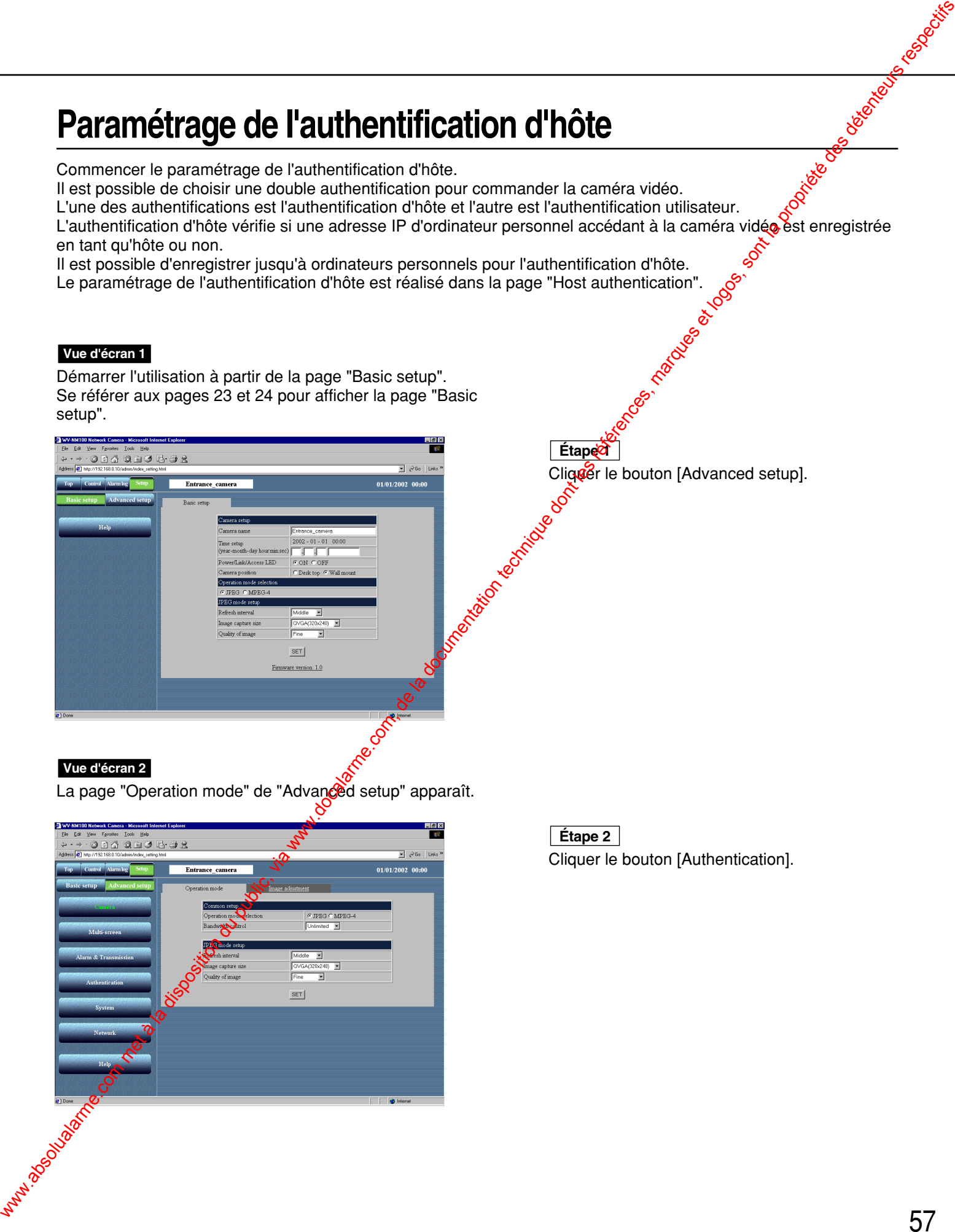

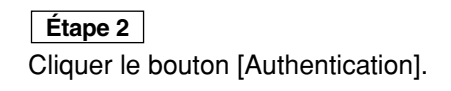

# **RÉGLAGES AVANCÉS**

### **Vue d'écran 3**

La page "Host authentication" apparaît.

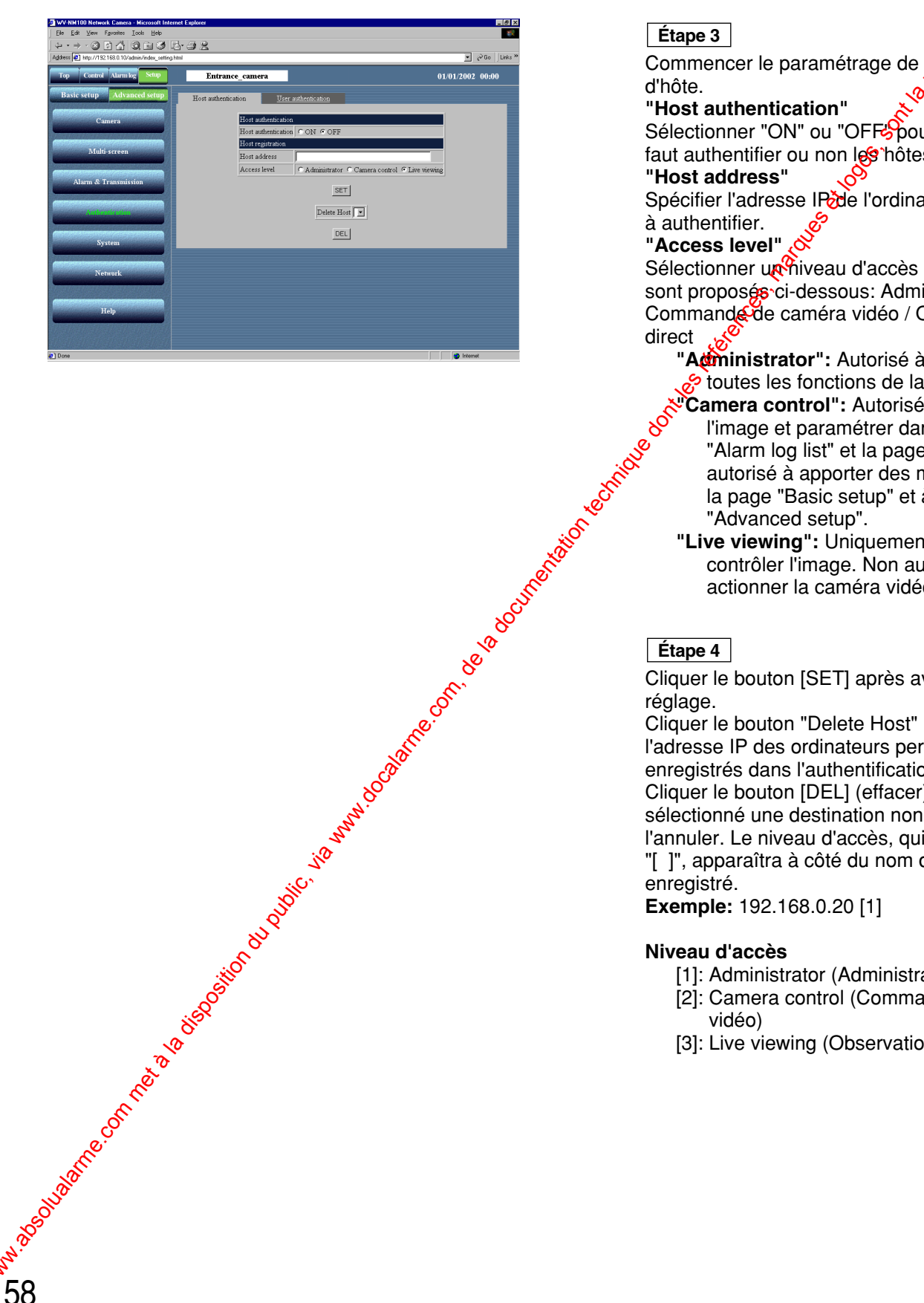

### **Étape 3**

Etape 3<br>Commencer le paramétrage de l'authentification d'hôte.

### **"Host authentication"**

Sélectionner "ON" ou "OFF<sup>C</sup>pour paramétrer s'il faut authentifier ou non les hôtes ou non.

### **"Host address"**

Spécifier l'adresse IPade l'ordinateur personnel à authentifier.

### **"Access level"**

Sélectionner un niveau d'accès parmi ceux qui sont proposés ci-dessous: Administrateur / Commande de caméra vidéo / Observation en direct

- **"Administrator":** Autorisé à commander toutes les fonctions de la caméra vidéo **"Camera control":** Autorisé à contrôler l'image et paramétrer dans la page "Alarm log list" et la page "Control". Non autorisé à apporter des modifications à la page "Basic setup" et à la page "Advanced setup".
- **"Live viewing":** Uniquement autorisé à contrôler l'image. Non autorisé à actionner la caméra vidéo.

### **Étape 4**

Cliquer le bouton [SET] après avoir fait le réglage.

Cliquer le bouton "Delete Host"  $[\nabla]$  pour vérifier l'adresse IP des ordinateurs personnels enregistrés dans l'authentification d'hôte. Cliquer le bouton [DEL] (effacer) après avoir sélectionné une destination non souhaitée pour l'annuler. Le niveau d'accès, qui est entouré par

"[ ]", apparaîtra à côté du nom d'hôte enregistré.

**Exemple:** 192.168.0.20 [1]

### **Niveau d'accès**

- [1]: Administrator (Administrateur)
- [2]: Camera control (Commande de caméra vidéo)
- [3]: Live viewing (Observation en direct)

### **Paramétrage de l'authentification utilisateur**

Commencer le paramétrage de l'authentification utilisateur.

Il est possible de choisir une double authentification pour commander la caméra vidéo.

L'une des authentifications est l'authentification d'hôte et l'autre est l'authentification utilisateur. L'authentification utilisateur implique que les utilisateurs spécifient leur nom et mot de passe pour accéder à la caméra vidéo si un ordinateur personnel accédant à la caméra vidéo n'est pas enregistré pour l'authentification

d'hôte. Il est possible d'enregistrer jusqu'à seize utilisateurs comme authentification utilisateur.

Le paramétrage de l'authentification utilisateur est réalisé dans la page "User authentication".

### **Vue d'écran 1**

Démarrer l'utilisation à partir de la page "Basic setup". Se référer aux pages 23 et 24 pour afficher la page "Basic setup".

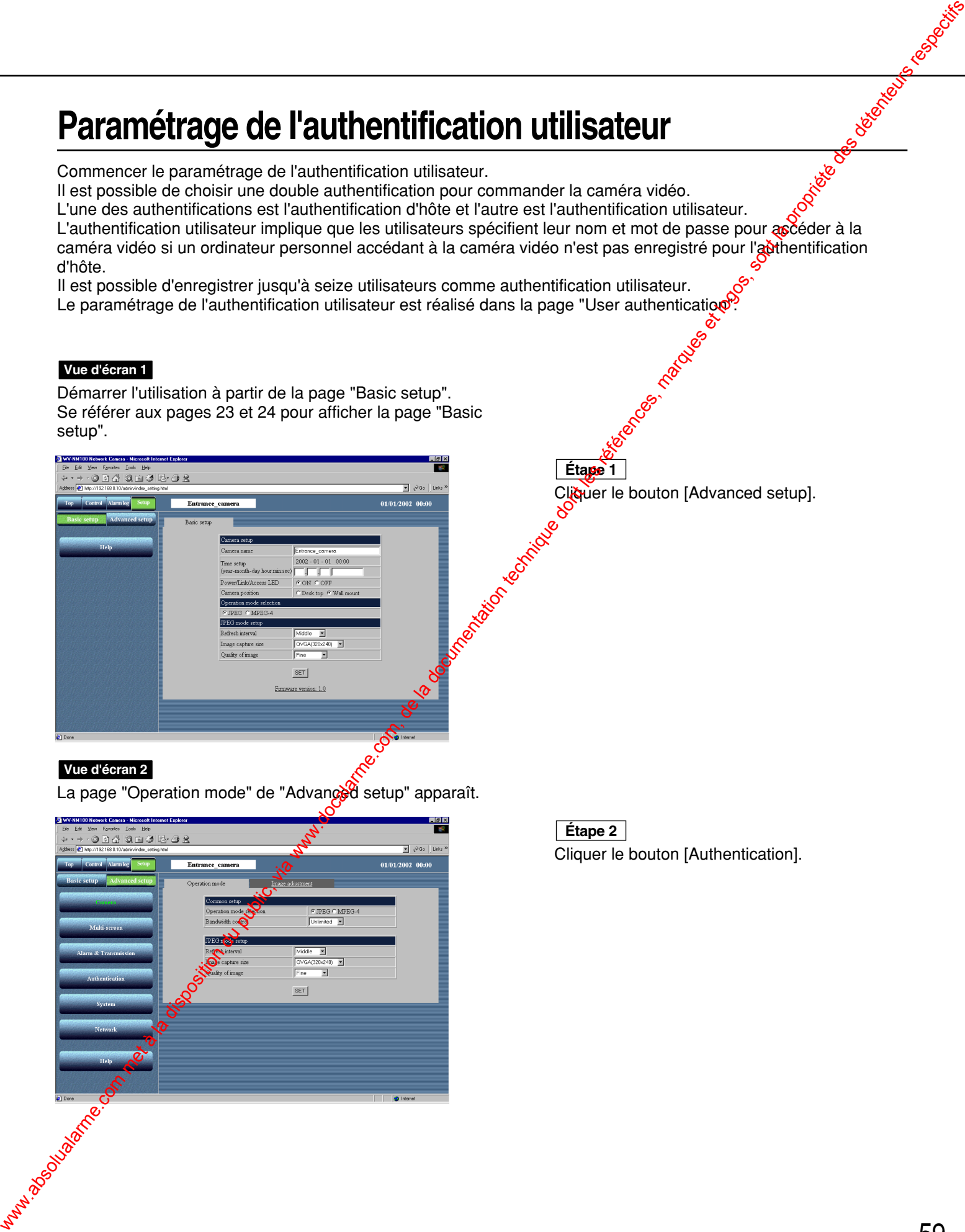

### **Vue d'écran 2**

La page "Operation mode" de "Advanced setup" apparaît.

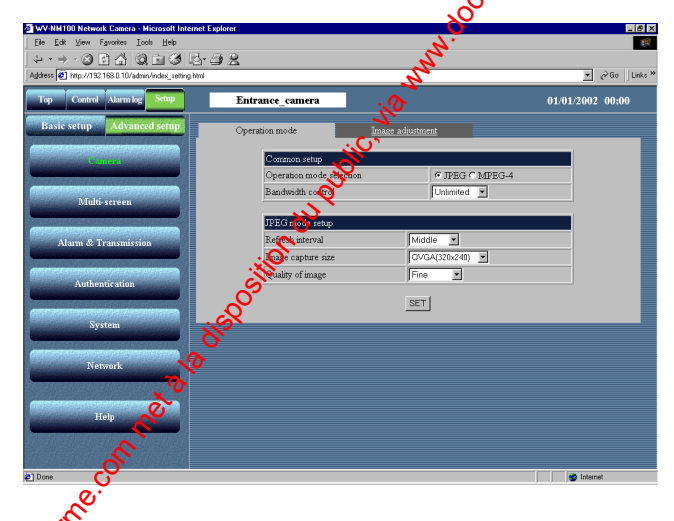

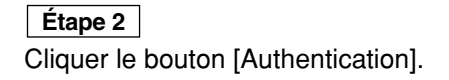

# **RÉGLAGES DÉTAILLÉS**

### **Vue d'écran 3**

La page "Host authentication" apparaît.

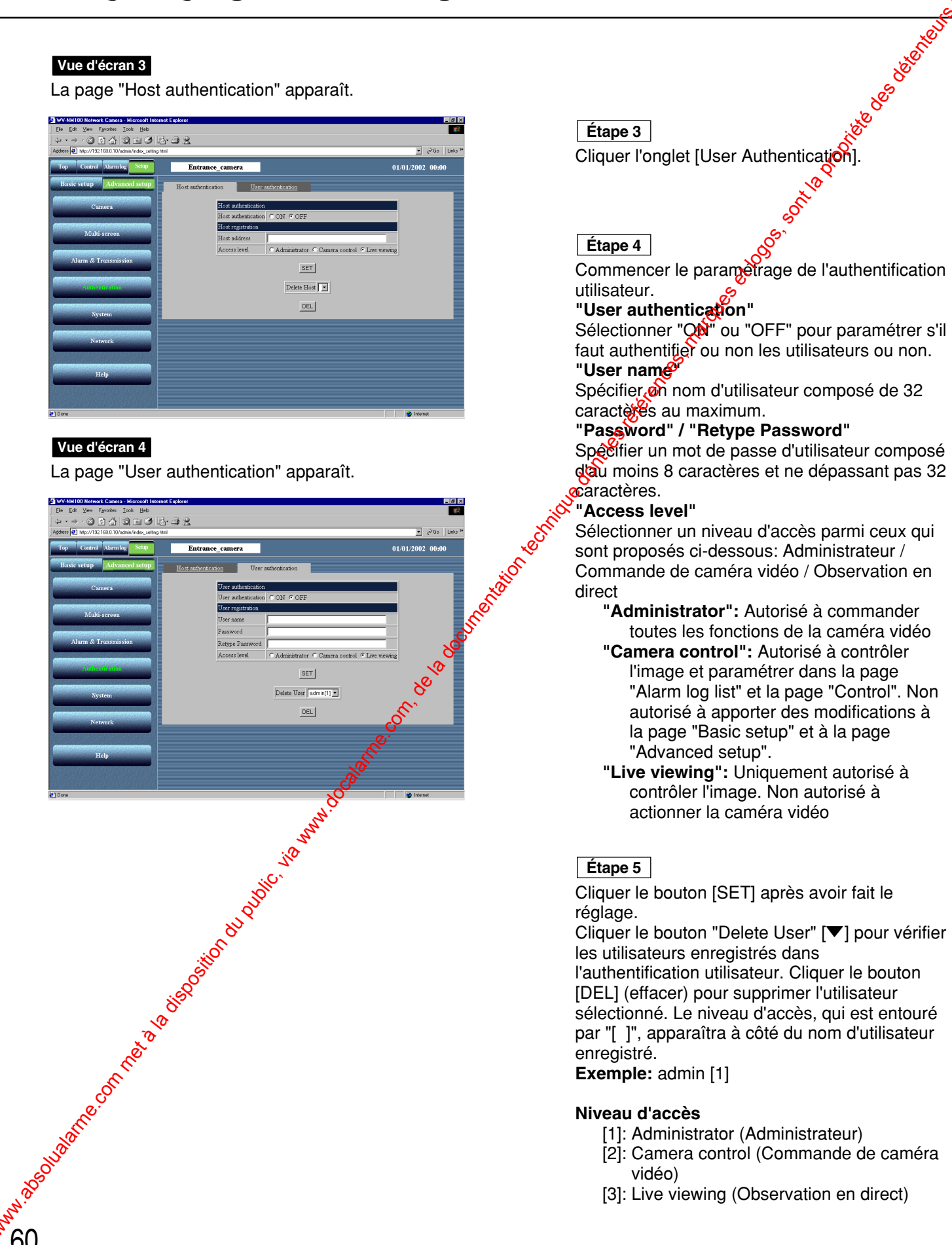

### **Vue d'écran 4**

La page "User authentication" apparaît.

### **Étape 3**

Cliquer l'onglet [User Authentication]

### **Étape 4**

Commencer le paramétrage de l'authentification utilisateur.

### **"User authentication"**

Sélectionner "Qu' ou "OFF" pour paramétrer s'il faut authentifier ou non les utilisateurs ou non. **"User name"**

Spécifier on nom d'utilisateur composé de 32 caracteres au maximum.

### **"Password" / "Retype Password"**

Spécifier un mot de passe d'utilisateur composé dàu moins 8 caractères et ne dépassant pas 32 **x**aractères.

### **"Access level"**

Sélectionner un niveau d'accès parmi ceux qui sont proposés ci-dessous: Administrateur / Commande de caméra vidéo / Observation en direct

- **"Administrator":** Autorisé à commander toutes les fonctions de la caméra vidéo
- **"Camera control":** Autorisé à contrôler l'image et paramétrer dans la page "Alarm log list" et la page "Control". Non autorisé à apporter des modifications à la page "Basic setup" et à la page "Advanced setup".
- **"Live viewing":** Uniquement autorisé à contrôler l'image. Non autorisé à actionner la caméra vidéo

### **Étape 5**

Cliquer le bouton [SET] après avoir fait le réglage.

Cliquer le bouton "Delete User" [▼] pour vérifier les utilisateurs enregistrés dans

l'authentification utilisateur. Cliquer le bouton [DEL] (effacer) pour supprimer l'utilisateur sélectionné. Le niveau d'accès, qui est entouré par "[ ]", apparaîtra à côté du nom d'utilisateur enregistré.

**Exemple:** admin [1]

### **Niveau d'accès**

- [1]: Administrator (Administrateur)
- [2]: Camera control (Commande de caméra vidéo)
- [3]: Live viewing (Observation en direct)

### **Paramétrage de système**

Commencer le paramétrage du système en introduisant la date, attribuant des noms aux caméras vidéo, etc.<br>Ce paramétrage est fait à partir de la page "System".<br>Démarrer l'utilisation à partir de la page "Basic setur"<br>Se réf Ce paramétrage est fait à partir de la page "System".

### **Vue d'écran 1**

Démarrer l'utilisation à partir de la page "Basic setup". Se référer aux pages 23 et 24 pour afficher la page "Basic setup".

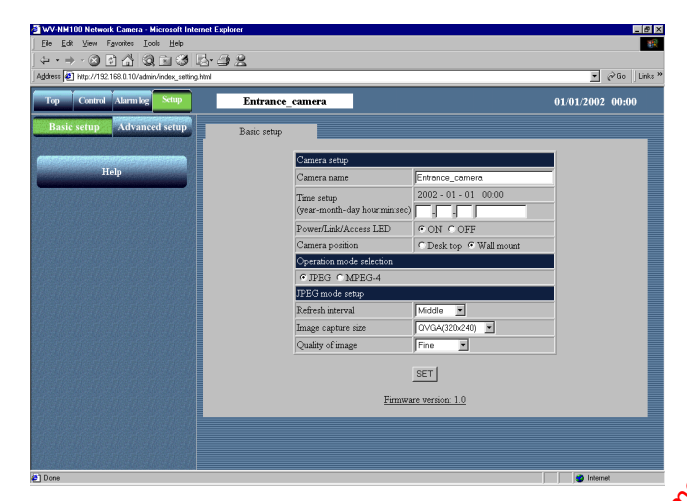

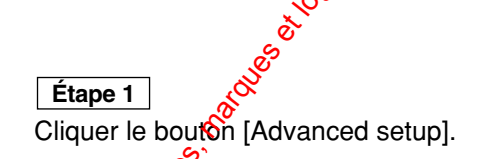

### **Vue d'écran 2**

La page "Operation mode" de "Advanced setup" capparaît.

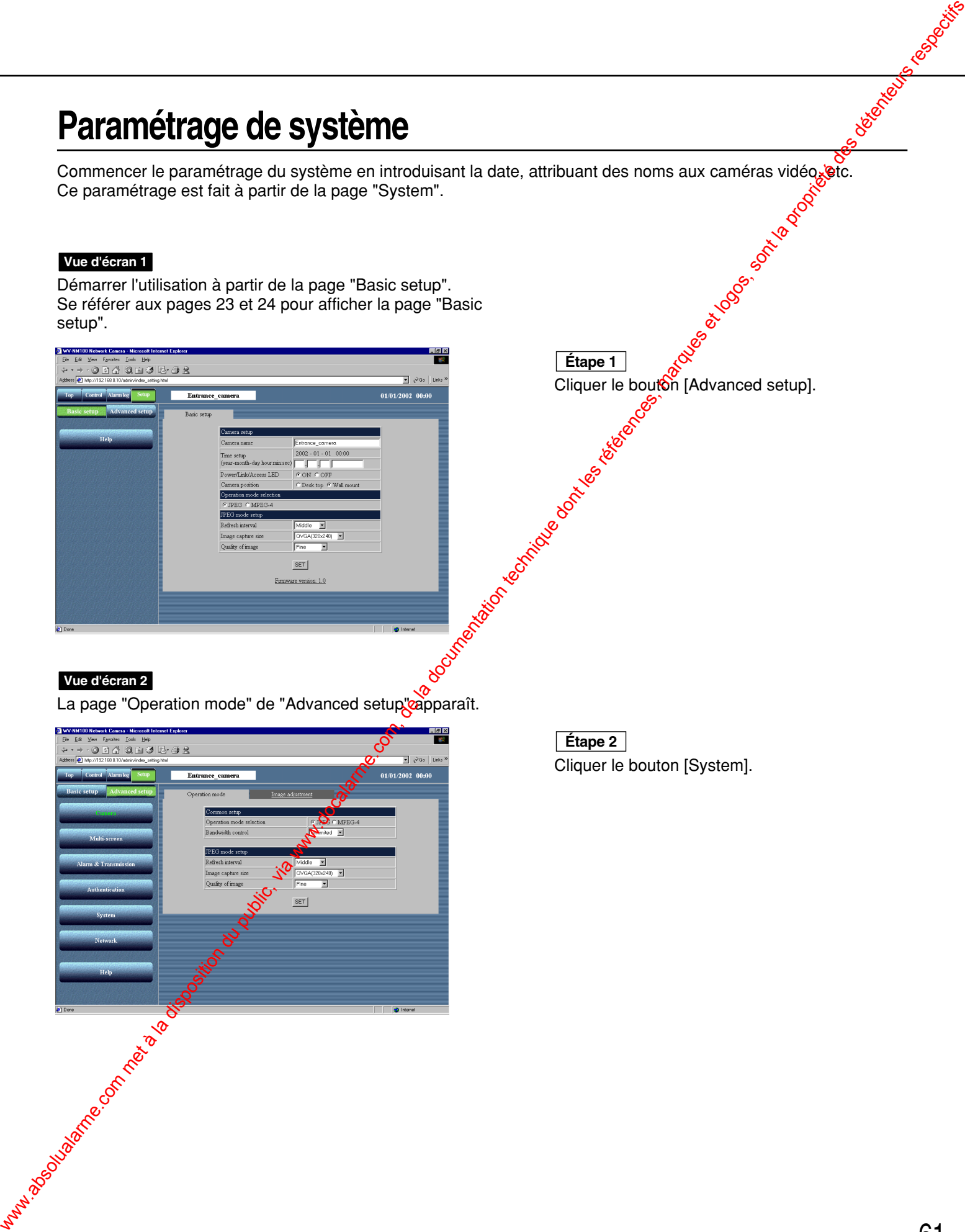

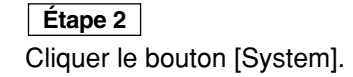

# **RÉGLAGES DÉTAILLÉS**

### **Vue d'écran 3**

La page "System" apparaît.

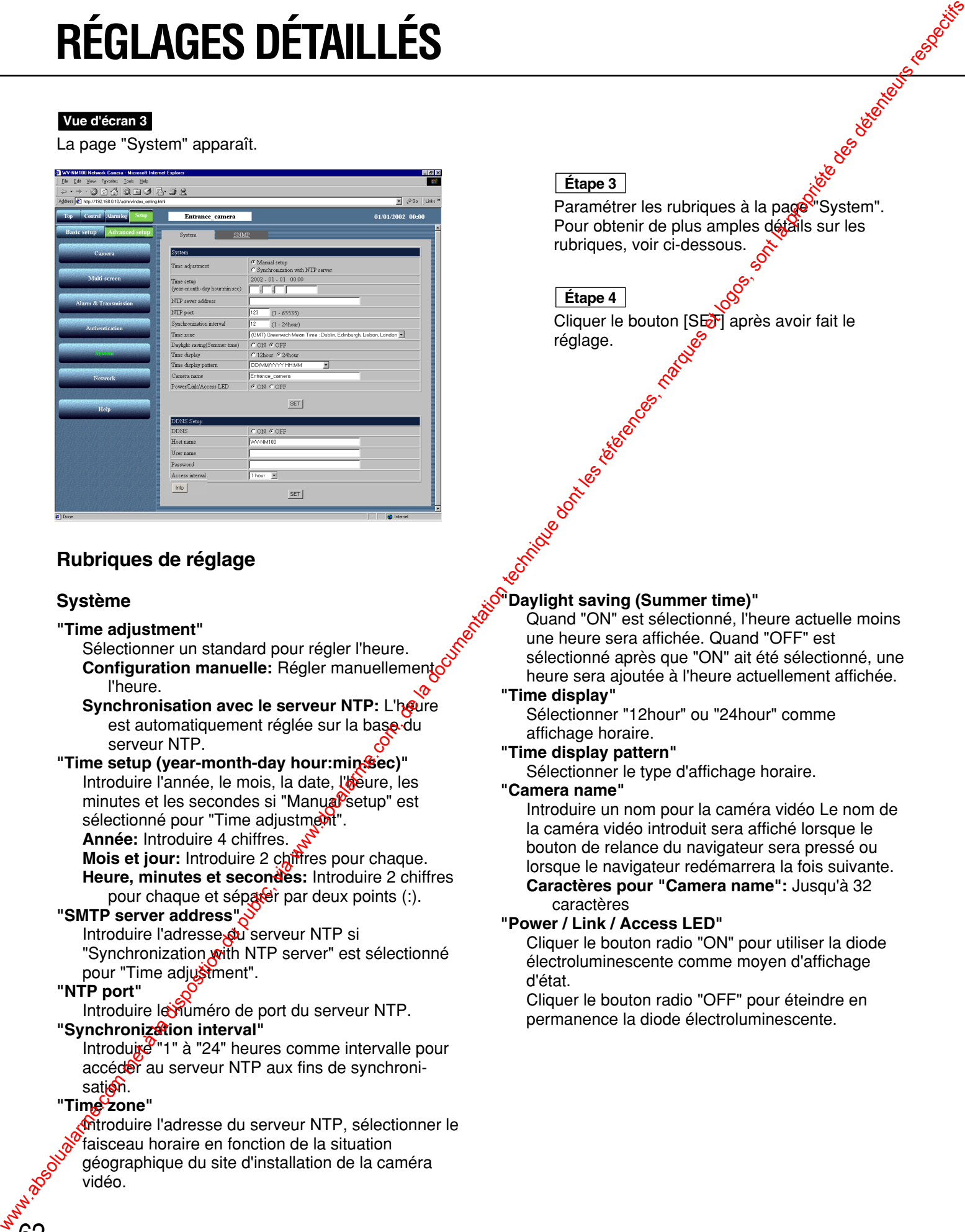

### **Rubriques de réglage**

### **Système**

### **"Time adjustment"**

Sélectionner un standard pour régler l'heure. **Configuration manuelle:** Régler manuellement l'heure.

### **Synchronisation avec le serveur NTP: L'heure** est automatiquement réglée sur la base du serveur NTP.

"Time setup (year-month-day hour:min<sup>8</sup>iec)" Introduire l'année, le mois, la date, l'aeure, les minutes et les secondes si "Manua<sup>p</sup>setup" est sélectionné pour "Time adjustment".

**Année:** Introduire 4 chiffres.

**Mois et jour:** Introduire 2 chiffres pour chaque. **Heure, minutes et secondes:** Introduire 2 chiffres pour chaque et séparer par deux points (:).

### **"SMTP server address"**

Introduire l'adresse du serveur NTP si "Synchronization with NTP server" est sélectionné pour "Time adjustment".

### **"NTP port"**

Introduire le numéro de port du serveur NTP.

### **"Synchronization interval"**

Introduite "1" à "24" heures comme intervalle pour accéder au serveur NTP aux fins de synchronisation.

### **"Time zone"**

**Mitroduire l'adresse du serveur NTP, sélectionner le** faisceau horaire en fonction de la situation géographique du site d'installation de la caméra vidéo.

### **Étape 3**

Paramétrer les rubriques à la page "System". Pour obtenir de plus amples détails sur les rubriques, voir ci-dessous.

### **Étape 4**

Cliquer le bouton [SET] après avoir fait le réglage.

### **"Daylight saving (Summer time)"**

Quand "ON" est sélectionné, l'heure actuelle moins une heure sera affichée. Quand "OFF" est sélectionné après que "ON" ait été sélectionné, une heure sera ajoutée à l'heure actuellement affichée.

### **"Time display"**

Sélectionner "12hour" ou "24hour" comme affichage horaire.

### **"Time display pattern"**

Sélectionner le type d'affichage horaire.

### **"Camera name"**

Introduire un nom pour la caméra vidéo Le nom de la caméra vidéo introduit sera affiché lorsque le bouton de relance du navigateur sera pressé ou lorsque le navigateur redémarrera la fois suivante.

**Caractères pour "Camera name":** Jusqu'à 32 caractères

### **"Power / Link / Access LED"**

Cliquer le bouton radio "ON" pour utiliser la diode électroluminescente comme moyen d'affichage d'état.

Cliquer le bouton radio "OFF" pour éteindre en permanence la diode électroluminescente.

62

### **Configuration DDNS**

DDNS (Dynamic Domain Name Service) vous permet d'accéder à la caméra vidéo en introduisant le nom d'hôte et le nom de domaine.

### **"DDNS"**

Sélectionner "ON" ou "OFF" pour paramétrer si DDNS (Dynamic Domain Name Service) doit être utilisé ou non. La réalisation d'une connexion à un serveur à fonction exclusive est requise pour la caméra vidéo à dépanner. Configuration DDNS<br>
com met à la documentation du public, via public, via public, via met à la docalarme.com, de la documentation<br>
du public, via met à la documentation du public, via web a la documentation du public, via

### **"Host name"**

Saisissez le nom d'hôte attribué par l'administrateur de serveur Le nom de domaine peut être omis.

### **Caractères pour "Host name"**

Jusqu'à 255 caractères (ABCDEFGHIJKLMNOPQR STUVWXYZabcdefghijklmnopqrstuvwxyz01234567 89.-)

**Réglage implicite pour "Host name":** WV-NM100 **"User name"**

Saisissez le nom d'utilisateur attribué par l'administrateur de serveur

### **Caractères pour "User name"**

Jusqu'à 32 caractères (ABCDEFGHIJKLMNOPQR STUVWXYZabcdefghijklmnopqrstuvwxyz01234567  $89!#$ \$%'=~|`{}? -^/@\*.+)

### **Réglage implicite pour "User name"**

Rien n'est spécifié pour ce paramètre.

### **"Password"**

Saisissez le mot de passe attribué par l'administrateur de serveur.

### **Caractères pour "Password"**

1 à 32 caractères (ABCDEFGHIJKLMNQPQRSTU VWXYZabcdefghijklmnopqrstuvwxyz0123456789!#\$

### %'()=~|`{}<>? -^[]/@\*,.:;+\)

**Réglage implicite pour "Password"**

Rien n'est spécifié pour ce paramètre.

### **"Access interval"**

Sélectionner 10 minutes, 30 minutes, 1 heure 6 heures ou 24 heures comme intervalle d'acces sur le DDNS comme paramétrage IP. **Réglage implicite pour "Access interval":** 1 heure

### **Bouton [Info]**

Affiche la page d'informations d'erreur. Il est possible de vérifier la situation d'occurrence d'erreur. Pour obtenir de plus amples renseignements véférez-vous à la page 70.

### **! Important**

• Si la rubrique de paramétrage chevauche entre "Basic setup" et "Advanced setup", le paramétrage le plus récent a la priorité.

Par exemple, si un paramétrage différent est réalisé à la page "System" après que la même rubrique a été paramétrée à la page "Basic setup", le paramétrage exécuté à la page "System" est validé.

• Lorsque la fonction DDNS est utilisée, sélectionner ON pour DNS dans la page "Network" (référez-vous à la page 25) et faire en sorte de paramétrer l'adresse IP du serveur DNS.

# **RÉGLAGES DÉTAILLÉS**

### **Réglages SNMP**

Commencer le paramétrage pour SNMP (Simple Network Management Protocol): nom de communauté, jom d'équipement, lieu et adresse électronique / numéro de téléphone. Ces paramètres sont nécessaires lors d'une connexion au logiciel administrateur (SNMP manager). Ce paramétrage est fait à partir de la page "SNMP".

### **Vue d'écran 1**

Démarrer l'utilisation à partir de la page "System". Se référer aux pages 61 et 62 pour afficher la page "System".

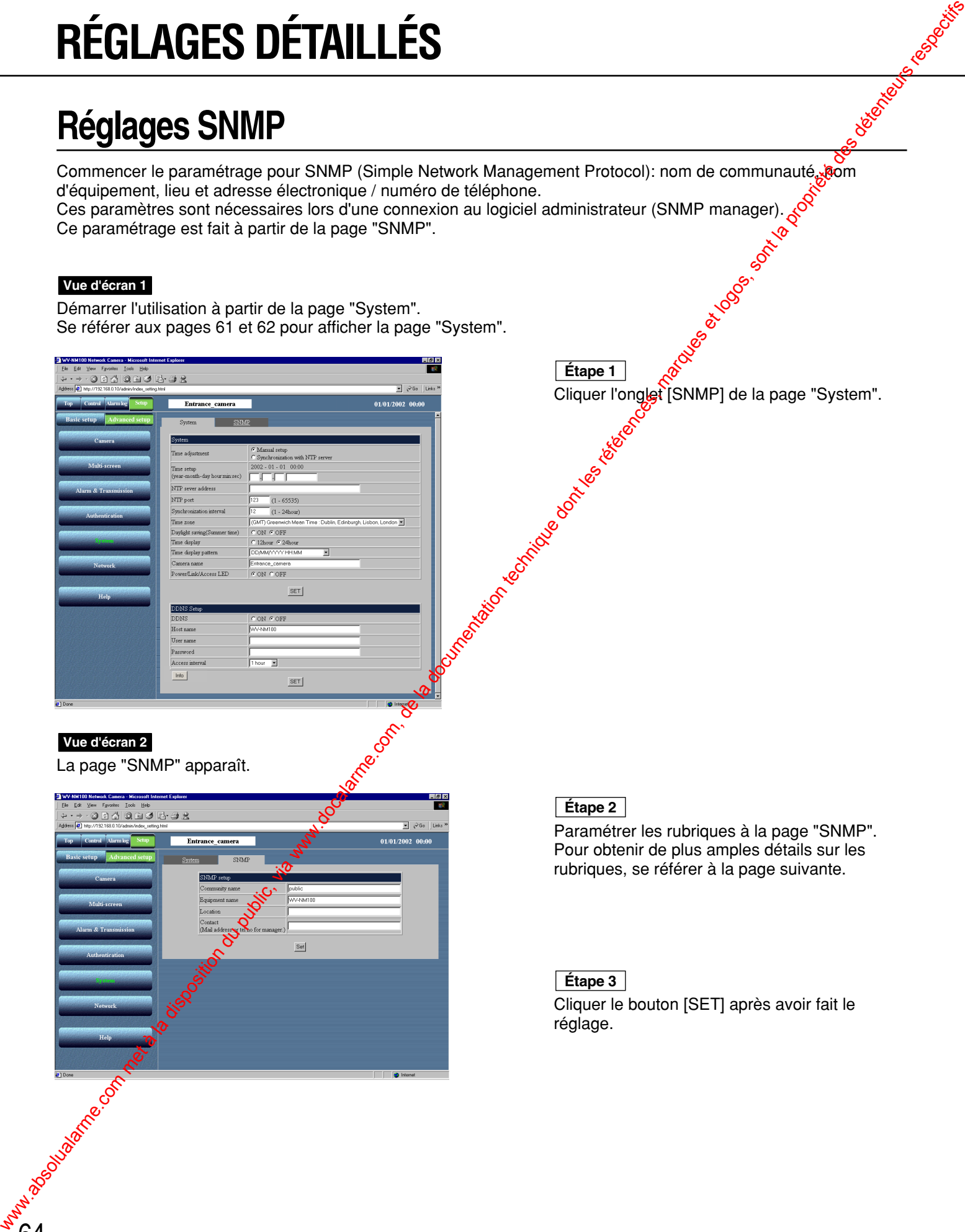

**Étape 1**

### **Vue d'écran 2**

La page "SNMP" apparaît.

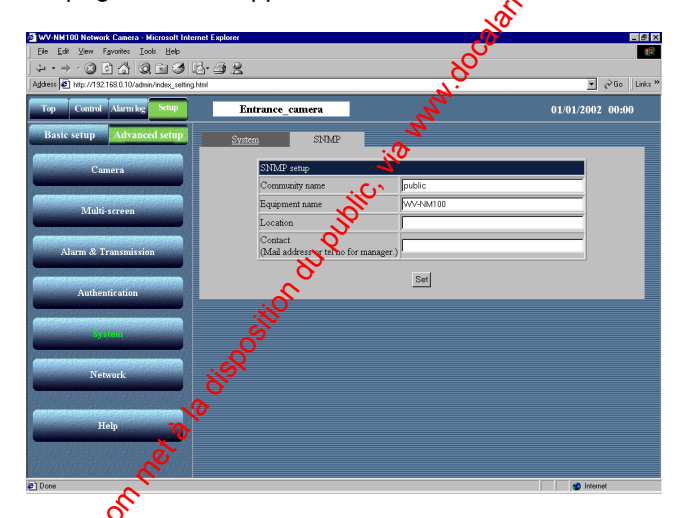

### **Étape 2**

Paramétrer les rubriques à la page "SNMP". Pour obtenir de plus amples détails sur les rubriques, se référer à la page suivante.

### **Étape 3**

Cliquer le bouton [SET] après avoir fait le réglage.

### **Rubriques de réglage**

### **"Community name"**

Spécifier le nom de communauté à contrôler. Ce nom doit coïncider avec le nom de communauté de SNMP.

### **Caractères pour "Community name"**

Jusqu'à 32 caractères (ABCDEFGHIJKLMNOPQRS TUVWXYZabcdefghijklmnopqrstuvwxyz0123456789  $\ket{\#\$}\%$ '()=~|`{}<>?\_-^[]/@\*,.:;+\)

**Réglage implicite pour "Community name":** publique

### **"Equipment name"**

Saisir le même nom que celui saisi à "Camera name" de la page "Basic Setup". (Référez-vous à la page 30.)

### **Caractères pour "Equipment name"**

Jusqu'à 32 caractères (ABCDEFGHIJKLMNOPQRS TUVWXYZabcdefghijklmnopqrstuvwxyz0123456789  $\frac{1}{4}\frac{4}{9}\%$ '()=~|`{}<>? -^[]/@\*,.:;+\)

**Réglage implicite pour "Equipment name"** WV-NM100

### **Remarque**

Pour assurer la sécurité, changer le nom communautaire par réglage implicite "public" à la page "SNMP" quel que soit le SNMP utilisé ou non. Au moment de changer le nom communautaire de la page "SNMP", changer aussi le nom communautaire du gestionnaire SNMP pour assurer une du gestionnaire SNMP pour assurer une correspondance avec le nouveau nom saisi. Rubriques de réglage<br>
Community numer communauté sortifue. Ce  $\frac{1}{2}$ Community numerie, com, de la documentation du public, via www.docalarme.com<br>
Solution du public de la documentation du public, via www.docalarme.com,

### **"Location"**

Introduire le nom du site d'installation de la caméra vidéo.

**Caractères pour "Location"**

Jusqu'à 32 caractères (ABCDEFGRAJKLMNOPQRS TUVWXYZabcdefghijklmnopqrstowxyz0123456789  $\ket{\#\$}\%$ '()=~|`{}<>?\_-^[]/@\*,.:;+\)

**Réglage implicite pour "Logation"** 

Rien n'est spécifié pour ce paramètre. **"Contact"**

Spécifier l'adresse de courrier électronique ou le numéro de téléphone de l'administrateur de serveur

### **Caractères pour "Contact"**

Jusqu'à 255 caractères (ABCDEFGHIJKLMNOPQR STUVWXYZabcdefghijklmnopqrstuvwxyz012345678  $9!#$ \$%'()=~ $\chi$  $\bullet$  <>? -^[]/ $\omega^*$ ,.:;+\)

**Réglage implicite pour "Contact"**

Rien n'est spécifié pour ce paramètre.

# **UTILISATION DE "HELP"**

Pour obtenir de plus amples détails sur les rubriques, se référer à la page "Help".

La page "Help" ci-dessous apparaît en cliquant le bouton [Help].

Il est possible d'afficher une explication en cliquant la rubrique souhaitée.

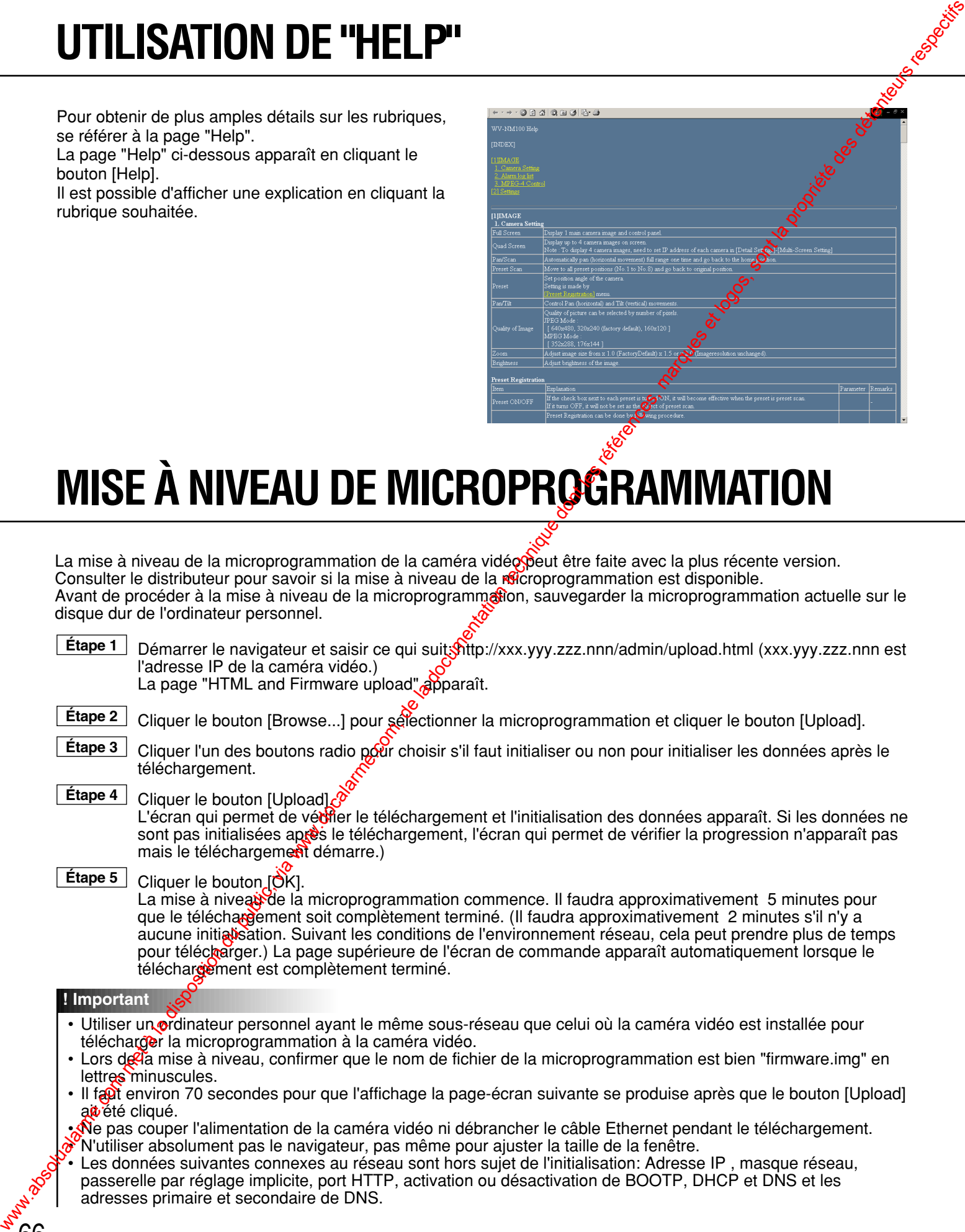

# **MISE À NIVEAU DE MICROPROGRAMMATION**

La mise à niveau de la microprogrammation de la caméra vidéopeut être faite avec la plus récente version. Consulter le distributeur pour savoir si la mise à niveau de la retroprogrammation est disponible. Avant de procéder à la mise à niveau de la microprogrammation, sauvegarder la microprogrammation actuelle sur le disque dur de l'ordinateur personnel.

Etape 1 | Démarrer le navigateur et saisir ce qui suitshitp://xxx.yyy.zzz.nnn/admin/upload.html (xxx.yyy.zzz.nnn est l'adresse IP de la caméra vidéo.) La page "HTML and Firmware upload" apparaît.

Cliquer le bouton [Browse...] pour sélectionner la microprogrammation et cliquer le bouton [Upload]. **Étape 2**

Cliquer l'un des boutons radio pour choisir s'il faut initialiser ou non pour initialiser les données après le téléchargement. **Étape 3**

Cliquer le bouton [Upload]. L'écran qui permet de véditer le téléchargement et l'initialisation des données apparaît. Si les données ne sont pas initialisées après le téléchargement, l'écran qui permet de vérifier la progression n'apparaît pas mais le téléchargement démarre.) **Étape 4**

Cliquer le bouton [OK]. La mise à niveau de la microprogrammation commence. Il faudra approximativement 5 minutes pour que le téléchargement soit complètement terminé. (Il faudra approximativement 2 minutes s'il n'y a aucune initialisation. Suivant les conditions de l'environnement réseau, cela peut prendre plus de temps pour télécharger.) La page supérieure de l'écran de commande apparaît automatiquement lorsque le téléchargement est complètement terminé. **Étape 5**

### **! Important**

- Utiliser un ordinateur personnel ayant le même sous-réseau que celui où la caméra vidéo est installée pour télécharger la microprogrammation à la caméra vidéo.
- Lors de la mise à niveau, confirmer que le nom de fichier de la microprogrammation est bien "firmware.img" en lettres minuscules.
- Il faut environ 70 secondes pour que l'affichage la page-écran suivante se produise après que le bouton [Upload] au été cliqué.
- Ne pas couper l'alimentation de la caméra vidéo ni débrancher le câble Ethernet pendant le téléchargement. • N'utiliser absolument pas le navigateur, pas même pour ajuster la taille de la fenêtre.
- Les données suivantes connexes au réseau sont hors sujet de l'initialisation: Adresse IP , masque réseau, passerelle par réglage implicite, port HTTP, activation ou désactivation de BOOTP, DHCP et DNS et les adresses primaire et secondaire de DNS.

# **DÉPANNAGE**

### **Avant de faire demander un dépannage, veuillez vérifier les symptômes suivants.**

Si les solutions indiquées ci-dessous ne permettent pas de résoudre le problème ou si le symptôme n'est pae mentionné ci-dessous, renseignez-vous auprès du magasin qui vous a vendu la caméra vidéo.

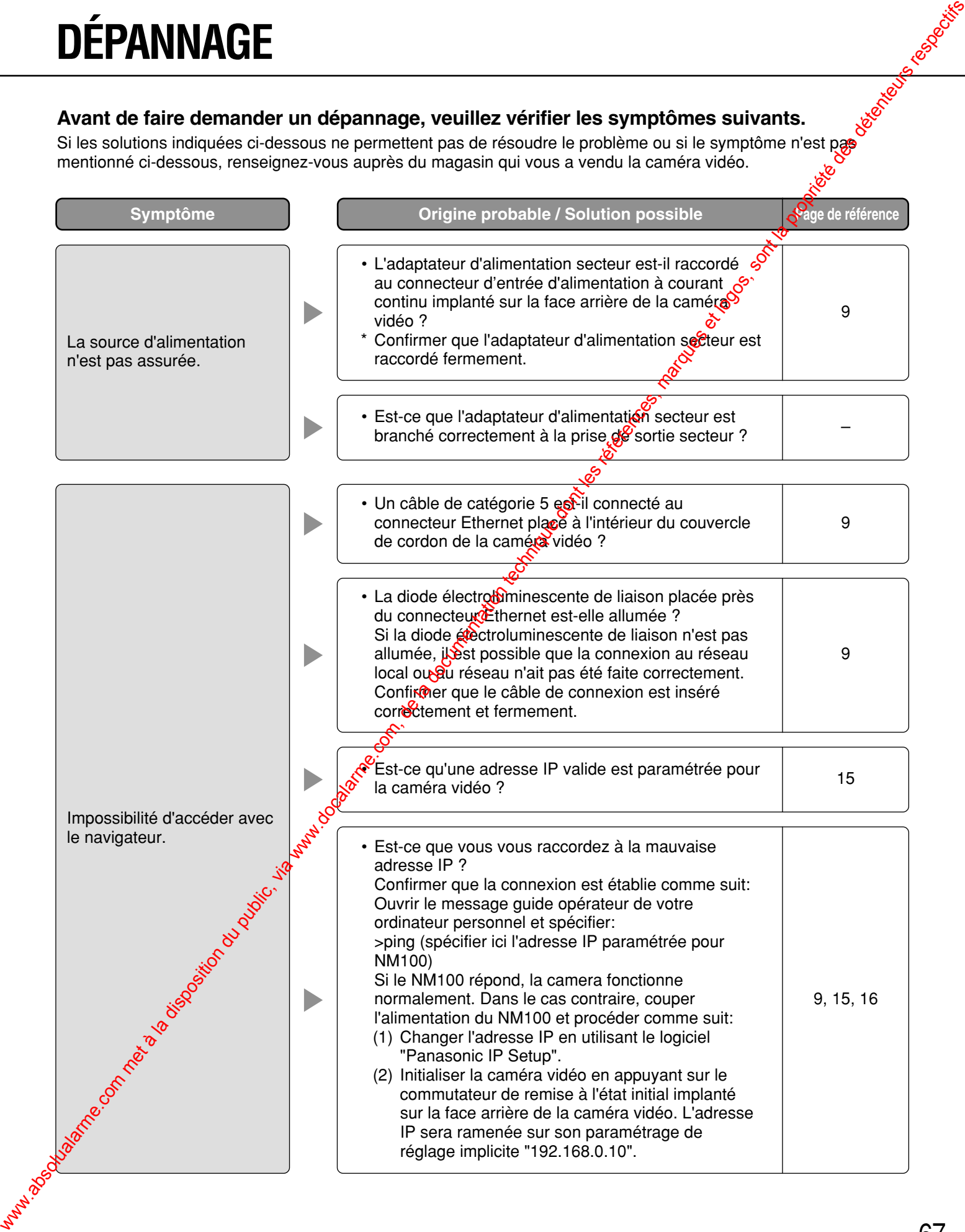

# **DÉPANNAGE**

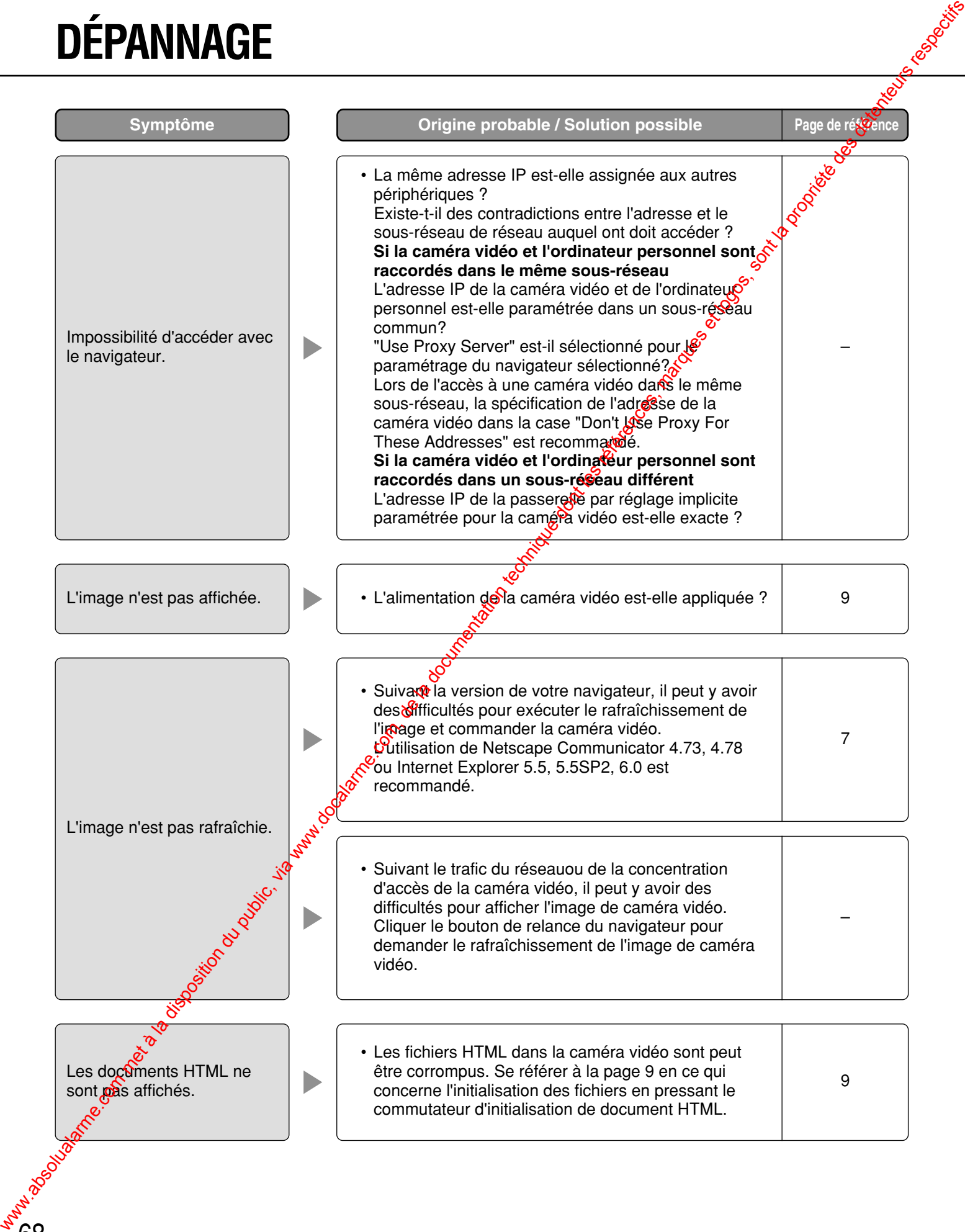

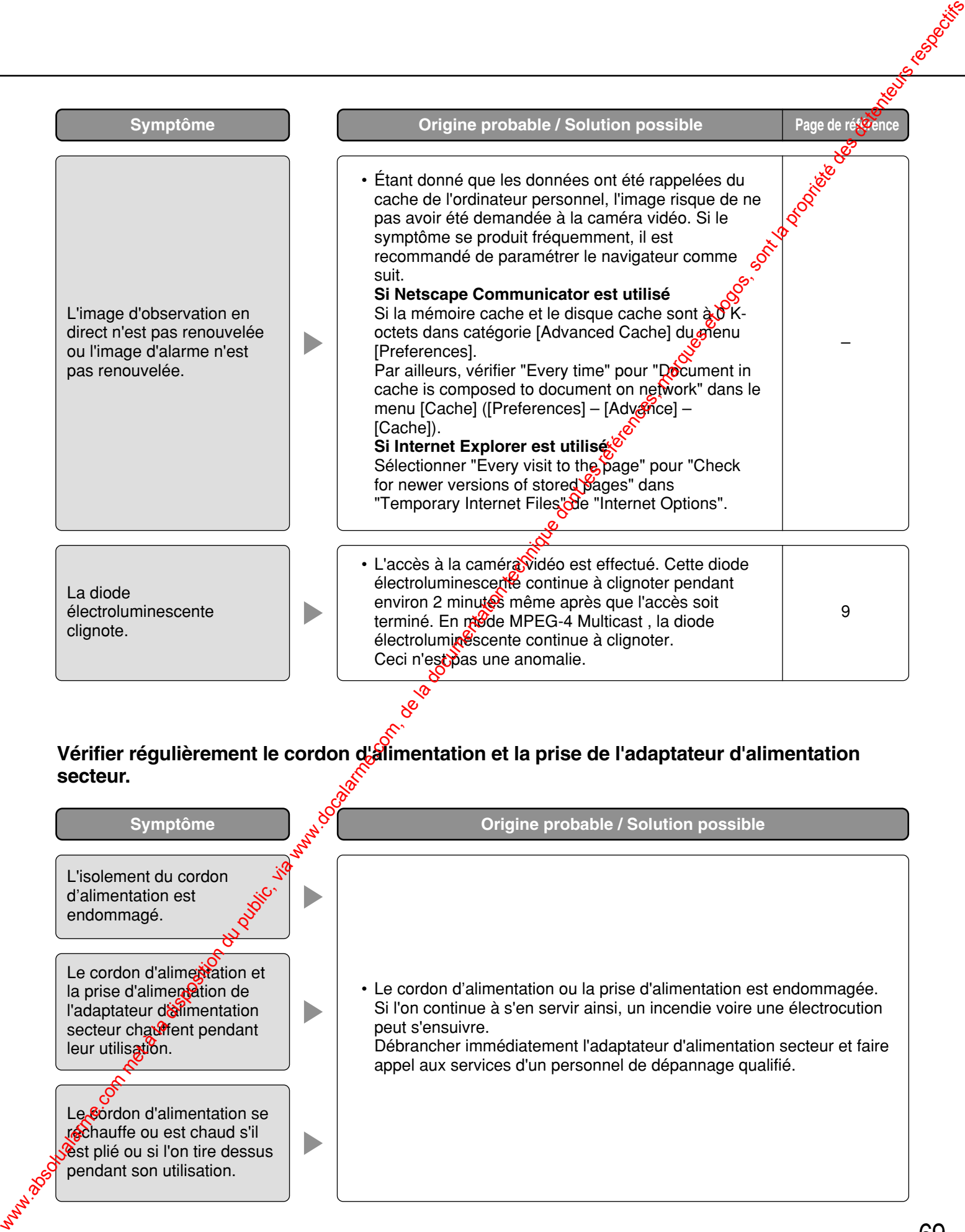

### **LISTE DES MESSAGES D'ERREUR**

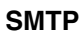

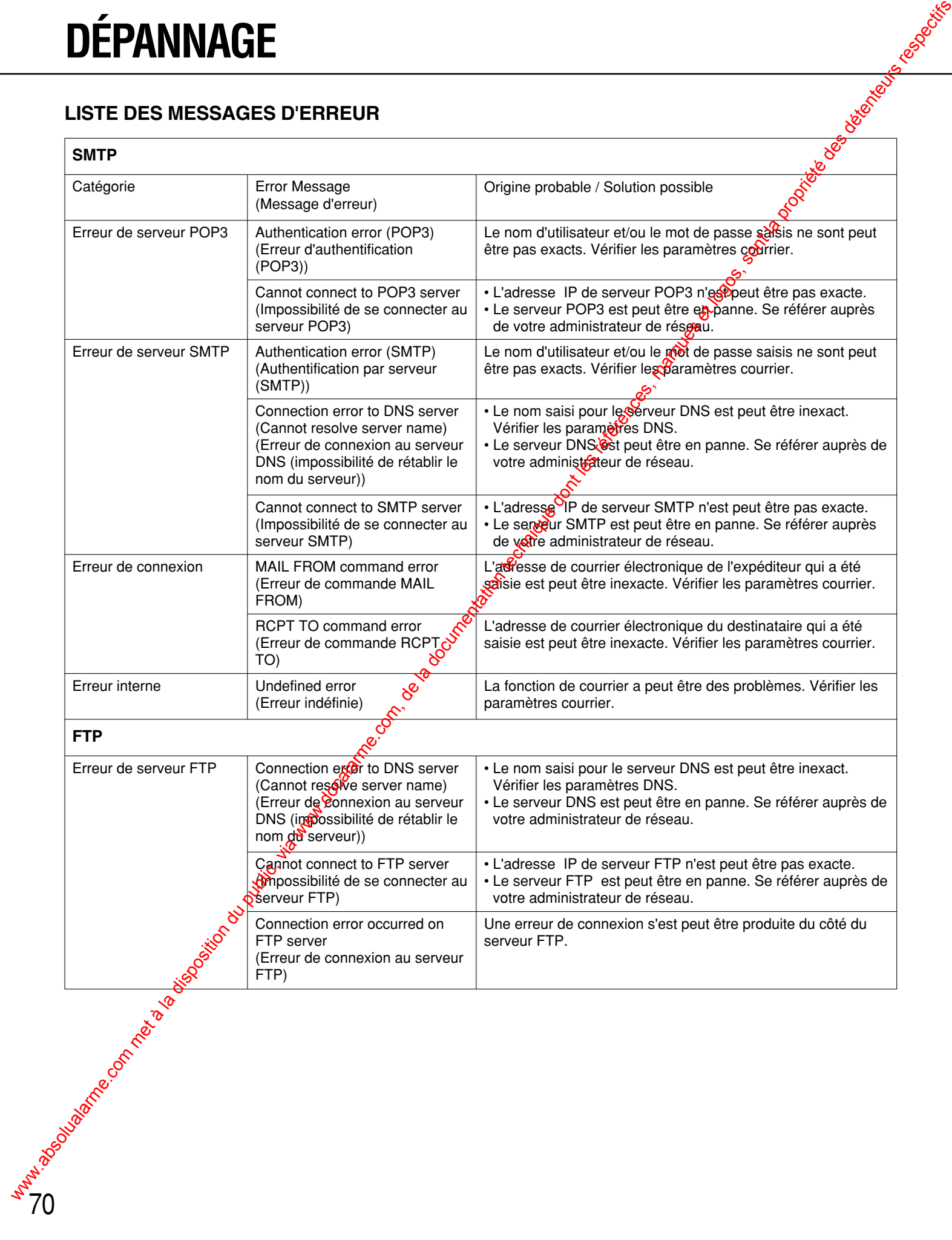

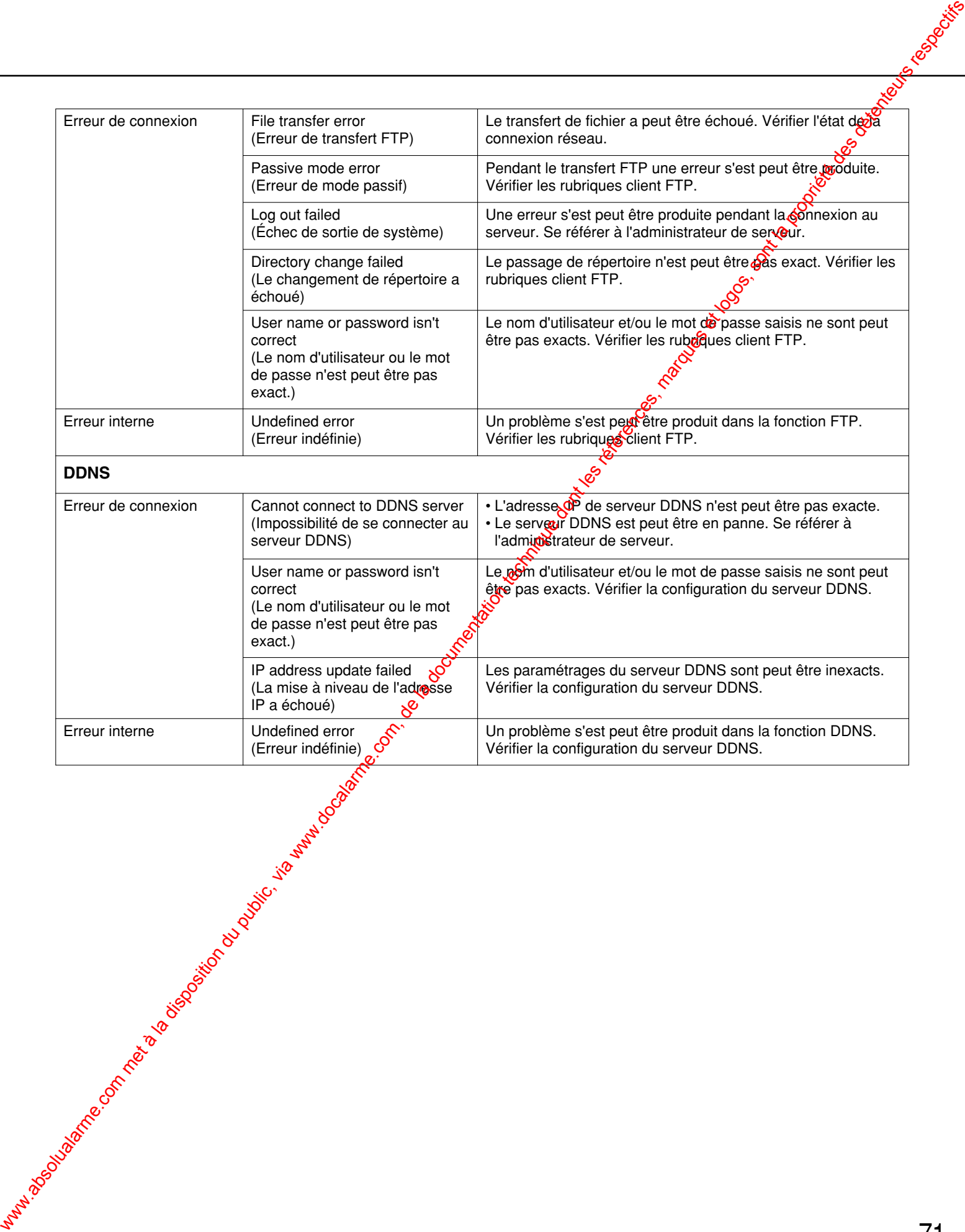

# **CARACTÉRISTIQUES TECHNIQUES**

### ●**Caméra vidéo**

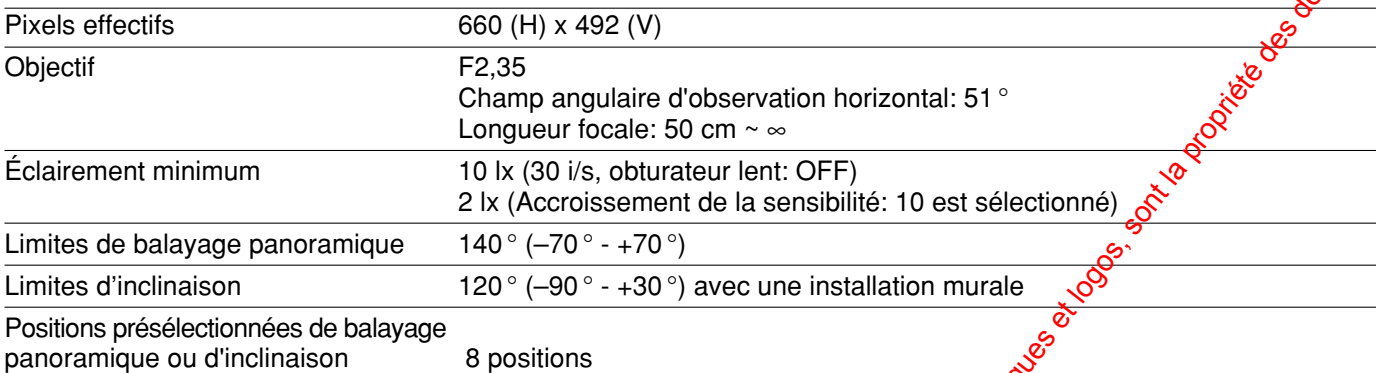

### ●**Autres caractéristiques techniques**

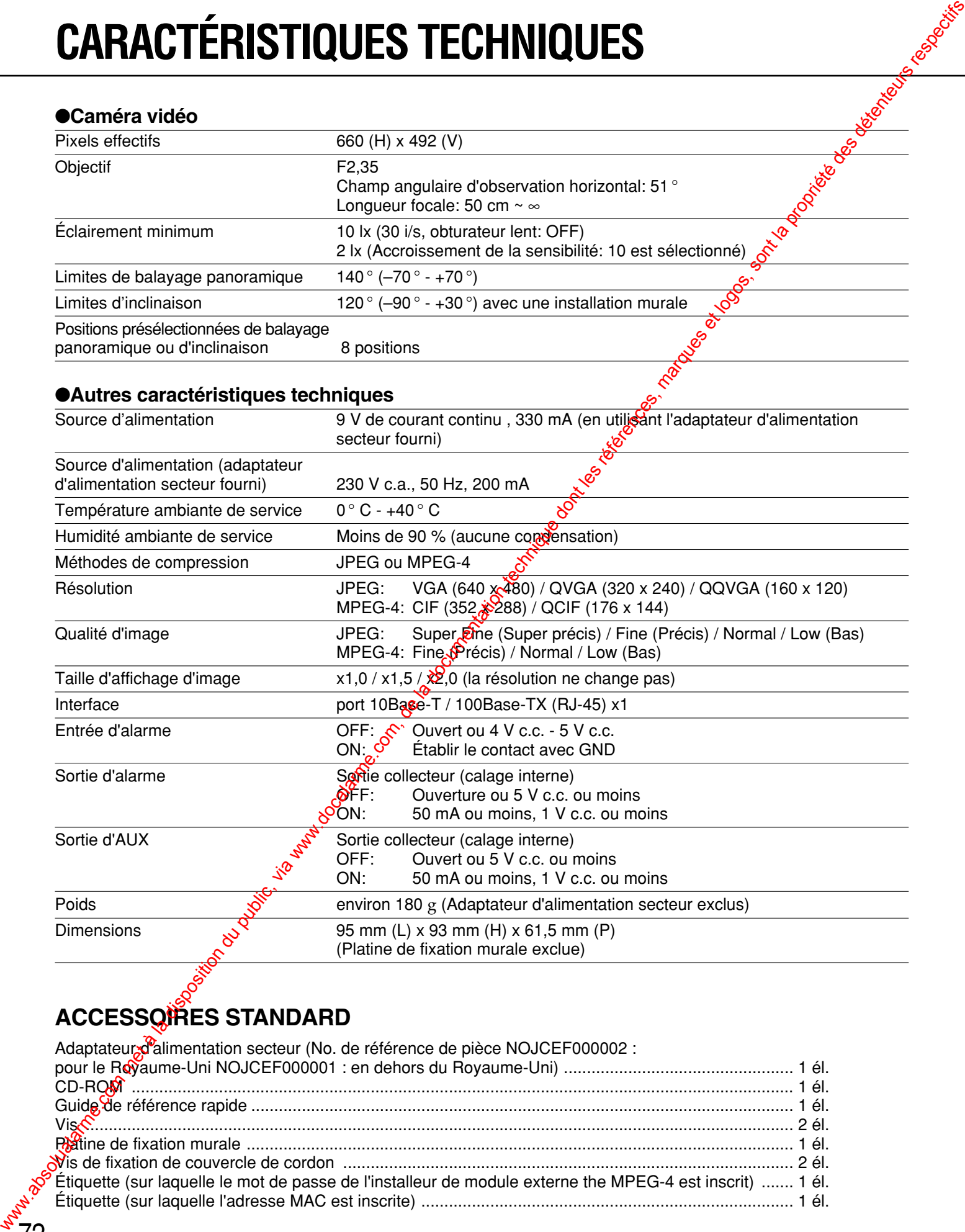

### **ACCESSOIRES STANDARD**

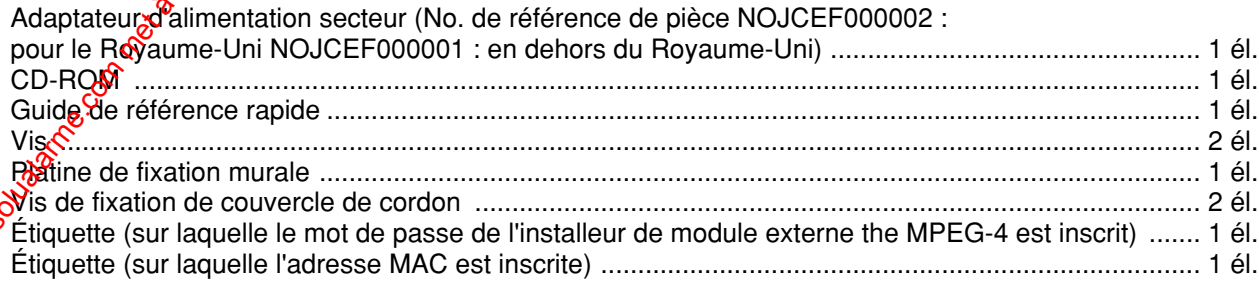
## **GLOSSAIRE TERMINOLOGIQUE**

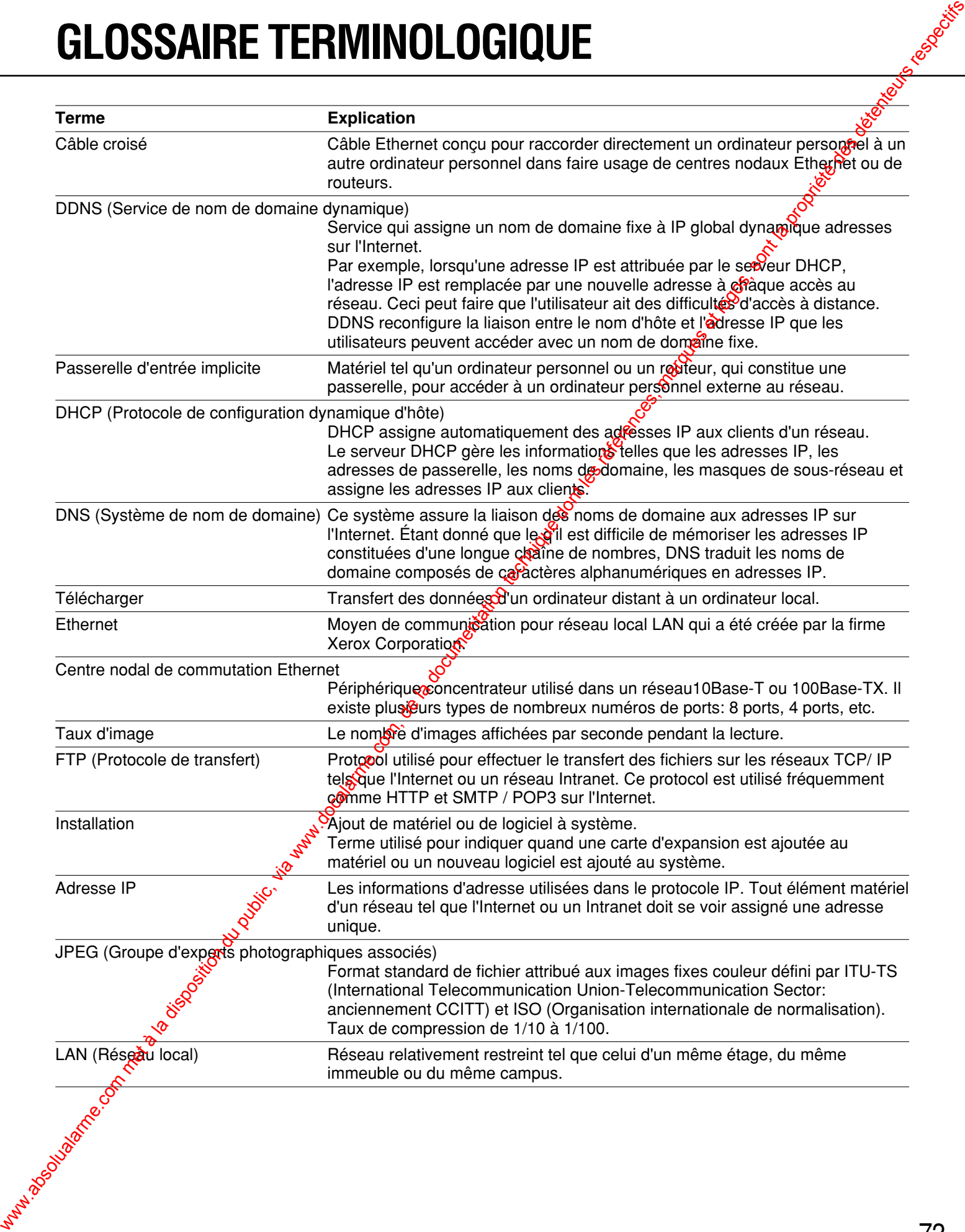

## **GLOSSAIRE TERMINOLOGIQUE**

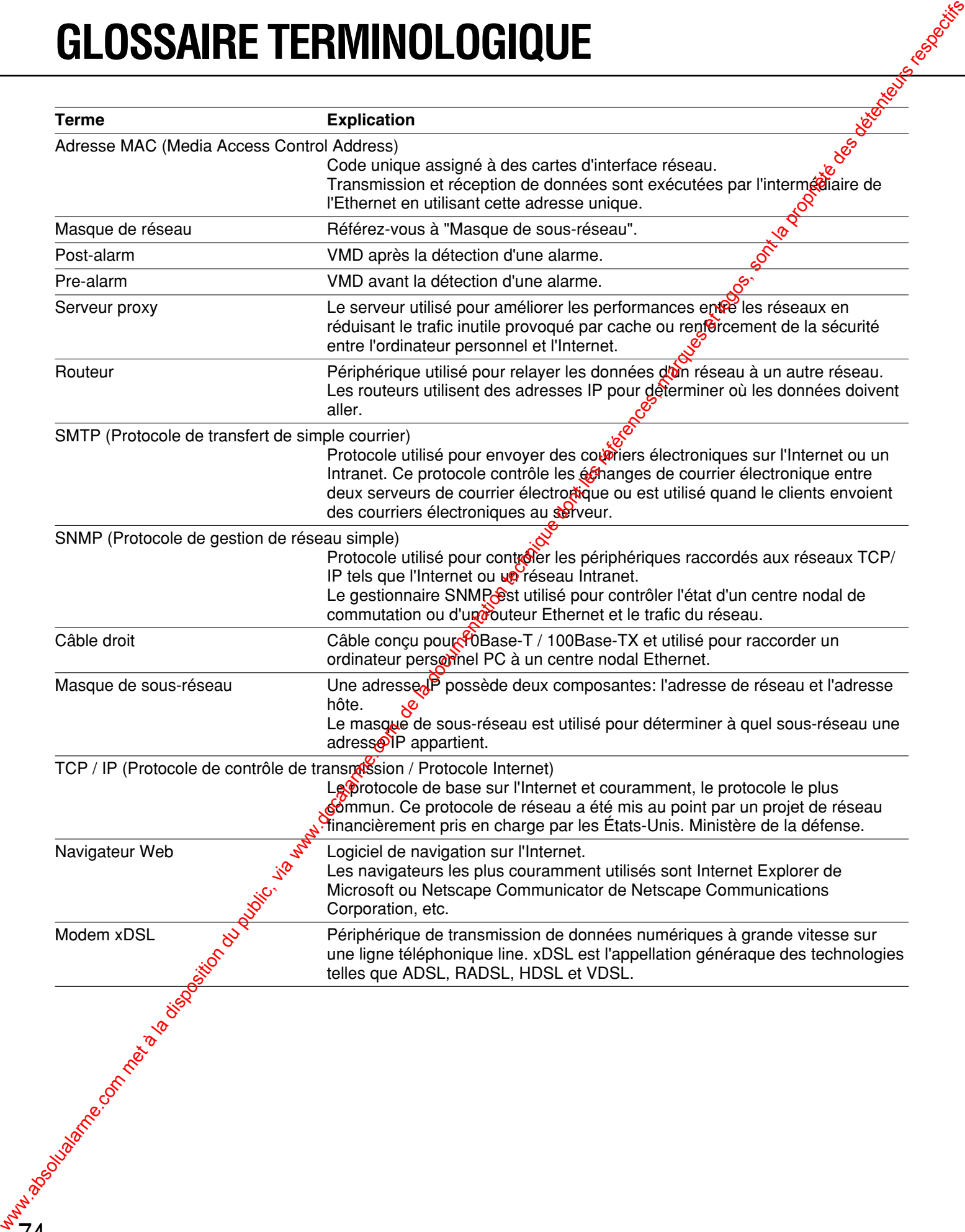

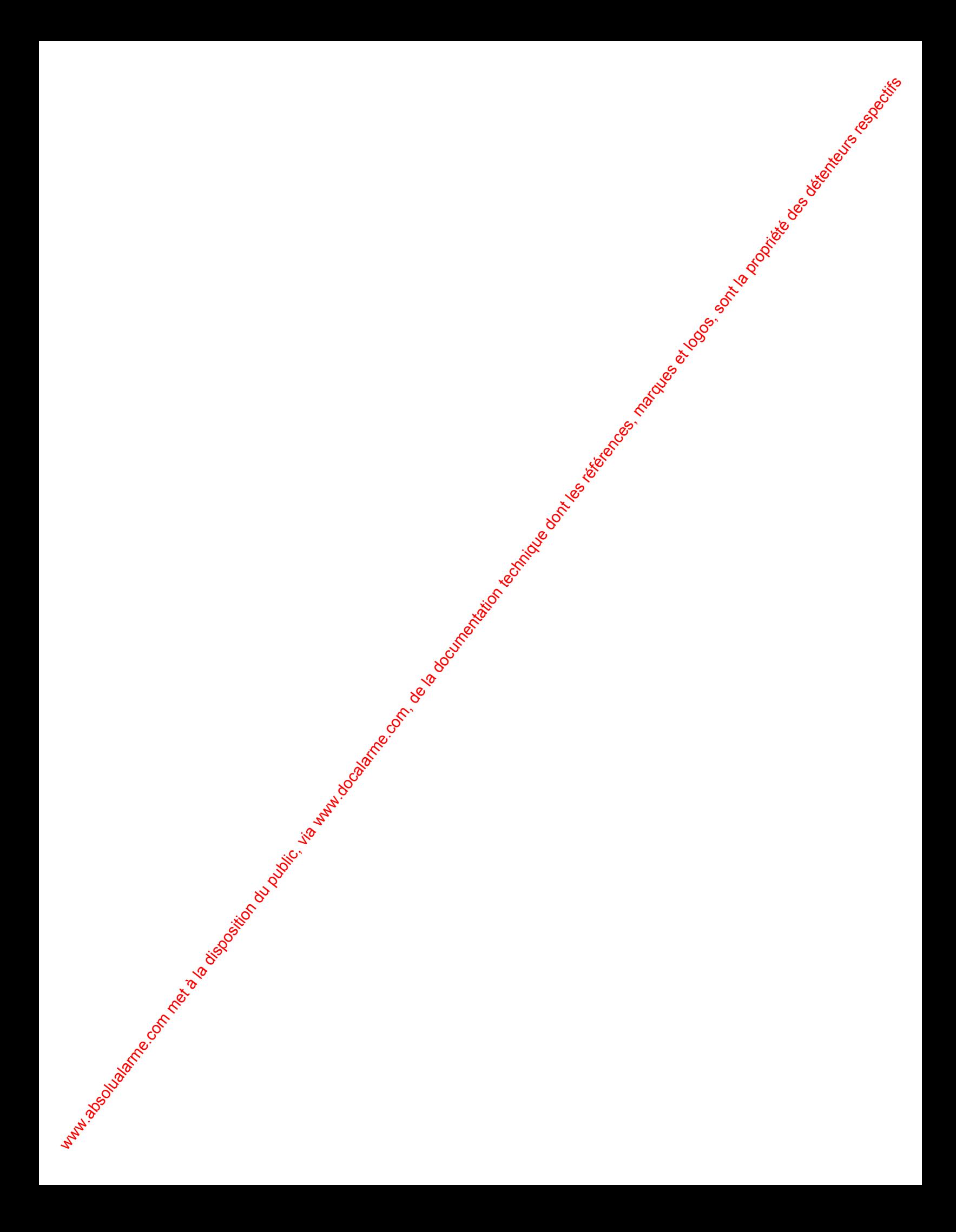

## **Matsushita Electric Industrial Co., Ltd.** Wabsolutalarme.com met à la documentation du public, via www.docalarme.com du public, via www.docalarme.com du public, a la propriété des détenteurs respectifs des détenteurs respectifs des détenteurs respectifs des détent

Web Site : http://www.panasonic.co.jp/global/